## **Eastern Illinois University [The Keep](https://thekeep.eiu.edu)**

[Masters Theses](https://thekeep.eiu.edu/theses) [Student Theses & Publications](https://thekeep.eiu.edu/students)

2001

# System Security in an Open Lab Environment

Erik Quist

*Eastern Illinois University*

This research is a product of the graduate program in [Technology](http://bit.ly/1QvfJ3C) at Eastern Illinois University. [Find out more](http://bit.ly/1QvfJ3C) about the program.

#### Recommended Citation

Quist, Erik, "System Security in an Open Lab Environment" (2001). *Masters Theses*. 1584. https://thekeep.eiu.edu/theses/1584

This is brought to you for free and open access by the Student Theses & Publications at The Keep. It has been accepted for inclusion in Masters Theses by an authorized administrator of The Keep. For more information, please contact [tabruns@eiu.edu.](mailto:tabruns@eiu.edu)

# **THESIS/FIELD EXPERIENCE PAPER REPRODUCTION CERTIFICATE**

TO: Graduate Degree Candidates (who have written formal theses)

SUBJECT: Permission to Reproduce Theses

The University Library is receiving a number of request from other institutions asking permission to reproduce dissertations for inclusion in their library holdings. Although no copyright laws are involved, we feel that professional courtesy demands that permission be obtained from the author before we allow these to be copied. '

PLEASE SIGN ONE OF THE FOLLOWING STATEMENTS:

Booth Library of Eastern Illinois University has my permission to lend my thesis to a reputable college or university for the purpose of copying it for inclusion in that institution's library or research holdings.

Author's Signature Date

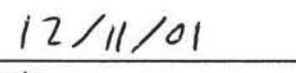

I respectfully request Booth Library of Eastern Illinois University **NOT** allow my thesis to be reproduced because:

Author's Signature Date

System Security in an Open Lab Environment (TITLE)

BY

Erik Quist

#### THESIS

### SUBMITTED IN PARTIAL FULFILLMENT OF THE REQUIREMENTS FOR THE DEGREE OF

#### Master of Science in Technology

#### IN THE GRADUATE SCHOOL, EASTERN ILLINOIS UNIVERSITY CHARLESTON, ILLINOIS

2001 YEAR

#### I HEREBY RECOMMEND THIS THESIS BE ACCEPTED AS FULFILLING THIS PART OF THE GRADUATE DEGREE CITED ABOVE

 $1211$ DATE

*12 -ll/- t?/* 

DATE

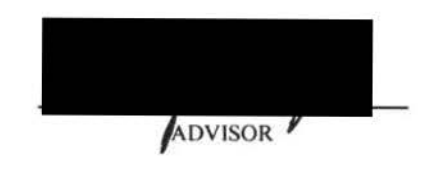

DEPARTMENT HEAD

#### THESIS COMMITTEE MEMBERS

I

Philip Age, Ed.D. Assistant Professor Thesis Advisor School of Technology

 $12/7/2001$ 

Date

Peter Ping Liu, Ph.D., P.E., C.Q.E., C.S.I.T.

Professor Graduate Coordinator School of Technology

 $12/7/01$ 

Date

Samuel Guccione, Ed.D., C.S.I.T. Assistant Professor

School of Technology

<sup>1</sup>*Die* <sup>1</sup>

#### ACKNOWLEDGMENTS

I would like to give special thanks to Dr. Philip Age for his guidance throughout this research. Without him this research would not have been possible. I would also like to thank Dr. Peter Ping Liu and Dr. Sam Guccione for their influence and support during this research.

I would like to thank Eric Knuth for his work on developing and implementing these new security procedures. I would also like to thank the rest of the staff at the Lumpkin Hall Computer Labs Help Desk for assisting me with setting up and testing all of the workstations. Thank you to Brett Bensley and Gary Robinett for their technical support.

#### DEDICATION

I would like to thank my wife Deeanne and daughter Karisma for their love and support throughout my graduate career. I would also like to thank my parent's and family for their continual guidance and motivation.

#### ABSTRACT

This thesis presents a system security process for computer workstations in a university open lab environment, which was developed and implemented for the Lumpkin Hall Computer Labs at Eastern Illinois University (EIU). The system security includes the use of policies and NTFS permissions, registry hacks and script files. These techniques were applied to a mixture of Windows NT 4.0 service pack 6a and Windows 2000 Professional workstations in the Lumpkin Hall Computer Labs. They were then tested for appropriate security setup using a Network Security Checksheet and a survey. The Network Security Checksheet ensured that all of the workstations were configured properly and that the security settings where working properly to protect against known Windows exploits. A survey was used to validate the accessibility to the workstations for students in the School of Business at EIU. This new system security setup has decreased the maintenance workload by approximately 25%.

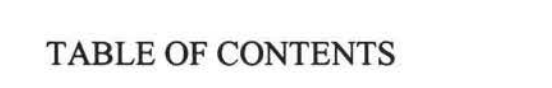

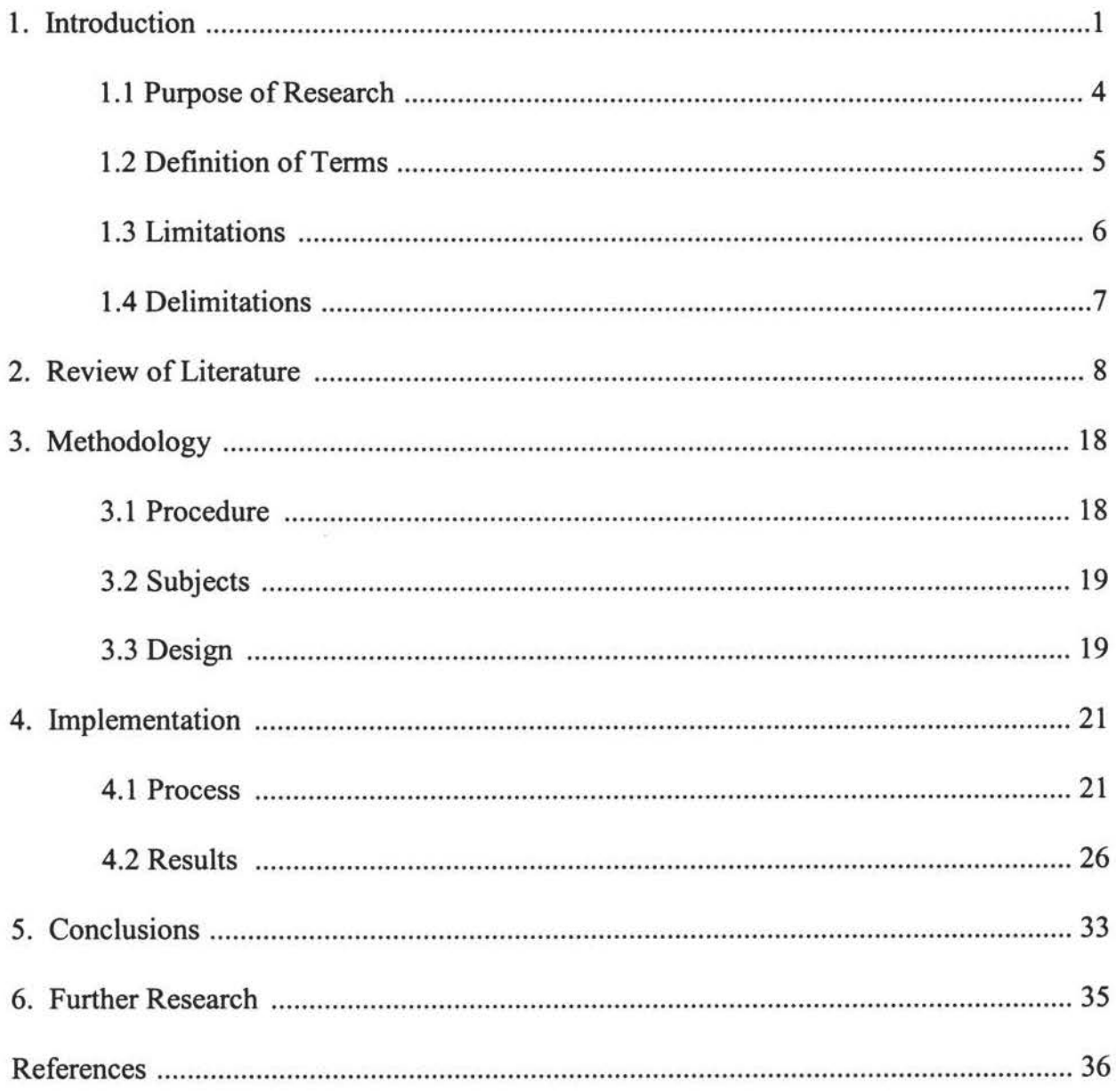

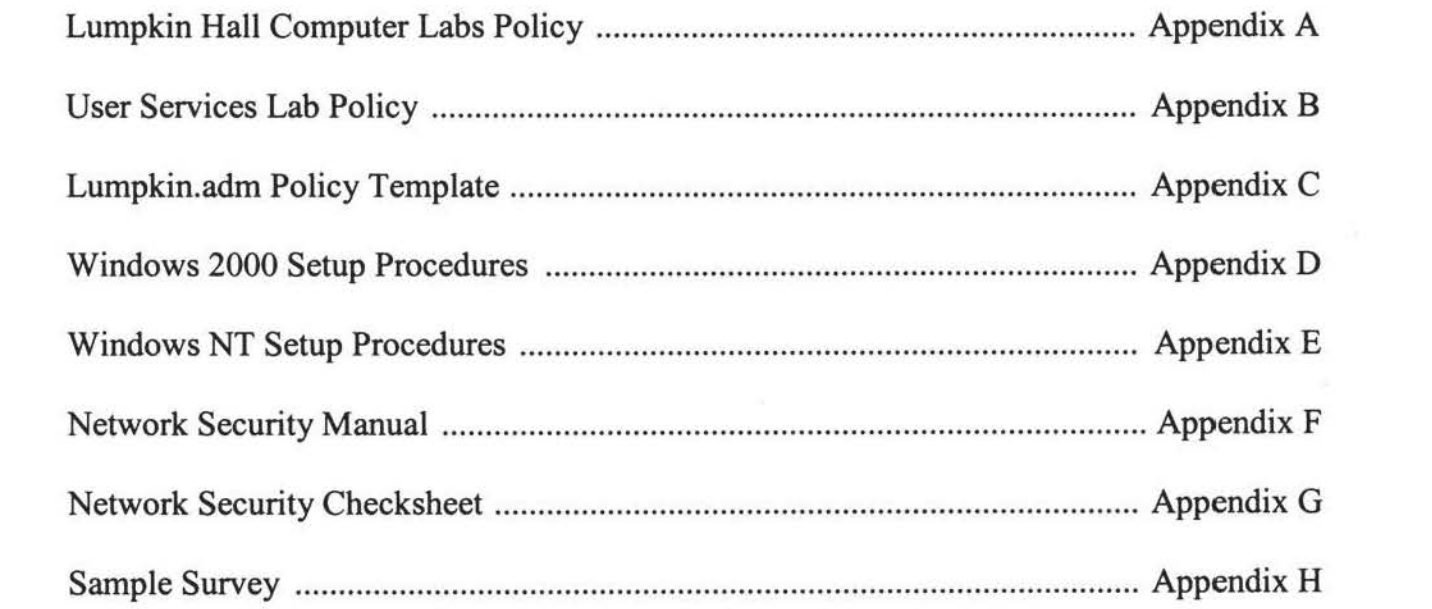

 $\mathcal{G}^{\mathcal{M}}$ 

# LIST OF FIGURES

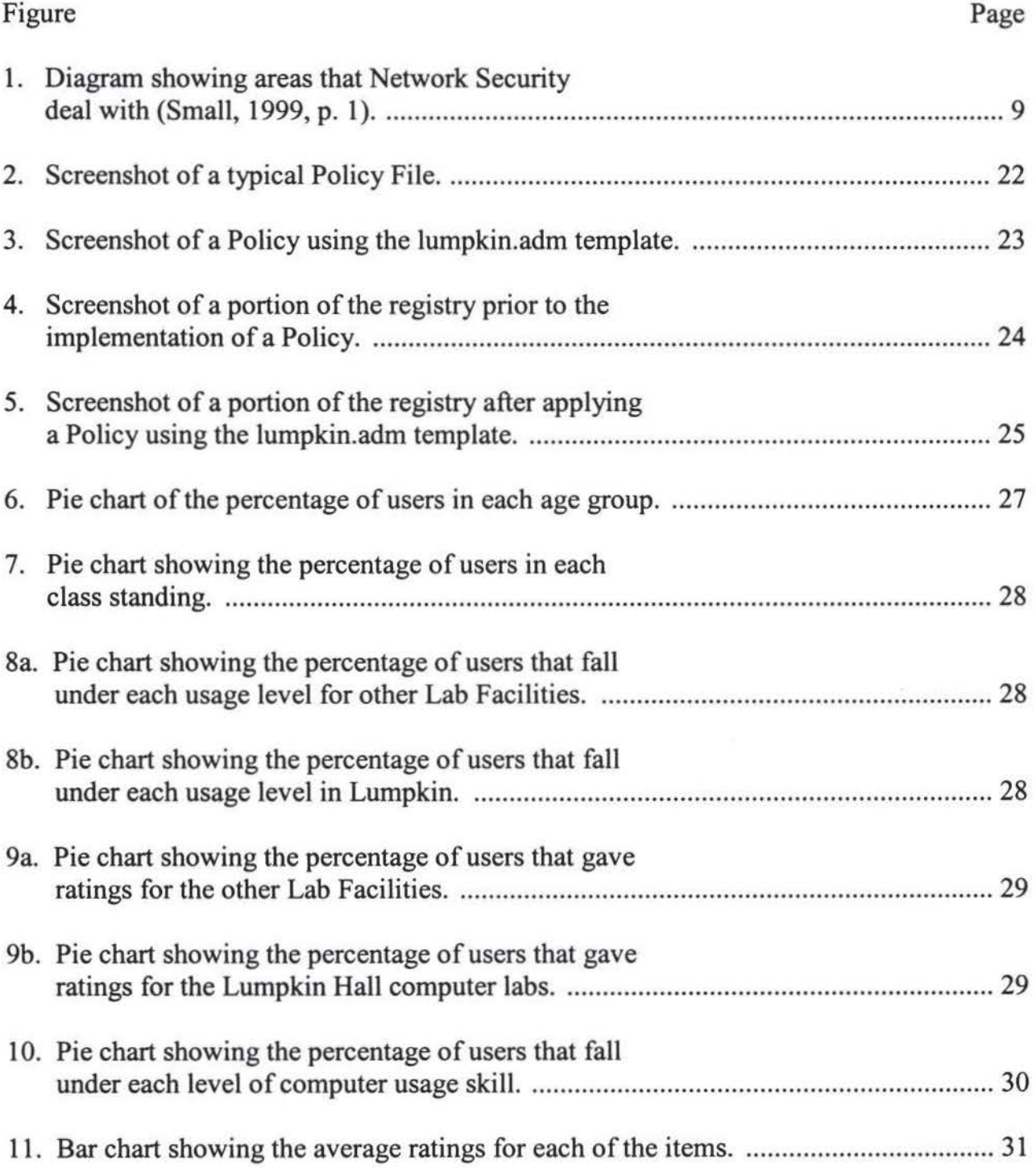

#### CHAPTER 1

#### Introduction

System Security is a complex issue faced by network administrators. The goal of system security is to protect against attacks, errors and malfunctions, while maintaining accessibility to workstations. The intent of this research is to develop and implement a security procedure in the Lumpkin Hall Computer Labs at Eastern Illinois University (EIU) that will meet the security needs.

There are many means of securing computer systems. A few examples of security techniques include security applications, policies, cloning software, and registry modifications (commonly referred to as registry hacks). In general, securing computer systems requires the use of a combination of techniques. The importance of this is to have a definite plan laid out ahead of time on what end users should and should not have access to on each computer. The plan will also depend on the availability of funds necessary to achieve the desired level of security.

Security applications are among the simplest security techniques. The developers of such applications have already done the research and developed programs to meet the typical security demands of their clientele. Examples of security applications include Full Armor and TheLock. Full Armor Zero Administration (F AZAM) was developed for Windows 95/98/NT. "There are two components to FAZAM: Protection and Undo32" (Full Armor, 1999, p. 6). The protection component protects crucial files on the workstations, while the undo component restores settings to their original settings after a system crash. Full Armor is basically a graphical user interface (GUI) policy editor. Crashcourse SoftWare, Inc. developed TheLock for use on Windows 95/98. TheLock

provides security features such as a run list, which allows the administrator to create a list of programs users are permitted to run, and the ability to hide and protect crucial system files. Both of these applications work well, but the licensing costs are high for a large open lab.

Policies are used by Windows NT and Windows 2000 systems. A policy file is created by the administrator and stored either on a server or on each workstation. This file is then read by each workstation during the authentication process when security settings are applied. Another security feature, which is built into the Windows NT and Windows 2000 operating systems, is Permissions. Permissions are set by the administrator on each file and/or folder both on the server and on each workstation. Permissions determine which users are able to access data in a given location, and how much access they have to such data (Microsoft Press, 1999).

Another tool available to network administrators is cloning software. These applications are typically used for recovery rather than security. A commonly used cloning package is Norton Ghost by Symantec Corporation, http://www.symantec.com. Norton Ghost allows the administrator to make an image of a typical hard drive, including all partitioning and system settings. This image can then be used to setup other workstations as well as to restore workstations that have crashed. This is a relatively simple process for Windows 95/98, but requires the use of a Security ID (SID) generator for Windows NT and Windows 2000. It is also crucial to have identical hardware on all workstations setup from a Ghost image since the hardware settings are included in the image. When used properly, ghosting software can save a lot of maintenance time.

Finally, registry hacks are sometimes used to secure a workstation at the local level. The only problem with registry hacks is that incorrect registry edits will render a workstation unusable. Michael Reilly, a contributing editor for *SQL (Structured Query Language) Server Magazine* and cofounder and vice president of Mount Vernon Data Systems, says, "Some administrators worry so much about making changes to the Registry that they neglect numerous opportunities to tune Windows NT and improve their system performance. Don't let the Registry scare you. If you browse in read-only mode and you take the proper backup precautions, you have nothing to fear" (Reilly, 1999, p. 2).

Another important consideration when setting up network security in an open lab environment is keeping the workstations as accessible as possible. Workstations are meant to be used by people of varying computer skill levels, which is important to keep this in mind. If the security applied to a workstation disables too many menus or applications, the purpose of having an open computer lab is defeated. It is best to keep the basic appearance of the computers the same, including drive labeling, menu setup and icon placement. The goal is to keep the workstations up and running, while providing adequate accessibility to users.

According to the Center for Democracy and Technology, "In a landmark 1997 decision, the Supreme Court ruled that the Internet is a unique medium entitled to the highest protection under the free speech protections of the First Amendment to the US Constitution. This gives the Internet same free speech protection as print" (Center, 2000,  $\P$  1). In the Lumpkin Hall Computer Labs at Eastern Illinois University, two sets of policies are followed to ensure that

students are not denied their First Amendment rights. The first policy is the Lumpkin Hall Computer Lab Policy approved by the School of Business at ElU and posted on the lab website (see Appendix A). The second is the policy for campus wide computer usage, which is under the User Services department (see Appendix B). The goal of system security is not to deny accessibility, but rather to keep workstations running properly.

#### 1.2 Purpose of Research

The purpose of this research is to determine the viability of using Windows NT policies and permissions, registry hacks and script files as the present means of security in the Lumpkin Hall Computer Labs at Eastern Illinois University. This study will provide detailed procedures for the current method of network security used in the Lumpkin Hall Computer Labs at Eastern Illinois University. A Network Security Checksheet will be used to test each workstation for both accessibility and security issues. A student survey will provide valuable feedback, which will be used in the continuous improvement of the system security process in the Lumpkin Hall Computer Labs.

#### 1.3 Definition of Terms

The following is a listing of the definitions of the terms as used in this study.

- 1. Policy File The Windows NT .pol files used to setup a group of users security settings on a network.
- 2. Permissions Under the NTFS file system, directories and files can be set as Full Control, Modify, Read or Special. These classifications determine the level of access that each user has to the directories and files.
- 3. Registry-The Registry is the backbone of the Windows operating system. It contains all of the settings for both hardware and software. The Registry is accessed by running either REGEDIT.EXE or REGEDT32.EXE. The Windows NT/2000 policy editor can also modify the registry.
- 4. Registry hacks Modifications made to the registry in order to change the operating system settings for security purposes.
- 5. Script-A program written in either the Batch or Kixstart language that performs a series of tasks at the DOS command line.
- 6. Windows NT- When discussing Windows NT, this study is referring specifically to Windows NT Version 4.0 with Service Pack 6a.
- 7. SID During the installation process a unique Security ID (SID) is created for each workstation. The SID is then used by the authenticating server to identify the workstation during the boot process and during any transactions made with the server. Only Windows NT and Windows 2000 workstations have SID's.
- 8. Run List A run list is a list of applications, typically in the form of executable files, that the administrator sets as acceptable to run on a workstation. A run list can be either software based or created in the registry.
- 9. Local Area Network "A datacomm system allowing a number of independent devices to communicate directly with each other within a moderately sized geographic area over a physical communications channel of moderate rates" (FIPS 901, 1994, p. 4).
- 10. Primary Domain Controller (PDC) A Windows NT server containing the master copy of the account database for a domain. Changes are written to the PDC before being replicated to the Backup Domain Controllers (BDC) in the domain.
- 11. Backup Domain Controller (BDC) The server that contains a backup copy of the account database from the Primary Domain Controller (PDC). Used for authentication purposes.

#### 1.4 Limitations

The results of this research were limited by the following:

- 1. The Lumpkin Hall Computer Labs are open to the public.
- 2. The Lumpkin Hall Computer Labs are staffed by two full-time employees and eight student workers.
- 3. The surveys where not distributed in a uniform manner allowing for bias.

#### 1.5 Delimitations

This research was delimited by the following:

- 1. This study is limited to the open lab facility in Lumpkin Hall at Eastern Illinois University.
- 2. The operating systems involved in this research are Windows NT Workstation Version 4.0 Service Pack 6a, Windows 2000 Professional and Windows NT Server.
- 3. Windows NT policies, Windows NT permissions, and registry edits will be used for the security on this network and this research project.
- 4. The utility programs used in the security process will be those located on the Windows NT Server Resource Kit and the utilities PSLIST.EXE and PSKILL.EXE, found at http://www.sysintemals.com.
- 5. No firewalls, routers or other networking hardware will be used in this research.
- 6. The surveys will only be distributed through Faculty in the School of Business at EIU.

#### **CHAPTER 2**

#### Review of Literature

The purpose of this study is to develop a level of security that reduces the required maintenance to a minimum, while keeping the workstations in the open computer labs in Lumpkin Hall as accessible as possible. In order to implement a network security procedure, it is crucial to have a firm grasp on the principles of network security.

First, it is necessary to know what type of environment is being secured. In the case of the Lumpkin Hall Computer Labs, it is a Local Area Network (LAN). According to the Institute of Electrical and Electronic Engineers (IEEE), a LAN is, "a datacomm system allowing a number of independent devices to communicate directly with each other within a moderately sized geographic area over a physical communications channel of moderate rates" (FIPS 901, 1994, p. 4).

Network security consists of two major components. First, the users of the system must have appropriate access to the system. This includes the ability to run approved software, print files and graphics, and access shared data appropriate to their level of access. Secondly, it is the responsibility of network security to protect critical and/or private files/data for the protection of network users and for the upkeep of the network environment. According to Greg Small, a member of the Security Infrastructure Project at Berkeley, ''The computer resources to be secured are information, services, and

equipment. More to the point, the qualities of these resources that we seek to secure are privacy, integrity, authenticity, and availability. Attacks, errors, and malfunctions threaten these qualities" (Small, 1999,  $\P$  3). Small provides a diagram to illustrate this concept.

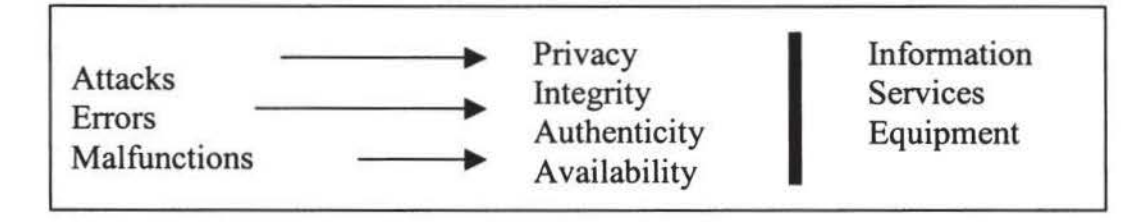

*Figure 1.* Diagram showing areas that network security deals with. (Small, 1999, p. 1)

Figure 1 illustrates three major issues that must be addressed when securing a network. By limiting the possibility of attacks, errors and malfunctions, an administrator can maintain privacy, integrity, authenticity and availability. This provides administrators with a basic outline for the development of a network security system.

A key factor in securing a network is the operating system driving the network. In the Lumpkin Hall Computer Labs, the two operating systems used are Windows NT and Windows 2000.

According to the Microsoft website, http://www.microsoft.com, a critical issue in securing a network is the operating system(s) used on that network. The operating system provides security at the workstation level. Windows NT and Windows 2000 have been developed specifically for the network environment, which have numerous built-in security features.

Windows NT Workstation 4.0 provides a virtual gate through which all users, resources, and applications must pass, giving you comprehensive control and security. The security features in Windows NT Workstation include:

- User authentication and access control
- Industry standard-based certificates to verify the origin of unknown code
- The Windows NT File System (NTFS) to protect the file system and its contents
- Auditing to identify potential risks
- Point-to-Point Tunneling Protocol (PPTP) for secure Internet connections (Hutton, 1998,  $\P$ 4)

Older operating systems such as Windows 95/98 did not contain these features, thus leaving them open to attacks.

A commonly used network security tool is security software. Many such packages are available to network administrators. Two such applications are TheLock by Crashcourse Software and Full Armor. TheLock was developed for Windows 95/98 machines by Crashcourse Software. At the time of this research, TheLock did not have a version available for Windows NT or Windows 2000. On Windows 95/98 computers, this application effectively locks users out of system configuration files and limits access to the network. The administrator simply installs this application on each workstation and follows a setup wizard, which allows the administrator to set various levels of security either by workstation or by authenticated user. Some features include the ability to hide items from the desktop and disable access to configuration menus, such as the

control panel. Although this application cannot be run on Windows NT or Windows 2000 workstations, it does provide administrators with ideas as to what areas of the Windows operating system to secure.

Full Armor provides a specialized policy editor to create its own policy file, which overrides standard Windows NT policy file. This provides more setting options than the standard Windows NT Policy Editor. For example, there are check boxes for each drive on the workstation. By selecting which boxes are checked, it is possible to hide any combination of drives from users of the system. This is valuable because it keeps users from editing or deleting important program files. Another feature of Full Armor is a run list, which allows the domain administrator to enter a list of files which are either acceptable to run or unavailable for a user to run. This prevents users from installing unwanted software on a workstation. It also makes it more difficult to run hacking software (Full Armor, 1999).

Microsoft provides network administrators with several tools. Documentation on these network administration tools are presented at the Microsoft website, http://www.microsoft.com, in the form of White Books. White Books are technical documents published by the developers and manufacturers, which provide detailed descriptions of their products. Since Windows NT and Windows 2000 were developed specifically for the network environment, they have many security features built into them. The most commonly used network security features are policies and permissions (Microsoft Press, 1999).

Windows NT policies are a set of restrictions entered through the policy editor. The policy editor uses a template to apply the restrictions to the registry during the logon process. Policies can be used to hide drive partitions, hide or disable settings, including many other security related issues. Policy files are stored either on a server or on each workstation. During the logon process, the policy file is read by the workstation and the settings are implemented to the registry. One policy file can contain the policies for several different groups as well as a default policy for anyone not found in any of the established groups. The primary limitation of Windows NT policies is that they can only set values, which are located in the policy editor templates. The template file contains pointers to specific locations in the registry along with values for these variables. The standard templates only contain pointers to some of the many security settings available through registry manipulation (Microsoft Press, 1999).

When using Windows NT policies, it is necessary to set up user groups. There are many different models for setting up user groups. One of the most common ways is to setup a group for each room, job classification, or role. For example, in an open lab environment there could be a group for each lab, a group for special users such as faculty and staff, and a group for administrators. These groups are then assigned a naming convention, which must be the same naming convention used within the policies. Once the groups are created, the administrator places each user into one or more groups using the User Manager. It is important to keep in mind that if a user is in multiple groups, Windows NT will select the highest security level found for each setting (Microsoft Press, 1996).

Permissions are another security feature built into both Windows NT and Windows 2000, which set the access rights for each user. Permissions are located both on the server and workstation levels. They are applied to both shared and unshared files and directories. There are different levels of permissions including read, write, change, full control and special. Full control gives a user the ability to read, write, execute and take ownership of a file or directory. Special control refers to the ability to set permissions differently between a file and its parent directory. For example, a file may be in full control while its parent directory is read only. It is possible to set these levels on every file and directory. When setting permissions, it is important to remember that some files must be set as full control in order for them to function properly. Whenever a new software package is added, it is necessary to experiment with the permission settings to be sure that the program runs no matter which user is logged on to the system. According to Microsoft, each user must have full access to the profiles, as well as to the system and system32 folders. Since these are critical areas to secure, the administrator must find an alternative method of securing these directories (Microsoft Press, 1996).

The Internet is full of valuable information regarding network security. One valuable source of information is called Wayne's NT Resources for Administrators and Users, which can be found at http://is-it-true.org. This site contains many tips on how to modify the registry for security purposes. It also contains links to other useful sites including specific support documents on the Microsoft website. According to this site, it is important to lock down such things as the Windows Explorer and the run command located in the start menu. This site also provides detailed instructions on how to accomplish these tasks (Wayne, 2000).

According to the Wayne's site, security can be set on a workstation through the use of registry hacks, or modifications (Wayne, 2000). The registry is a very large and complicated component of any windows based operating system. Any incorrect changes to the registry can result in an unusable workstation. Wayne provides links to many registry edits, most of which are located on the Microsoft Homepage.

Another source of information on the registry is located on the O'Reilly (2000) website found at http://windows.oreilly.com/registry/ch02.htm. This site is a chapter of a book entitled NT Registry Nuts and Bolts. This site contains a detailed description of the hierarchy of the Windows registry. It also provides detailed procedures for manipulating the registry for security purposes. A firm understanding of the registry is critical before making changes since the registry is the backbone of the Windows operating system.

Rob Tidrow (1997) also wrote a book on the Windows NT registry. Similar to the one on the O'Reilly website, http://windows.oreilly.com/registry/ch02.htm, this online book, also available in paperback, contains helpful hints on the inner workings of the Windows NT registry. Tidrow also recommends sections of the registry to edit and how this is best accomplished.

With groups and permissions established and the workstations secured, there is one final issue to address. The Windows NT operating system does not allow for drive mappings or network printers to carry over from the Administrator account to other workstation users. Drive mappings are pointers to shared directories on the network. Each drive mapping includes a drive letter assignment, which appears within the My Computer icon (located on the desktop) for a user to access. These drive mappings are required to permit a user to access shared files or applications. Similarly, network printers are setup by providing a pointer to their location on the network, as well

as a pointer to the required driver for the printer. The fact that drive mappings and network printers do not carry over between users on a workstation causes a dilemma on how to allow access to shared network resources and printers. Logon scripts are necessary to enable access to shared resources.

There are many different scripting languages available. One of the most common is the batch file. Batch files allow commands to be executed at the DOS command line. For example, the NET USE command can be used in a batch file to map a network drive by specifying a drive letter and network path. Batch files have one major drawback. Unlike some other scripting languages, batch files do not allow for loops or calculations. Looping is important for scripting because it allows for similar commands to be executed a specified number of times without repeating the command in the program. They can also be used to call other executable programs. Calling other executables is not efficient and can lead to long authentication processes. Many inexperienced computer users will become frustrated if the logon time gets too long and will either walk away or start pounding on the keyboard. This is not what an administrator wants (Microsoft Press, 1995).

One scripting language that gives the administrator more control over the logon scripts is called Kixstart. Kixstart incorporates the usual batch commands with its own set of commands such as looping functions. Using Kixstart, an administrator can create script files, which make changes to the registry on startup. These changes can be for security purposes, or for device mapping purposes. Kixstart is one of many useful utilities included in the Windows NT Resource Kit (Microsoft Press, 1996).

There are many shareware utilities, which can be executed within script files for security purposes. These utilities can perform tasks such as removing unwanted files and/or directories, listing tasks on a remote workstation and/or terminating unwanted applications, editing permissions, and editing the registry. Two such utilities are PSLIST.EXE and PSKILL.EXE, which can be downloaded at http://www.sysintemals.com.

The Windows NT Resource Kit also contains many other useful utilities. Two useful utilities found on the resource kit are XCACLS.EXE and REG.EXE. XCACLS.EXE is a utility to be used to edit the Windows NT permissions at the command line level. It can be executed with a script file during the boot process in order to change the permissions of the current user. More often it is used with a script file during the installation process of each workstation rather than by a logon script (Heyne, 1999).

REG.EXE is a utility for editing the registry at the DOS command line level. It can be used in any script file or simply be run from the command line. Since each user has a profile containing registry settings specific to their logon session, certain settings must be made during the authentication process. This can be accomplished by running a logon script. The logon script then executes the REG.EXE utility to modify the registry for the current user. This allows administrators greater control over the workstations found on the network (Microsoft Press, 1996).

PSLIST and PSKILL are two utilities created by Mark Russinovich, chief software architect and cofounder of Winternals Software. PSLIST allows an administrator to list the tasks currently in use on any remote workstation or server (Russinovich, 2000a). Similarly, PSKILL allows an administrator the ability to terminate any task that is running on a workstation or server (Russinovich, 2000b). In combination, these two utilities give the administrator a greater amount of control over what is being run on each workstation. The drawback is that these utilities only allow an administrator to terminate an application that is spotted manually. For example, if an administrator suspects that a user is trying to run hacking software, PSLIST can be run to determine what programs are currently being run on the workstation in question, and PSKILL can then be used to terminate any application that is unauthorized.

#### CHAPTER3

#### Methodology

#### 3.1 Procedure

The first step was to determine what needed to be secured in the Lumpkin Hall Computer Labs at Eastern Illinois University. After testing several security techniques including security applications, ghosting and policies and permissions, it was determined that policies and permissions were the best option. The critical areas to secure included the Network Neighborhood, Windows Explorer, system files, and the control panel.

Using known registry hacks, a new policy template was developed (see Appendix C). This template was then used to create policy files. These policy files were placed on the Primary Domain Controller (PDC), which is located in the server closet in Lumpkin Hall. A backup copy was also placed on Backup Domain Controller (BDC).

Next, all of the workstations were setup following the setup procedures for the Lumpkin Hall Computer Labs (see Appendices D and E). This involved an initial format, and then a reinstall of the operating system and all required software. The final process consisted of running several script files on each workstation (see Appendix F).

Once all of the workstations were setup according to specifications, they were checked using a Network Security Checksheet (see Appendix G). This checksheet lists critical functions to enable/disable. A survey (see Appendix H) was then distributed through faculty members to students in the School of Business. These surveys were gathered and analyzed. The surveys were then used to determine how the workstations operated with the new security setup in place.

#### 3.2 Subjects

This research was focused solely on the workstations in the Lumpkin Hall Computer Labs at Eastern Illinois University. It included ninety-three open lab workstations and forty classroom workstations. The operating systems used on these workstations are either Windows NT 4.0 with service pack 6a or Windows 2000 Professional Edition. Authentication and the application of the policy files are handled by the PDC and BOC.

The effectiveness of the security methods was determined by the use of a Network Security Checksheet and a survey. The survey was distributed through faculty in the School of Business to students that use the Lumpkin Hall Computer Labs for their coursework.

#### 3.3 Design

New methods of securing workstations in the Lumpkin Hall Computer labs were researched and tested. Detailed procedures were then developed and used in the setup of the workstations in the labs during the routine summer maintenance (see Appendices D and E).

Once the workstations were setup, they were checked using a Network Security Checksheet (see Appendix G). The checksheet was used to inspect each workstation for complete and proper security setup. Any deficiencies were repaired before moving on to the next workstation.

÷.

R

A survey was distributed through faculty members in the School of Business at Eastern Illinois University (see Appendix H). The surveys were then collected and analyzed to determine how accessible data files, printing, the Internet, and various software packages were in the Lumpkin Hall Computer Labs.

#### **CHAPTER 4**

#### Implementation

#### 4.1 Process

The first step in implementing the new security system in the Lumpkin Hall Computer Labs at Eastern Illinois University was to setup a test workstation in each lab. During this process, each step was documented and placed into a manual for that lab (see Appendices D and E).

During the testing phase, it was found that by setting the permissions too tight, applications including Microsoft Word, Macromedia Dreamweaver and Oracle would not function properly. This was due to the fact that some applications required more access than others to specific directories on the workstation in order to run. An example of this is the Application Data folder found in the C:\WINNT\Profiles\All Users folder on Windows NT workstations and the C:\Documents and Settings\All Users folder on Windows 2000 workstations. Several applications including Microsoft Word, PowerPoint and Access require EVERYONE to have full control permission on this folder. By varying permission levels in a systematic manner, a security level was found that met the needs for the lab (see Appendix F). This also lead to a multiple partition setup including one for the operating system, one for software and one for student access (see Appendices D and E).

For the Lumpkin Hall Computer Labs, the most cost effective method of security was the use of Windows NT Policies and Permissions, registry hacks, and scripts. By creating a unique set of policy file templates, it was possible to lock down workstations in a manner very similar to security applications such as Full Armor.

Windows NT comes with two default policy templates: winnt.adm and common.adm. These default templates did not have enough options to lock workstations down at the desired level. A solution was to merge them together into one template file and add in some registry settings of our own. The final product was a template called lumpkin.adm (see Appendix C).

The creation of template files takes a little practice. The lumpkin.adm template file (see Figures 2 and 3) was created by looking at the default templates and manipulating them using registry hacks found through this research. For example, changing the location of the personal files from C:\Personal to E:\Personal. The following is a screen shot of how the policy editor looks when using the lumpkin.adm template.

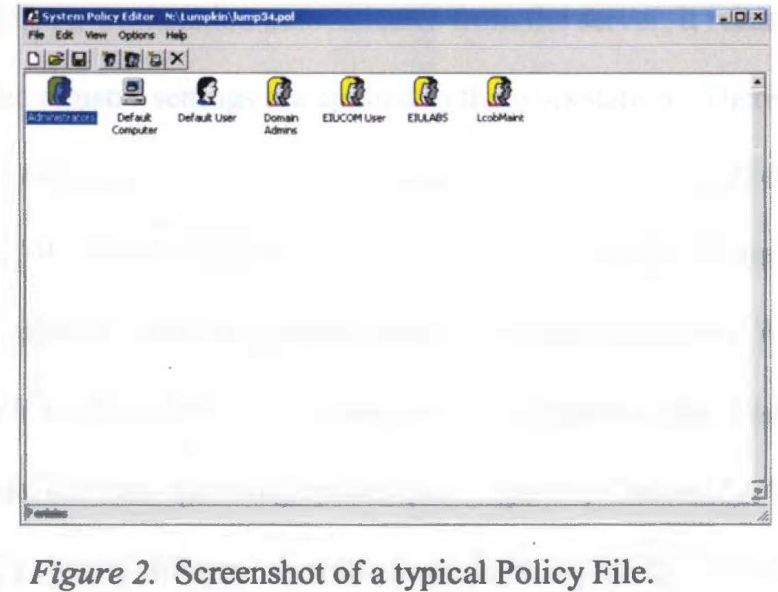

When a group is selected, in this case EIUCOM User, the properties appear as follows in Figure 3.

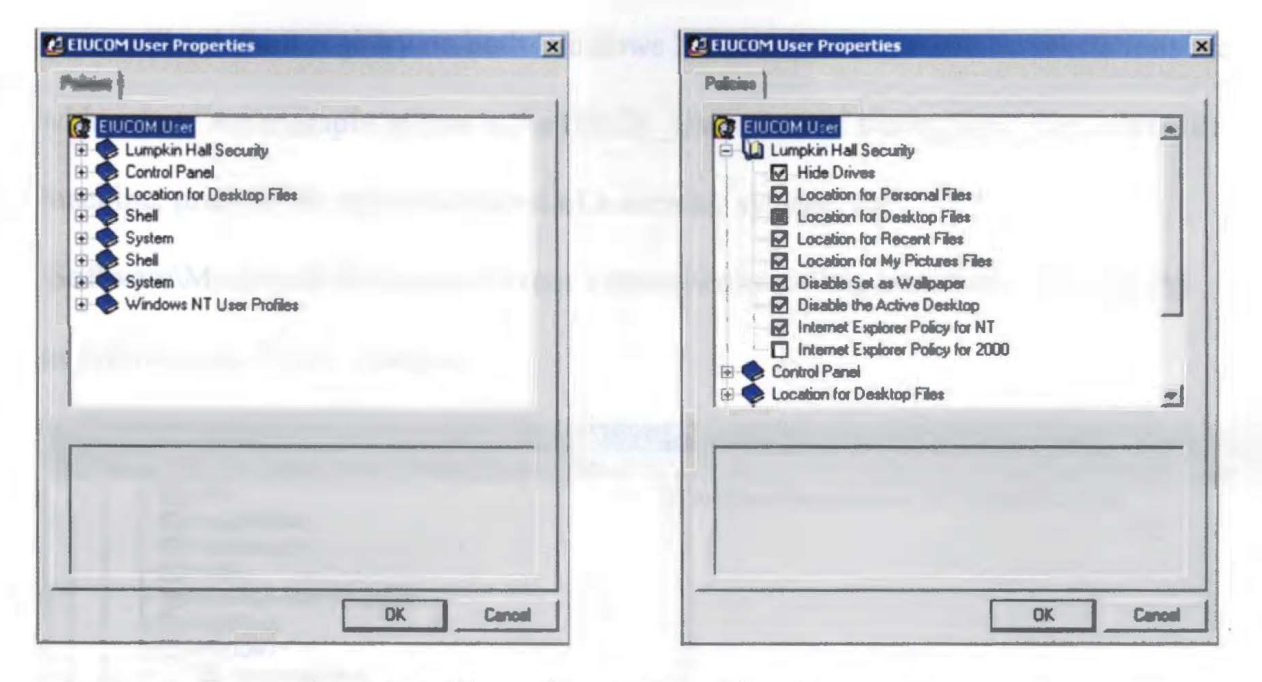

*Figure 3.* Screenshot of a Policy using the lumpkin.adm template.

Each checkbox in Figure 3 is associated with a registry setting, which is coded in the template file. When a workstation authenticates from the server, it reads the appropriate policy file and the registry settings are applied to the workstation. There are two major differences that need to be considered when dealing with a mixed environment including Windows NT and Windows 2000 workstations. First, the portion of the registry dealing with Microsoft Internet Explorer is located under a different branch in Windows 2000 . than it is in Windows NT. This is accounted for in the lumpkin.adm template by a separate checkbox for each operating system (see Figure 3). Secondly, the Shell in Windows 2000 is slightly different than the Shell in Windows NT. Windows NT stores user profiles in the C:\WINNT\Profiles directory, while Windows 2000 stores profiles in the C:\Documents and Settings folder. For this reason, separate policy files must be created for each operating system. More details on the security settings are available in Appendix E.

The default registry on both Windows NT and Windows 2000 workstations are wide open. An example of this is the HKEY\_Users tree of the registry. On a default machine, prior to the implementation of a security system, the

\Software\Microsoft\ Windows\Current Version\Policies\Explorer folder will appear as follows (see Figure 4 below).

| Registry Editor - [HKEY_CURRENT_USER on Local Machine]                                                                                                    | $  D $ $x$   |
|----------------------------------------------------------------------------------------------------|--------------|
| Registry Edit Tree View Security Options Window Help                                                                                                    | $-17 \times$ |
| - NoDriveTypeAutoRun: REG_DWORD: 0x95<br>$\bigoplus$ VBA<br>T Visual Basic<br>T VisualStudio<br><b>T</b> WAB<br>T Web Service Providers<br><b>T</b> WebPost<br>Mindows<br>$\overline{\phantom{a}}$ Current Version<br><b>T</b> Applets<br>Controls Folder<br><b>Device Installer</b><br><b>Explorer</b><br>Extensions<br><b>T</b> Group Policy<br><b>T</b> GrpConv |              |
| Internet Settings<br><b>1</b> Multimedia<br>oma en ha Mótics en<br>+ NetCache<br><b>E</b> Policies<br>$\blacktriangleright$ Explorer<br>$\Box$ Run<br>Runonce<br><b>B</b> Shell Extensions<br><b>E</b> Syncmgr<br>Telephony<br><b>+</b> Uninstall<br><b>D</b> Webcheck                                                                                             |              |
| Of this " is made as<br><b>T</b> Win Trust<br>Windows Help<br>T Windows NT<br>an pencile your Mena a hia<br>- <b>Th</b> Netscane                                                                                                    |              |

*Figure 4.* Screenshot of a portion of the registry prior to the implementation of a Policy.

After applying a policy made using the lumpkin.adm template (see Figures 2 and 3),

a secured workstation will have the following registry entries.

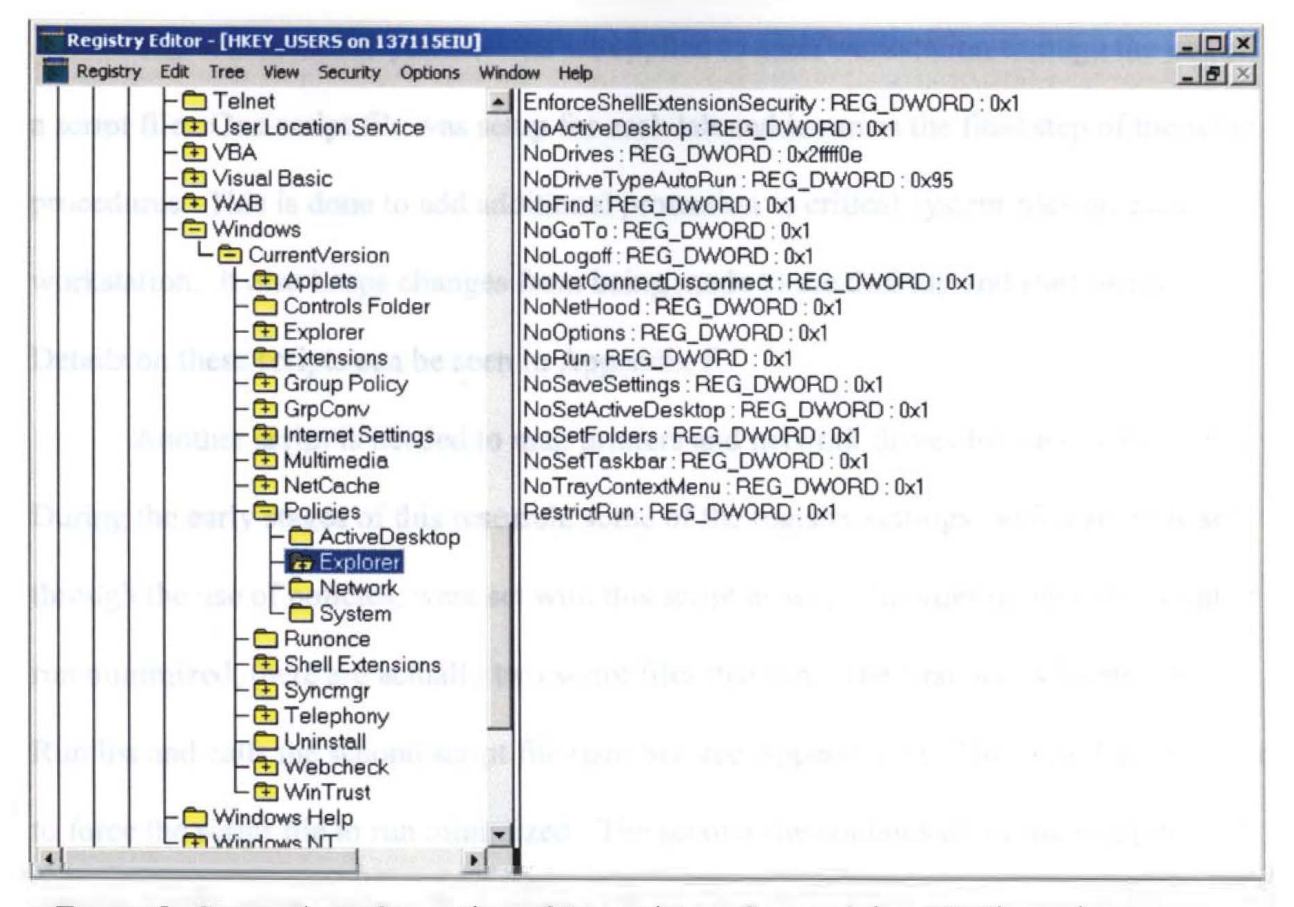

*Figure 5.* Screenshot of a portion of the registry after applying a Policy using the lumpkin.adm template.

This is one example of the registry edits performed by the policy file during the authentication process. Each of the values shown in Figure *5* protect a portion of the workstation. The NoFind entry removes the find function from the Start Menu, while the NoRun entry removes the Run function from the Start Menu. Other changes are made throughout the registry according to the settings chosen by the administrator using the Policy Editor. Additional registry modifications can be seen in Appendix F.

The Windows NT permissions are applied to each workstation through the use of a script file. One script file was setup for each lab and is run as the final step of the setup procedures. This is done to add additional protection to critical system files on each workstation. It also keeps changes from being made to the desktop and start menu. Details on these scripts can be seen in Appendix F.

Another script is needed to map printers and network drives for each workstation. During the early stages of this research, some of the registry settings, which are now set through the use of policies, were set with this script as well. In order to have the script run minimized, there are actually two script files that run. The first one is located in the Run list and calls the second script file (tsm.bat, see Appendix F). This was done in order to force the script file to run minimized. The second file contains all of the mappings for printers and network drives. Examples of these scripts can be seen in Appendix F.

#### 4.2 Results

Once all of the lab workstations were setup, the Network Security Checksheet (see Appendix G) was used to inspect each workstations security settings. This by no means ensures that there is no way of hacking into the workstations in Lumpkin Hall, but each workstation is sufficiently secured to keep the maintenance levels to a minimum. In fact, the time spent maintaining workstations has been reduced significantly since the implementation of the new security procedures.
A few weeks into the semester of Fall 2001, a survey was distributed through classes in the School of Business (see Appendix H). Approximately six hundred surveys were passed out and three hundred and forty three where collected. This survey was used to determine how accessible the workstations are in the Lumpkin Hall Computer Labs. A series of pie charts and bar charts have been used to present the data collected from the surveys (see Figures 6-13).

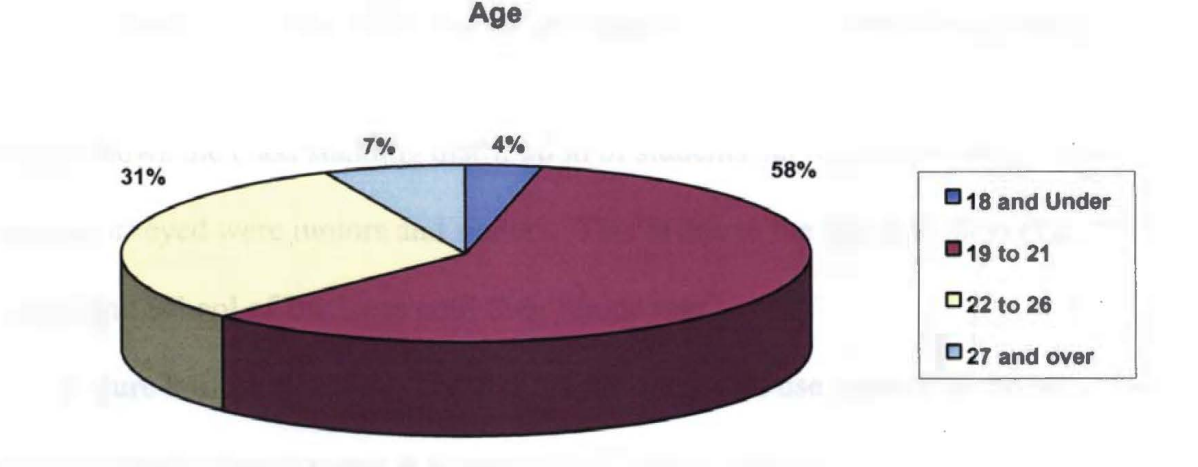

*Figure 6.* Pie chart of the percentage of users in each age group.

Figure 6 shows that a typical college cross-section was surveyed, with the majority of students falling within the age range from 19 to 21. The fact that 31 % of the students surveyed fell within the age range from 22 to 26 reflects the graduate students in the School of Business.

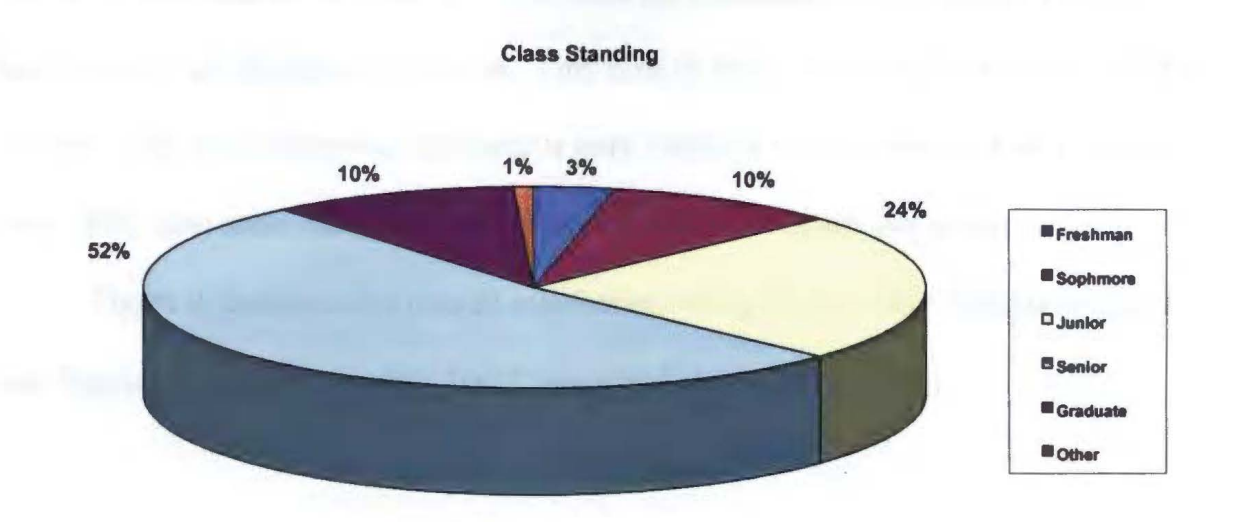

*Figure* 7. Pie chart showing the percentage of users in each class standing.

Figure 7 shows the class standing distribution of students surveyed. The majority of the students surveyed were juniors and seniors. This is due to the fact that most students do not enter the School of Business until their junior year.

Figure 8 illustrates the average hours per week that users spend in the other labs on campus (see Figure 8a) and in Lumpkin Hall (see Figure 8b).

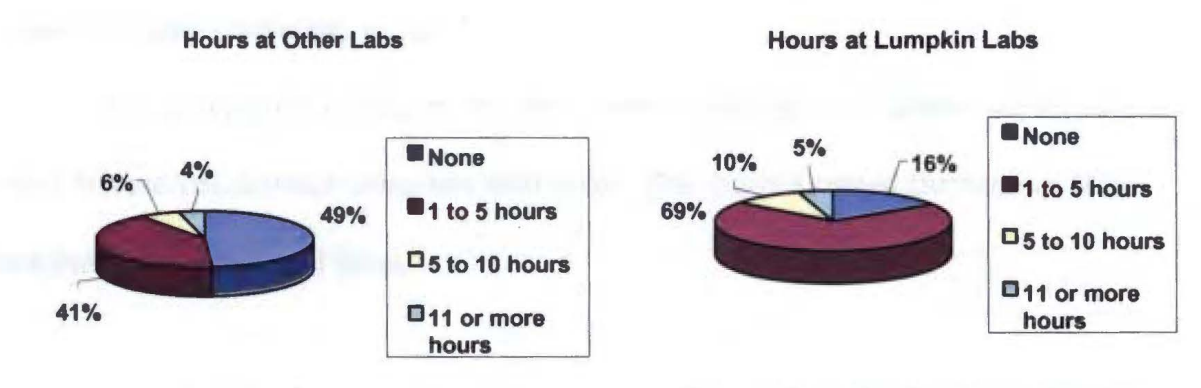

*Figure 8a.* Pie chart showing the percentage of users that fall under each usage level for other Lab Facilities.

*Figure 8b.* Pie chart showing the percentage of users that fall under each usage level in Lumpkin.

Figure 8 shows that the students surveyed used the Lumpkin Hall Computer Labs more than the other lab facilities on campus. This is most likely due to the fact that some of the software used in the School of Business is only installed in the Lumpkin Hall Computer Labs. They also show that the typical usage is one to five hours per week.

Figure 9 illustrates the overall satisfaction rating for the other campus facilities (see Figure 9a) and the Lumpkin Hall Computer Labs (see Figure 9b).

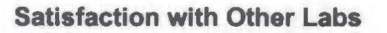

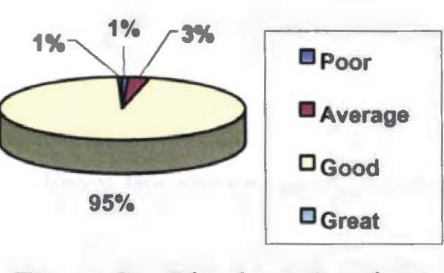

*Figure 9a.* Pie chart showing the percentage of users that gave ratings for the other Lab Facilities.

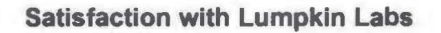

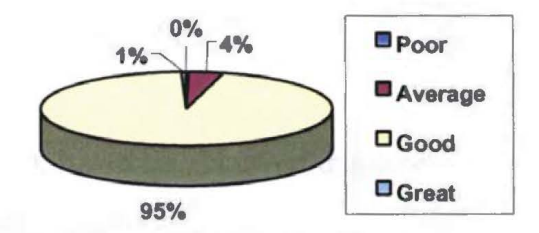

*Figure 9b.* Pie chart showing the percentage of users that gave ratings for the Lumpkin Hall computer labs.

Figure 9 shows that the majority of students surveyed rate the computer labs at

Eastern Illinois University as good.

The next pie chart, Figure 10, shows the percentages of students surveyed that rated themselves on their computer skill level. The majority rated themselves at the moderate computer skill level.

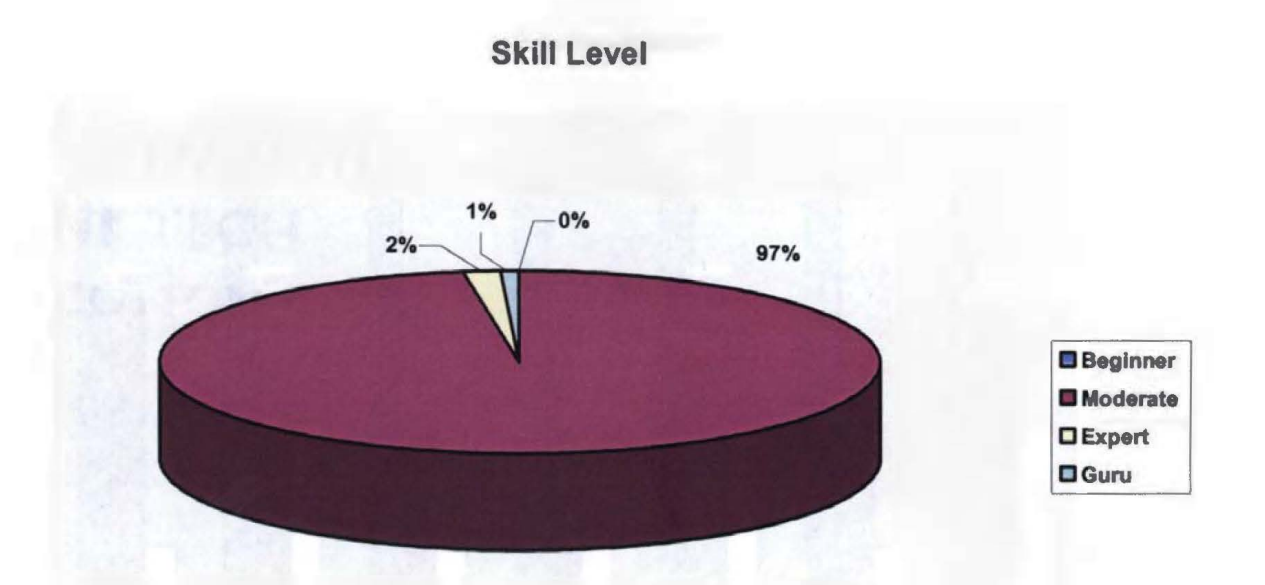

*Figure 10.* Pie chart showing the percentage of users that fall under each level of computer usage skill.

From the above pie charts (see Figures 6-10), it can be observed that the majority of students fell into the moderate skill level. Moreover, the students surveyed used the Lumpkin Hall Computer Lab Facility more than the other lab facilities available on the EID campus. This is most likely due to the fact that the surveys were distributed in the School of Business and most of the software used in the School of Business is only located in the Lumpkin Hall Computer Labs.

The final chart (Figure 11) contains the results of the satisfaction levels for various aspects of the labs. These values are on a Likert Scale with one being poor and four being great. This chart (Figure 11) shows that the two weakest areas in the Lumpkin Hall Computer Labs are Database Software and Printing. The low rating for the Database Software can be explained by the recent upgrade to Oracle 8i.

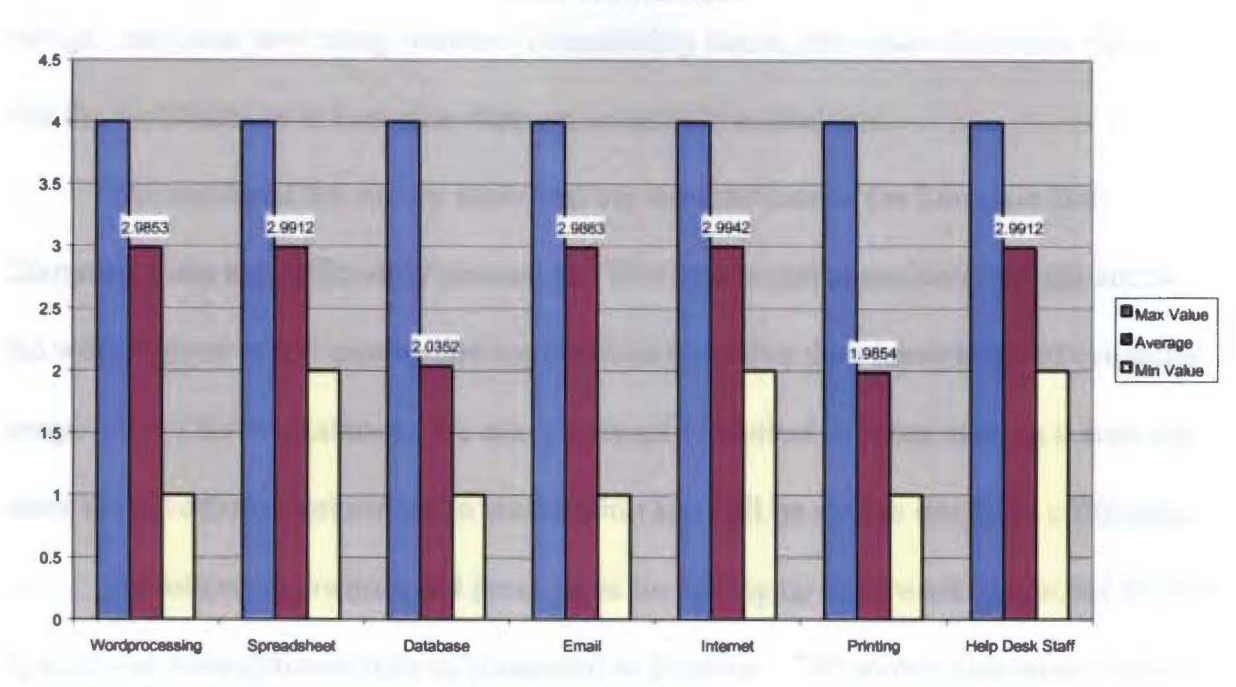

Satisfaction Statistics

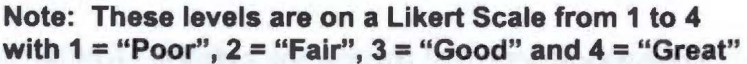

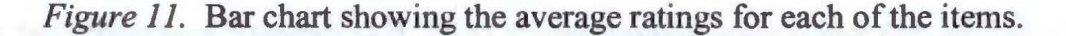

Many configuration errors occurred during the Oracle 8i upgrade. This added confusion for students using the application. Another component of the lower rating for Database Software is the complexity of mastering Oracle Software. Similarly, the low rating for printing can be explained by the use of dot matrix Epson printers in an attempt to provide a free printing alternative to users. Laser and Color Laser printing are also available in the Lumpkin Hall Computer Labs, but there is a fee for using these printers, and students must come to the Help Desk to request and pick up these higher quality printouts. An alternative method of printing is being discussed at this time. These rating levels are critical since a slight adjustment in the security settings could render an application or

one of its components inaccessible. Since there were only two areas that received low ratings, and these low rating were not accessibility issues, this chart illustrates the fact that the workstations in Lumpkin Hall are accessible to students.

The results of the survey show that the workstations in the Lumpkin Hall Computer Labs are sufficiently accessible. This means that users have enough access to the workstations to use appropriate applications to further their knowledge of computer usage. All of the workstations are also practically identical in setup making it easy for users to move from workstation to workstation and still be able to use them efficiently.

By following documented procedures for setting up each workstation, we are able to keep our workstation setups as consistent as possible. The scripts also ensure that the same security settings are applied to every workstation. Using the Network Security Checksheet (see Appendix G), all of the workstations are tested for consistent and complete security settings. Although no network security system can completely rule out the possibility of hackers getting into the system, the security system established through this research has met the needs of the Lumpkin Hall Computer Labs and its users.

#### **CHAPTER 5**

#### Conclusions

System security is a very complex issue, with many approaches available to administrators. The goal of this research was to show one such method, which was developed, tested and implemented in the Lumpkin Hall Computer Labs at Eastern Illinois University. This method consists of Windows NT Policies and Permissions, registry hacks, and scripting. The criteria that needed to be met included protection of critical system files, protection of School of Business and other personal data stored on the servers, and uniformity throughout the labs. The workstations have to be accessible enough for students to learn how to use them efficiently, while secured enough to keep them up and running year round.

All of the workstations have been tested for appropriate security using the Network Security Checksheet (see Appendix G). This ensures that all of the workstations in the Lumpkin Hall Computer Labs meet the standards developed through this research. Since the implementation of these new security settings, the man-hours spent maintaining workstations have dropped by about 25%. This supports the success of the procedures described throughout this paper.

The accessibility has also been tested through the use of a survey (see Appendix H). The results shown in Figures 6-10 confirm that the workstations are accessible to users. Changes are currently in progress to raise the ratings of database software and printing in the Lumpkin Hall Computer Labs. Hopefully, these two issues will be resolved in the next year.

This security approach has improved the accessibility and security of the workstations within the Lumpkin Hall Computer Lab Facility. Through the use of NTFS Policies and Permissions, registry hacks and scripts, a cost effective and viable security setup has been established. It is hoped that this research will assist other open lab facilities in implementing a successful security procedure of their own.

#### **CHAPTER 6**

#### Further Research

There are several areas in which more research can be done. Three primary areas are the usage of intrusion detection software to further protect a local area network, setting permissions in the registry and the use of ghosting software to cut down on setup and maintenance time.

During this research, funding was not available to purchase intrusion detection software, such as Intact by Pedestal Software, but a demo version was tested. Another intrusion detection application that could be tested is Tripwire. This type of software has a great deal of potential in securing a local area network. For example, this software can be configured to notify the administrator when a secured folder is tampered with.

Windows NT and Windows 2000 also provide the ability to set permissions within the registry. This provides administrators with an increased ability to tweak the level of access allowed to users. One feature of this would be to disallow students access to the Software key in the registry.

At the time of this research, Norton Ghost was being used to a limited degree for setting up and maintaining Windows 95/98 email stations, but it was not being used for Windows NT or Windows 2000 installations. Recently another ghosting package called Drive Image Pro by PowerQuest Corporation has been used on the Eastern Illinois University Campus and is being considered as a possible tool to be used in the Lumpkin Hall Computer Labs.

#### References

- Bixler, David. (1999). MCSE simulation guide: Windows NT server networking guide. Indianapolis: New Riders.
- Center for Democracy & Technology. (2000). An overview of the communications decency act (CDA). <http://www.cdt.org/speech/cda> [2000, Dec. 3].

Crashcourse Software. (1999). TheLock. Program Documentation.

Federal Information Processing Standards Publication 191 (FIPS 901). (1994).

<http://secinf.net/info/policy/fipsl91 /index.html> [2001, Sept. 23].

- Full Armor. ( 1999). Full armor zero administration and network configuration. Program Documentation.
- Hanner, K. and Hormanseder, R. (1999). Managing windows NT file system permissions. <http://www.fim.uni-linz.ac.at/publications/SAT/> [2000, Oct. 10].
- Heyne, Frank. (1999). The DACL manager for registry keys. Microsoft Program Documentation.

Heywood, Drew. (1998). Using windows NT server 4. Indianapolis: Que.

Hutton, Susan. (1998). Why Upgrade? Running Windows 95 at work? Eight solid reasons to move to Windows NT Workstation 4.0. <http://asia.microsoft.com/windows95/whyupgrade /runningW95NT.asp> [2001, Sept. 23].

Lumpkin Hall Computer Labs. (2000). Computer Lab Policy.

<http://www.eiu.edu/-lcoblab/policy.html> (2000, Dec. 3].

Methvin, David. (1998). Secrets of the NT registry.

<http://www.windowsmagazine.com/library/ 1998/0701 /fea0078.html> (2000, Oct. 23].

Microsoft Press. (1999). Guide to windows NT 4.0 profiles and policies. <http://support.microsoft.com/support/kb/articles/Q 185/5/89 .ASP> [2000, Sept. 13].

Microsoft Press. (1995). Kixtart 95 user's guide. Program Documentation.

- Microsoft Press. ( 1996). Microsoft windows NT server networking guide. Redmond: Microsoft Press.
- O'Reilly. (2000). NT registry nuts and bolts.

<http://windows.oreilly.com/registry/ch02.htm> [2000, Oct. 12].

Reilly, Michael. ( 1999). Editing the windows NT registry.

<http://www.winntmag.com/Articles/1ndex.cfrn?ArticlelD=4719> (2000, Dec. 3].

Russinovich, Mark. (2000a). Pslist. Program Documentation.

<http://www.sysintemals.com/pslist.html> [2000, July 12].

Russinovich, Mark. (2000b). Pskill. Program Documentation.

<http://www.sysintemals.com/pskill.html> (2000, July 12].

Small, Greg. (1999). The long path to security.

<http://wssg-test.berkeley.edu/public/projects/Securitylnfrastructure

/articles/The Long Path to Security/ $>$  [2001, Sept. 23].

Symantec Corporation. (2000). Norton Ghost 6.03. Program Documentation.

Tidrow, Rob. (1997). Windows NT registry troubleshooting.

<http://www.gasullivan.com/boerg/00000/000d l .htm> [2000, Oct. 24).

- User Services. ( 1997). Appropriate use of information technology services facilities including the world wide web. <http://www.eiu.edu/~infotech/NetFacUse.htm> [2000, Dec. 3].
- Wayne's NT Resources for Administrators and Users. <http://is-it-true.org/nt/> [2000, Sept. 15].

## APPENDIX A

Lumpkin Hall Computer Labs Policy

 $\sim$ 

These policies and rules were established so that the computing environment in Lumpkin Hall Labs can be enjoyable and stress free for all students. When these policies/rules are not obeyed, other students have difficulty preparing and completing their assignments. Think about your fellow students before you decide to break the rules.

## UNAUTHORIZED DOWNLOADING OF ANY 1YPE IS STRICTLY PROHIBITED!!! THIS INCLUDE WALLPAPERS & SCREEN SAVERS!!!!

If unauthorized downloading continues to occur, computers in the lab will be monitored continuously.

## NO FOOD OR DRINK ALLOWED IN LABS!

LASER PRINTOUTS ARE NOT FREE! THEY MUST BE PAID FOR WITH A PANTHER CARD! HELP DESK EMPLOYEES ARE NOT AUTHORIZED TO TAKE CASH FOR PRINTOUTS!

## HELP DESK EMPLOYEES ARE HERE TO HELP YOU WITH THE EQUIPMENT IN THE LAB AND TO ANSWER QUESTIONS ABOUT THE SOFTWARE PROVIDED IN THE LABS, TO THE BEST OF THEIR ABILITY.

The Help Desk employees WILL NOT do your homework for you or become your personal tutor.

## ALTHOUGH THIS IS NOT A LIBRARY, IT IS AN ACADEMIC ENVIRONMENT. PLEASE KEEP NOISE LEVEL LOW SO OTHER STUDENTS CAN CONCENTRATE ON THEIR WORK.

## IF THERE IS A CLASS SCHEDULED IN THE LAB, OTHER STUDENTS MUST EXIT THE LAB WHEN THE CLASS BEGINS, UNLESS PERMISSION IS GIVEN BY INSTRUCTOR. NO EXCEPTIONS!!!!!

PLEASE BE PATIENT WITH HELP DESK WORKERS. WE CANNOT HELP MORE THAN ONE STUDENT AT A TIME.

### **APPENDIX B**

User Services Lab Policy

 $\langle \alpha \rangle$  .

### Appropriate Use of Information Technology Services facilities

Including the World Wide Web

Information Technology Services provides computing facilities and services for the legitimate instructional, research, and administrative computing needs of the university. Proper use of those facilities and services supports the legitimate computing activities of EIU students, faculty and staff. Proper use respects intellectual property rights.

Legitimate instructional computing is work done by an officially registered student, faculty, or staff member in direct or indirect support of a recognized course of study. Legitimate research computing is work approved by an authorized official of a university department. Legitimate administrative computing is work performed to carry out official university business.

Intellectual property rights begin with respect for intellectual labor and creativity. They include the right to acknowledgment, the right to privacy, and the right to determine the form, manner and terms of publication and distribution.

Proper computing use follows the same standards of common sense and courtesy that govern use of other public facilities. Improper use violates those standards by preventing others from accessing public facilities or by violating their intellectual property rights. Therefore, the basic policy of the university on proper use is:

- Any use of Information Technology Services facilities or services unrelated to legitimate instructional or research computing is improper if it interferes with another's legitimate instructional or research computing.
- Any use of Information Technology Services facilities or services that violates another person's intellectual property rights is improper.
- Any use of Information Technology Services facilities or services that violates any university policy, any local, state or federal law, or which is obscene or defamatory is improper.
- Any use resulting in commercial gain or private profit (other than allowable under university intellectual property policies) is improper.

The following sections describe some known instances of improper use. They do not constitute a complete list. When new occasions of improper use arise, they will be judged and regulated by the basic policy stated above.

#### DISRUPTIVE CONDUCT

Avoid behavior at any computing facility that would interfere with another person's legitimate use of the facility. This includes noisy and over-exuberant conduct. DAMAGE

Avoid actions that would damage Information Technology Services facilities, hardware software, or files.

ACCESS TO FILES

Avoid reading or using others' files without their permission. Proper usage standards require everyone to take prudent and reasonable steps to limit access to their files and accounts.

#### FRAUD AND FORGERY

Avoid sending any form of electronic communication that bears a fraudulent origin or identification. This includes the forging of another's identity on electronic mail or news postings.

#### COPYRIGHT

Refer to Eastern Illinois University Regulation 16a.and applicable sections of the Federal Copyright Act, including fair use provisions I Section 107 of H.R. 2223, to avoid violating the copyright law as you contemplate copying software, digital images, and other electronic media. You should also review the report of the Information Infrastructure Task Force (IITF) for concerns about digital images and educational multimedia.

#### HARASSMENT

A void using the university computing facilities to harass anyone. This includes the use of insulting, obscene or suggestive electronic mail or news, tampering with others' files, and invasive access to others' equipment.

### **NETWORKS**

A void using local, national and international networks for things that are not legitimate instructional or research activities of the university. This includes, but is not limited to articles for commercial gain posted on electronic news networks and repeated attempts to access restricted resources.

#### UNAUTHORIZED USE OF ACCOUNTS

Avoid accessing an account not specifically authorized to you, whether it is on an Information Technology Services system or one at another place. Avoid using an account for a purpose not authorized when the account was established, including personal and commercial use.

Don't engage in computing activities that are designed to invade the security of accounts. Attempts to decipher passwords, to discover unprotected files, or to decode encrypted files are examples.

Proper usage standards require that everyone take prudent and reasonable steps to prevent unauthorized access.

#### UNAUTHORIZED USE OF SOFTWARE

Do not make unauthorized copies of licensed or copyrighted software. Do not make copyrighted or licensed material accessible from a Web page without the specific written permission of the copyright owner.

Avoid actions that are in violation of the terms or restrictions on the use of software defined in official agreements between the university and other parties.

Examples include: the copying of software from personal computers unless it is clearly and specifically identified as public domain software or shareware that may be freely redistributed; and the copying of restricted Unix source code. Read the policy topic "Rules for Access to UNIX Source Code" for more information on Unix license

restrictions.

WWW SPECIFIC CLAUSES

General policies for computer use apply to those who develop or are responsible for the development of web pages on our World Wide Web server. However, the ability to publish electronically creates some unique opportunities and concerns. Style issues are covered within the EIU Publications Policy at

http://139.67.11.100/PUBSMANUAL/pubman.html. The following four web-specific clauses are necessary.

1. Privacy

People have a right to privacy. Employees acting within the scope of their employment may not place any item(s) (regardless of whether the person can be identified) such as, but not limited to, pictures, videos, audio-clips, or information about an individual(s) without the express written permission of the individual(s). The exception is those items that are determined to be necessary for university administrative functions.

2. Fair Warning

Users of the EIU WWW must realize material put on the WWW is available to a wide audience, often beyond that originally intended for the material. There must be a recognition that, in different contexts, material may be construed in a manner different from that of the original intention of the author(s). Therefore, at the request of the appropriate university official(s), an information provider will provide a Awarning page $\omega$  at one level before any WWW page(s). This will be a standard page expressing that the content below may not be suitable for all audiences. WWW users, particularly minors, have a right to a "fair warning."

3. Use of University Name, Seal, and Logo

Use of the university name, seal, and logo is not permitted except as allowed and/or required by university policy and regulations.

4. Personal Home Pages and WWW Servers

EIU provides Internet/WWW access and resources for conduct of university functions. Personal use, e.g. development and posting of personal home pages and WWW servers, is permitted insofar as such activity does not disrupt, due to time, place, or manner, the conduct of university functions and as long as it is in compliance with the remainder of this and other university policies. The official EIU home page will not link directly to personal pages

#### ENFORCEMENT

When instances of improper use come to its attention, Information Technology Services will investigate them. During those investigations Information Technology Services reserves the right to access private information, including the contents of files and mailboxes, while making every effort to maintain privacy. Investigations that discover improper use may cause Information Technology Services to:

- Limit the access of those found using facilities or services improperly;
- Refer flagrant abuses to deans, department heads, the responsible vice president, the university

police, or other authorities for appropriate action;

• Disclose private information to other university authorities.

Users who violate this policy may have their computing privileges terminated and may be subject to disciplinary action by the university in accordance with appropriate policies or judicial affairs procedures.

RULES FOR ACCESS TO UNIX SOURCE CODE AND LICENSED SOFTWARE One of the big factors in the increasing popularity of the UNIX operating system at EIU is how easily UNIX source code applications can be moved among different variations of the UNIX system. This process, commonly called porting, often requires nothing more than copying and compiling an application to move it from one UNIX platform to another. The porting process is so simple that it is easy to lose sight of the ownership of individual programs and the license agreement restrictions on their source code.

### 1. License Agreements

Source code for computer programs is usually owned by the organization that developed the programs. Since many of these organizations have an economic stake in their developmental investment, they don't just give it away. At a minimum, they usually declare their copyright on the programs. But legally, a more powerful means exists: a license agreement.

Software license agreements are contracts in which the seller agrees to provide the program, and perhaps its source code, provided that the buyer agrees to abide by the rules of the license. Most workstation-based software that is issued with the installation of a UCAN workstation is licensed software. NCSA Telnet and Kermit packages are noted exceptions. Sellers can specify just about any rules they desire so long as the buyer agrees to those rules. And just to make life interesting, every seller of computer software seems to have its own special rules to follow. Licensed software must not be duplicated, distributed, modified, or used without authorization.

Some programs are distributed in source form without a license agreement. They may be totally unrestricted (called " public domain") or the owner may retain the copyright but allow free distribution. A lot of useful software designed to run on UNIX systems is distributed this way. As a user of one of EIU's systems, you may find source code to such programs in various system directories.

### 2. Source Code at EIU

Whenever possible, most UNIX system administrators at EIU strive to obtain the source code for programs because it makes it easier to maintain systems and quickly fix problems. In order to obtain source code for commercial software systems, it is necessary to negotiate the "Terms and Conditions" of the software license agreement with each software vendor. Some of those agreements permit anyone at EIU to have access to the source code while others stipulate restrictions. Therefore, you may find that you have

access to source a source code that is restricted by a license agreement. Just because you have access does not mean you have the right to port a program to another system. When it comes to the UNIX operating system and its associated utilities and libraries, EIU adheres to license agreements with IBM, Sun Microsystems, the University of California at Berkeley, and other vendors that redistribute UNIX. These license agreements specify the rules under which we may have access to the source code in the first place.

If you have a UNIX system of any kind and want to obtain source access, please follow these rules:

- Check with the source-code vendor to determine if an additional vendor license is required. Follow the vendor's restrictions on redistributing the vendor's source code.
- Source code access for most Sun UNIX systems is provided under agreements between EIU and the Sun Corporation.
- When in doubt, do not assume you have the right to copy sources from another UNIX system to your own; contact the SUN license administrator at EIU or the administrator of the system from which you wish to copy the sources before doing so.

#### WASTE

A void any wasteful use of Information Technology Services facilities. This includes squandering expendable resources, processor cycles, disk space, or network bandwidth. Use expendable resources such as paper prudently, and recycle them if possible. Use a system whose capacity is appropriate to the size of the computing task.

### REQUESTS FOR SERVICES

Information Technology Services is the central coordinating department for computerized instruction, research, and administrative functions of the university. If a change in or addition to programming or networking services is desired, a request must be submitted, in writing, to the Associate Vice President for Information Technology Services. The request shall state in detail the change in service desired and shall be signed by the Fiscal Agent of the requesting unit. User Services support requests should be brought to the attention of the Director of User Services, or if clarification is needed, the request should be discussed with a member of the staff within the User Services Division of Information Technology Services.

Information Technology Services staff shall not be responsible for initiating changes in administrative mainframe applications; however, they do maintain the right to make suggestions. Applications shall be revised when systems software requires it or when hardware that is necessary for processing reaches obsolescence.

### ACQUISITION OF COMMODITIES

The Information Technology Services operations manager maintains the inventory of supplies necessary for central data processing system operation. The acquisition of microcomputer supplies is the responsibility of the owning department. Forms that are currently not on inventory must be acquired by the requesting department. However, the acquisition of new forms to be printed by mainframe connected printers must be

coordinated through the Associate Vice President of Information Technology Services or the Assistant Director for Operations.

MICROCOMPUTER AND NETWORK SERVICES

Information Technology Services shall provide the following services:

#### 1. Maintenance

Services provided by Information Technology Services staff shall include the repair of microcomputers that are currently approved for maintenance support and consultation on microcomputer and software purchases. Replacement parts are a part of this service fee; however, if, in the judgment of the Information Technology Services staff, the microcomputer is beyond repair, the using department shall be responsible for funding any replacement. A maintenance service fee shall be charged for each IBM PC/XT/AT, Zenith, Swan, Apple, or other covered microcomputer that was purchased from an account other than an appropriated account and that is on inventory.

2. Network Support Services -- Uniform Campus-wide Area Network (UCAN) Information Technology Services staff shall provide for the installation of network hardware and software components and shall service the communications components that are installed by them. The UCAN circuit boards and the electronic equipment within wiring closets is to be maintained and modified by Information Technology Services staff only. UCAN software components should all be treated as licensed software by end users.

### PRINTERS, PLOTTERS AND MODEMS

Information Technology Services staff shall provide advice and minor repairs for printers, plotters and modems; however, the using department is responsible for major repairs and replacements. Examples of minor repairs would include cleaning, simple mechanical adjustment, and the replacement of a print head that is furnished by the using department.

### MAINFRAME, UCAN NETWORK SERVER, AND WORK-STATION FILE **SECURITY**

Information Technology Services acts as the custodian of all university data bases or data processing files, but it is not the owner of these files. Individual users should take reasonable precautions regarding the physical security of their equipment and should change their passwords frequently. The system administrator for servers other than the mainframe will provide mechanisms for backup and password controls. However, the management, security, and backup of files stored on servers other than the campus mainframe are the responsibility of the individual user. You are best able to assess the level of privacy and security of the data and text files that you create.

# APPENDIX C

Lumpkin.adm Policy Template

 $\mathcal{A}_1$ 

; test code by Erik Quist 4/10/01 \*\*\*\*\*\*\*\*\*\*\*\*\*\*\*\*\*\*\*\*\*\*\*\*\*\*\*\*\*\*\*\*\*\*\*\*\*\*\*\*\*\*\*\*\*\*\*\*\*\*\*\* CLASS Machine CATEGORY ! !Lumpkin POLICY ! ! Logon KEYNAME "Software\Microsoft\Windows NT\CurrentVersion\Winlogon" END POLICY PART !!AutoLogon CHECKBOX Valuename "AutoAdminLogon" VALUEON "2" VALUEOFF "0" END PART PART l !DeleteCache CHECKBOX Valuename "DeleteRoamingCache" VALUEON NUMERIC 1 VALUEOFF NUMERIC 0 END PART POLICY !!RemoteUpdate KEYNAME System\CurrentControlSet\Control\Update ACTIONLISTOFF REQUIRED VALUENAME "UpdateMode" END ACTIONLISTOFF PART ! !UpdateMode VALUENAME "UpdateMode" ITEMLIST NAME ! ! UM\_Automatic NAME ! !UM Manual END ITEMLIST END PART VALUE NUMERIC 0 DROPDOWNLIST VALUE NUMERIC 1 VALUE NUMERIC 2 PART !!PolicyPointer COMBOBOX REQUIRED SUGGESTIONS END CATEGORY ! !StubdcOl NT ! !StubdcOl 2000 ! !Stubdc06 NT ! !Stubdc06 2000 END SUGGESTIONS Valuename "NetworkPath" END PART PART ! !DisplayErrors VALUENAME "Verbose" END PART PART !!LoadBalance VALUENAME "LoadBalance" END PART END POLICY CHECKBOX CHECKBOX ;from common.adm \*\*\*\*\*\*\*\*\*\*\*\*\*\*\*\*\*\*\*\*\*\*\*\*\*\*\*\*\*\*\*\*\*\*\*\*\*\*\*\*\*\*\*\*\*\*\*\*\*\*\*\*\*\*\*\*\*\*\*\*\*\*\*\*\*\*\* CATEGORY ! !System POLICY ! ! Run

```
KEYNAME Software\Microsoft\Windows\CurrentVersion\Run 
           PART ! ! RunListbox
EXPLICITVALUE 
            END PART 
      END POLICY 
END CATEGORY ; System 
;from winnt.adm 
********************************************************************* 
CATEGORY !! Network
        CATEGORY !!Sharing 
                KEYNAME 
System\CurrentControlSet\Services\LanManServer\Parameters 
PART 
PART 
PART 
PART 
                POLICY ! !WorkstationShareAutoCreate 
                        VALUENAME "AutoShareWks" 
                        VALUEON NUMERIC 1 
                  VALUEOFF NUMERIC 0 
                        PART ! !ShareWks_Tipl 
                        PART !!ShareWks Tip2
                END POLICY 
                POLICY ! !ServerShareAutoCreate 
                        VALUENAME "AutoShareServer" 
                        VALUEON NUMERIC 1 
                  VALUEOFF NUMERIC 0 
                        PART !!ShareServer Tipl
                        PART !!ShareServer Tip2
                END POLICY 
        END CATEGORY ; Sharing
END CATEGORY ; Network 
CATEGORY ! !Printers 
KEYNAME System\CurrentControlSet\Control\Print 
            POLICY I !PrintManager_Browser_Restrict 
            VALUENAME DisableServerThread 
                                                       TEXT 
                                                        TEXT 
                                                        TEXT 
                                                       TEXT 
                                                                 END 
                                                                 END 
                                                                 END 
                                                                 END 
            PART !!Disable Server Tipl TEXT
            END PART 
            PART I !Disable_Server_Tip2 
            END PART 
            END POLICY 
            POLICY ! !Scheduler_Thread_Priority 
            PART ! ! Scheduler Priority
DROPDOWNLIST 
            VALUENAME SchedulerThreadPriority 
                  ITEMLIST 
                                                             TEXT 
                         NAME "Above Normal" 
VALUE NUMERIC 1 
                        NAME "Normal" 
                         NAME "Below Normal" 
VALUE NUMERIC -1 VALUE NUMERIC 0
```
END ITEMLIST END PART END POLICY POLICY ! !Beep\_Enabled VALUENAME BeepEnabled VALUEON NUMERIC 1 VALUEOFF NUMERIC 0 PART I IBeep\_Tipl END CATEGORY PART !!Beep Tip2 END POLICY CATEGORY ! !RemoteAccess TEXT END PART TEXT END PART KEYNAME System\CurrentControlSet\Services\RemoteAccess\Parameters POLICY I !MaximumRetries REQUIRED REQUIRED REQUIRED REQUIRED PART !! RAS Length NUMERIC MIN 1 MAX 10 DEFAULT 2 VALUENAME AuthenticateRetries END PART END POLICY POLICY ! !MaximumTime PART ! ! RAS Time MIN 20 MAX 600 DEFAULT 120 VALUENAME AuthenticateTime END PART END POLICY POLICY I !CallBackTime PART ! ! INT Time MIN 2 MAX 12 DEFAULT 2 VALUENAME CallbackTime END PART END POLICY POLICY ! !Auto\_Disconnect PART !!Autodisconnect\_Time MIN 0 DEFAULT 20 VALUENAME AutoDisconnect END PART NUMERIC NUMERIC NUMERIC END POLICY END CATEGORY CATEGORY ! ! Shell CATEGORY ! !CustomSharedFolders KEYNAME "Software\Microsoft\Windows\CurrentVersion\Explorer\User Shell Folders'' POLICY ! !CustomFolders\_SharedPrograms PART !! CustomFolders SharedProgramsPath EDITTEXT REQUIRED EXPANDABLETEXT DEFAULT !! CustomFolders SharedProgramsDefault VALUENAME "Common Programs" END PART

END POLICY POLICY ! !CustomFolders\_SharedDesktop PART !! CustomFolders SharedDesktopPath EDITTEXT REQUIRED EXPANDABLETEXT DEFAULT ! ! CustomFolders\_SharedDesktopDefault VALUENAME "Common Desktop " END PART END POLICY POLICY ! !CustomFolders SharedStartMenu PART ! !CustomFolders SharedStartMenuPath EDITTEXT REQUIRED EXPANDABLETEXT DEFAULT ! !CustomFolders SharedStartMenuDefault VALUENAME "Common Start Menu" END PART END POLICY POLICY l !CustomFolders\_ SharedStartup PART ! !CustomFolders\_ SharedStartupPath EDITTEXT REQUIRED EXPANDABLETEXT DEFAULT ! !CustomFolders\_SharedStartupDefault VALUENAME "Common Startup" END PART END POLICY END CATEGORY END CATEGORY ; Shell CATEGORY ! ! System CATEGORY ! !Login\_Policies POLICY ! !LogonBanner KEYNAME "Software\ Microsoft\ Windows NT\ CurrentVersion\ Winlogon" EDITTEXT EDITTEXT PART ! ! LogonBanner Caption VALUENAME "LegalNoticeCaption" MAXLEN 255 DEFAULT ! !LogonBanner\_DefCaption END PART PART !! LogonBanner\_Text VALUENAME "LegalNoticeText " MAXLEN 1024 DEFAULT l !LogonBanner\_DefText END PART END POLICY POLICY ! !Shutdown Restrict KEYNAME "Software\Microsoft\Windows NT\CurrentVersion\Winlogon" TEXT END PART VALUENAME ShutdownWithoutLogon VALUEON "1" VALUEOFF "0" PART !! Shutd Tipl

TEXT END PART TEXT END PART PART !! Shutd Tip2 PART !! Shutd Tip3 END POLICY POLICY ! !LastUserName Restrict KEYNAME "Software\Microsoft\Windows NT\CurrentVersion\Winlogon" TEXT END PART TEXT END PART TEXT END PART END POLICY VALUENAME DontDisplayLastUserName VALUEON "1" VALUEOFF "0" PART ! ! Dont Display Tipl PART ! ! Dont Display Tip2 PART ! ! Dont Display Tip3 POLICY ! !Run\_Logon\_Script\_Sync KEYNAME "Software\Microsoft\Windows NT\CurrentVersion\Winlogon" END PART END PART END PART VALUENAME RunLogonScriptSync PART !!Script Tipl PART !!Script Tip2 PART !!Script Tip4 END POLICY END CATEGORY ; Login Policies CATEGORY ! !FileSystem TEXT TEXT TEXT KEYNAME System\CurrentControlSet\Control\FileSystem POLICY ! !Disable8dot3Names VALUENAME "NtfsDisable8dot3NameCreation" END POLICY POLICY ! !AllowExtCharsin8dot3 VALUENAME "NtfsAllowExtendedCharacterin8dot3Name" TEXT TEXT TEXT TEXT PART !! ExtChars Tipl END PART PART !! ExtChars Tip2 END PART END POLICY END PART END PART POLICY ! !DisableLastUpdate VALUENAME "NtfsDisableLastAccessUpdate" PART !!LastAccess Tipl PART ! !LastAccess\_Tip2 END POLICY

END CATEGORY ; File system END CATEGORY ; System CATEGORY !!UserProfiles KEYNAME "Software\Microsoft\Windows NT\CurrentVersion\winlogon" END PART END PART POLICY !!DeleteRoamingCachedProfiles VALUENAME "DeleteRoamingCache" PART !!DeleteCache Tip1 PART ! !DeleteCache\_Tip2 END POLICY POLICY ! !EnableSlowLinkDetect VALUENAME "SlowLinkDetectEnabled" END POLICY POLICY ! !SlowLinkTimeOut PART !!SlowLinkWaitInterval NUMERIC REQUIRED MIN 1 MAX 20000 DEFAULT 2000 VALUENAME SlowLinkTimeOut END PART END POLICY POLICY ! !SlowLinkDefault TEXT TEXT PART !!DefaultOperation DROPDOWNLIST REQUIRED NUMERIC 1 NUMERIC 0 REQUIRED NUMERIC 1 NUMERIC 0 VALUENAME "SlowLinkProfileDefault" ITEMLIST NAME ! !PD DOWNLOAD NAME ! !PD USELOCAL END ITEMLIST END PART END POLICY VALUE VALUE POLICY ! !ChooseProfileDefault PART !!DefaultOperation DROPDOWNLIST VALUENAME "ChooseProfileDefault" ITEMLIST NAME ! ! PD\_ DOWNLOAD NAME ! !PD USELOCAL END ITEMLIST END PART END POLICY POLICY ! !ProfileDlgTimeOut PART ! !ProfileDlgWaitinterval VALUE VALUE NUMERIC REQUIRED

#### MIN 0 MAX 600 DEFAULT 30 VALUENAME ProfileDlgTimeOut END PART

```
END POLICY
```
END CATEGORY

;test code by Erik Quist 4/10/01 \*\*\*\*\*\*\*\*\*\*\*\*\*\*\*\*\*\*\*\*\*\*\*\*\*\*\*\*\*\*\*\*\*\*\*\*\*\*\*\*\*\*\*\*\*\*\*\*\*\*\*\*\* CLASS User CATEGORY ! ! Lumpkin POLICY ! !HideDrives KEYNAME Software\Microsoft\Windows\CurrentVersion\Policies\Explorer PART ! !HIDEDRIVES DROPDOWNLIST REQUIRED #if version > 1 **NOSORT** #endif VALUENAME "NoDrives" ITEMLIST NAME ! !ACDEFGHY VALUE NUMERIC 50331394 NAME ! !ADEGHY VALUE NUMERIC 50331430 NAME ! !AEFGHY VALUE NUMERIC 50331406 NAME ! !CLEARALL VALUE NUMERIC 0 DEFAULT END ITEMLIST END POLICY END PART PART !! HIDEDRIVESTEXT1 TEXT END PART PART ! !HIDEDRIVESTEXT2 TEXT END PART POLICY ! !PersonalFiles KEYNAME "Software\Microsoft\Windows\CurrentVersion\Explorer\User Shell Folders" VALUENAME "Personal" VALUEON "E:\Personal" PART !! PersonalTip TEXT END PART END POLICY POLICY l !Desktop KEYNAME "Software\Microsoft\Windows\CurrentVersion\Explorer\User Shell Folders" VALUENAME "Desktop" VALUEON "E:\Desktop" PART !!DesktopTip TEXT END PART END POLICY POLICY ! ! Recent KEYNAME "Software\Microsoft\Windows\CurrentVersion\Explorer\User Shell Folders" VALUENAME "Recent" END PART END POLICY VALUEON "E:\Recent" PART ! !RecentTip POLICY ! !MyPictures TEXT

KEYNAME "Software\Microsoft\Windows\CurrentVersion\Explorer\User Shell Folders" VALUENAME "My Pictures" VALUEON "E:\My Pictures" PART !! MyPicturesTip TEXT END PART END POLICY POLICY ! !Wallpaper KEYNAME "Software\Microsoft\Windows\CurrentVersion\Policies\ActiveDesktop" VALUENAME "NoChangingWallPaper" VALUEON NUMERIC 1 VALUEOFF NUMERIC 0 PART !!WallpaperTip PART END POLICY POLICY ! !ActiveDesktop KEYNAME "Software\Microsoft\Windows\CurrentVersion\Policies\Explorer" END POLICY PART ! ! NoSet CHECKBOX VALUENAME "NoSetActiveDesktop" VALUEON NUMERIC 1 VALUEOFF NUMERIC 0 END PART PART ! !NoActive CHECKBOX VALUENAME "NoActiveDesktop" VALUEON NUMERIC 1 VALUEOFF NUMERIC 0 END PART POLICY ! !LumpkinIENT KEYNAME "Software\Policies\ Microsoft\Internet Explorer\Restrictions" PART ! !NoFileOpen CHECKBOX VALUENAME "NoFileOpen" VALUEON NUMERIC 1 VALUEOFF NUMERIC 0 END PART PART ! !NoFileNew CHECKBOX VALUENAME "NoFileNew" VALUEON NUMERIC 1 VALUEOFF NUMERIC 0 END PART PART ! !NoBrowserSaveAs CHECKBOX VALUENAME "NoBrowserSaveAs" VALUEON NUMERIC 1 VALUEOFF NUMERIC 0 END PART PART ! !NoBrowserOptions CHECKBOX VALUENAME "NoBrowserOptions" VALUEON NUMERIC 1 VALUEOFF NUMERIC 0 END PART PART ! !NoFavorites CHECKBOX VALUENAME "NoFavorites" VALUEON NUMERIC 1 VALUEOFF NUMERIC 0 TEXT END

END PART PART ! !NoSelectDownloadDir CHECKBOX VALUBNAME "NoSelectDownloadDir" VALUBON NUMERIC 1 VALUEOFF NUMERIC 0 END PART PART ! !NoBrowserContextMenu CHECKBOX VALUENAME "NoBrowserContextMenu" VALUEON NUMERIC 1 VALUEOFF NUMERIC 0 END PART PART ! !NoFindFiles CHECKBOX VALUENAME "NoFindFiles" VALUEON NUMERIC 1 VALUEOFF NUMERIC 0 END PART PART ! ! General Tab CHECKBOX VALUENAME "GeneralTab" VALUEON NUMERIC 1 VALUEOFF NUMERIC 0 END PART PART ! !SecurityTab CHECKBOX VALUENAME "SecurityTab" VALUEON NUMERIC 1 VALUEOFF NUMERIC 0 END PART PART ! !ContentTab CHECKBOX VALUENAME "ContentTab" VALUEON NUMERIC 1 VALUEOFF NUMERIC 0 END PART PART ! !ConnectionsTab CHECKBOX VALUBNAME "ConnectionsTab" VALUBON NUMERIC 1 VALUEOFF NUMERIC 0 END PART PART ! !ProgramsTab CHECKBOX VALUENAME "ProgramTabs" VALUEON NUMERIC 1 VALUEOFF NUMERIC 0 END PART PART !!AdvancedTab CHECKBOX VALUENAME "AdvancedTab" VALUEON NUMERIC 1 VALUEOFF NUMERIC 0 END PART PART !!CertifPers CHECKBOX VALUENAME "CertifPers" VALUEON NUMERIC 1 VALUEOFF NUMERIC 0 END PART PART !!SecChangeSettings CHECKBOX VALUENAME "SecChangeSettings" VALUEON NUMERIC 1 VALUEOFF NUMERIC 0 END PART PART !!SecAddSites CHECKBOX

END POLICY VALUENAME "SecAddSites" VALUEON NUMERIC 1 VALUEOFF NUMERIC 0 END PART PART ! !FormSuggest CHECKBOX VALUENAME "FormSuggest" VALUEON NUMERIC 1 VALUEOFF NUMERIC 0 END PART PART ! !FormSuggestPass CHECKBOX VALUENAME "FormSuggest Pasword" VALUEON NUMERIC 1 VALUEOFF NUMERIC 0 END PART PART ! !ConnwizAdmin CHECKBOX VALUENAME "Connwiz Admin Lock" VALUEON NUMERIC 1 VALUEOFF NUMERIC 0 END PART PART !! IESettings CHECKBOX VALUENAME "Settings" VALUEON NUMERIC 1 VALUEOFF NUMERIC 0 END PART PART ! !ResetWebSettings CHECKBOX VALUENAME "ResetWebSettings" VALUEON NUMERIC 1 VALUEOFF NUMERIC 0 END PART PART ! ! Download CHECKBOX KEYNAME "Software\Microsoft\Internet Explorer" VALUENAME "Download Directory" VALUEON "E: \" VALUEOFF  $"A:\$ " END PART POLICY ! !LumpkinIE2K KEYNAME "Software\Policies\ Microsoft\ Internet Explorer\Control Panel" PART ! !NoFileOpen CHECKBOX VALUENAME "NoFileOpen" VALUEON NUMERIC 1 VALUEOFF NUMERIC 0 END PART PART ! !NoFileNew CHECKBOX VALUENAME "NoFileNew" VALUEON NUMERIC 1 VALUEOFF NUMERIC 0 END PART PART ! !NoBrowserSaveAs CHECKBOX VALUENAME "NoBrowserSaveAs" VALUEON NUMERIC 1 VALUEOFF NUMERIC 0 END PART PART ! !NoBrowserOptions CHECKBOX VALUENAME "NoBrowserOptions "

VALUEON NUMERIC 1 VALUEOFF NUMERIC 0 END PART PART ! !NoFavorites CHECKBOX VALUENAME "NoFavorites" VALUEON NUMERIC 1 VALUEOFF NUMERIC 0 END PART PART ! !NoSelectDownloadDir CHECKBOX VALUENAME "NoSelectDownloadDir" VALUEON NUMERIC 1 VALUEOFF NUMERIC 0 END PART PART ! !NoBrowserContextMenu CHECKBOX VALUENAME "NoBrowserContextMenu" VALUEON NUMERIC 1 VALUEOFF NUMERIC 0 END PART PART ! !NoFindFiles CHECKBOX VALUENAME "NoFindFiles" VALUEON NUMERIC 1 VALUEOFF NUMERIC 0 END PART PART ! ! General Tab CHECKBOX VALUENAME "GeneralTab" VALUEON NUMERIC 1 VALUEOFF NUMERIC 0 END PART PART ! !SecurityTab CHECKBOX VALUENAME "SecurityTab" VALUEON NUMERIC 1 VALUEOFF NUMERIC 0 END PART PART ! !ContentTab CHECKBOX VALUENAME "ContentTab" VALUEON NUMERIC 1 VALUEOFF NUMERIC 0 END PART PART ! !ConnectionsTab CHECKBOX VALUENAME "ConnectionsTab" VALUEON NUMERIC 1 VALUEOFF NUMERIC 0 END PART PART ! !ProgramsTab CHECKBOX VALUENAME "ProgramTabs" VALUEON NUMERIC 1 VALUEOFF NUMERIC 0 END PART PART ! !AdvancedTab CHECKBOX VALUENAME "AdvancedTab" VALUEON NUMERIC 1 VALUEOFF NUMERIC 0 END PART PART ! !CertifPers CHECKBOX VALUENAME "CertifPers" VALUEON NUMERIC 1 VALUEOFF NUMERIC 0

```
END PART 
                    PART ! !SecChangeSettings CHECKBOX 
                          VALUENAME "SecChangeSettings" 
                          VALUEON NUMERIC 1 
                          VALUEOFF NUMERIC 0 
                    END PART 
                    PART !!SecAddSites CHECKBOX 
                          VALUENAME "SecAddSites" 
                          VALUEON NUMERIC 1 
                          VALUEOFF NUMERIC 0 
                    END PART 
                    PART !!FormSuggest CHECKBOX 
                          VALUENAME "FormSuggest" 
                          VALUEON NUMERIC 1 
                          VALUEOFF NUMERIC 0 
                    END PART 
                    PART ! !FormSuggestPass CHECKBOX 
                          VALUENAME "FormSuggest Pasword" 
                          VALUEON NUMERIC 1 
                          VALUEOFF NUMERIC 0 
                    END PART 
                    PART ! !ConnwizAdmin CHECKBOX 
                          VALUENAME "Connwiz Admin Lock" 
                          VALUEON NUMERIC 1 
                          VALUEOFF NUMERIC 0 
                    END PART 
                    PART ! !IESettings CHECKBOX 
                          VALUENAME "Settings" 
                          VALUEON NUMERIC 1 
                          VALUEOFF NUMERIC 0 
                    END PART 
                    PART !!ResetWebSettings CHECKBOX 
                          VALUENAME "ResetWebSettings" 
                          VALUEON NUMERIC 1 
                          VALUEOFF NUMERIC 0 
                    END PART 
                    PART !!Download CHECKBOX
                          KEYNAME "Software\Microsoft\Internet Explorer" 
                          VALUENAME "Download Directory" 
                          VALUEON "E:\" 
                          VALUEOFF "A:\" 
                    END PART 
END POLICY 
END CATEGORY 
;CATEGORY ! !Lumpkin_Printers 
;POLICY ! !HP_laser 
      KEYNAME "Software\Microsoft\Windows NT\CurrentVersion\Devices" 
\ddot{i}ACTIONLISTON 
÷
             Valuename "\\STUBDCO1\HP_laser" VALUE "winspool,NeO1:"
÷
             KEYNAME "Printers\Connections\,, STUBDC01, HP_laser"
\ddot{i}Valuename "Provider" VALUE "win32spl.dll" 
\tilde{r}Valuename "Server" VALUE "\\STUBDC01"
÷
     END ACTIONLISTON 
\ddot{ }ACTIONLISTOFF 
\ddot{i}Valuename "\\STUBDCOl\HP_laser" VALUE DELETE \ddot{\phantom{a}}
```

```
KEYNAME "Printers\Connections\,,STUBDC01,HP_laser"
\ddot{\phantom{a}}Valuename "Provider" VALUE DELETE 
\ddot{ }Valuename "Server" VALUE DELETE 
\mathcal{I}END ACTIONLISTOFF 
\sim;END POLICY 
;POLICY !!HP_Color 
\cdotKEYNAME "Software\ Microsoft\ Windows NT\ CurrentVersion\ Devices" 
     ACTIONLISTON 
\mathcal{L}Valuename "\\STUBDC01\HP_Color" VALUE "winspool,Ne00:"
\mathbf{r}KEYNAME "Printers\Connections\,,STUBDC01,HP_Color"
\ddot{ }Valuename "Provider" VALUE "win32spl.dll" 
\mathcal{L}Valuename "Server" VALUE "\\STUBDCOl" 
\mathcal{L}END ACTIONLISTON 
\ddot{i}ACTIONLISTOFF 
\ddot{r}Valuename "\\STUBDC01\HP_Color" VALUE DELETE
\ddot{ }KEYNAME "Printers\Connections\,,STUBDC01,HP_Color"
\ddot{ }Valuename "Provider" VALUE DELETE 
\mathbf{r}Valuename "Server" VALUE DELETE 
\mathcal{L}END ACTIONLISTOFF 
\ddot{i};END POLICY 
; POLICY ! ! HPl 
     KEYNAME "Software\ Microsoft\ Windows NT\ CurrentVersion\ Devices" 
\ddot{ }ACTIONLISTON 
\ddot{r}Valuename "\\STUBDC01\HP1" VALUE "winspool, Ne02:"
\ddot{i}KEYNAME "Printers\Connections\,,STUBDC01,HP1"
\mathcal{L}Valuename "Provider" VALUE "win32spl.dll" 
\ddot{i}Valuename "Server" VALUE "\\STUBDC01"
\ddot{i}\ddot{i}END ACTIONLISTON 
       ACTIONLISTOFF 
\ddot{i}Valuename "\\STUBDC01\HP1" VALUE DELETE
\ddot{i}KEYNAME "Printers\Connections\,,STUBDC01,HPl"
\ddot{i}Valuename " Provider" VALUE DELETE 
\ddot{r}Valuename "Server" VALUE DELETE 
\mathcal{I}END ACTIONLISTOFF 
\ddot{i};END POLICY 
;END CATEGORY 
: from common.adm
••••••••••••••••••••••••••••••••••••••••••••••••••••••••••••••••••• 
CATEGORY ! !ControlPanel 
       CATEGORY ! !CPL_Display 
              POLICY ! !CPL_Display_Restrict 
              KEYNAME 
Software\ Mi crosoft\ Windows\ CurrentVersion \ Po licies\ System 
                     PART !! CPL Display Disable
                                                                     CHECKBOX 
                     VALUENAME NoDispCPL 
                     END PART 
                     PART !! CPL_Display_HideBkgnd
                                                                       CHECKBOX VALUENAME NoDispBackgroundPage 
                     END PART
```
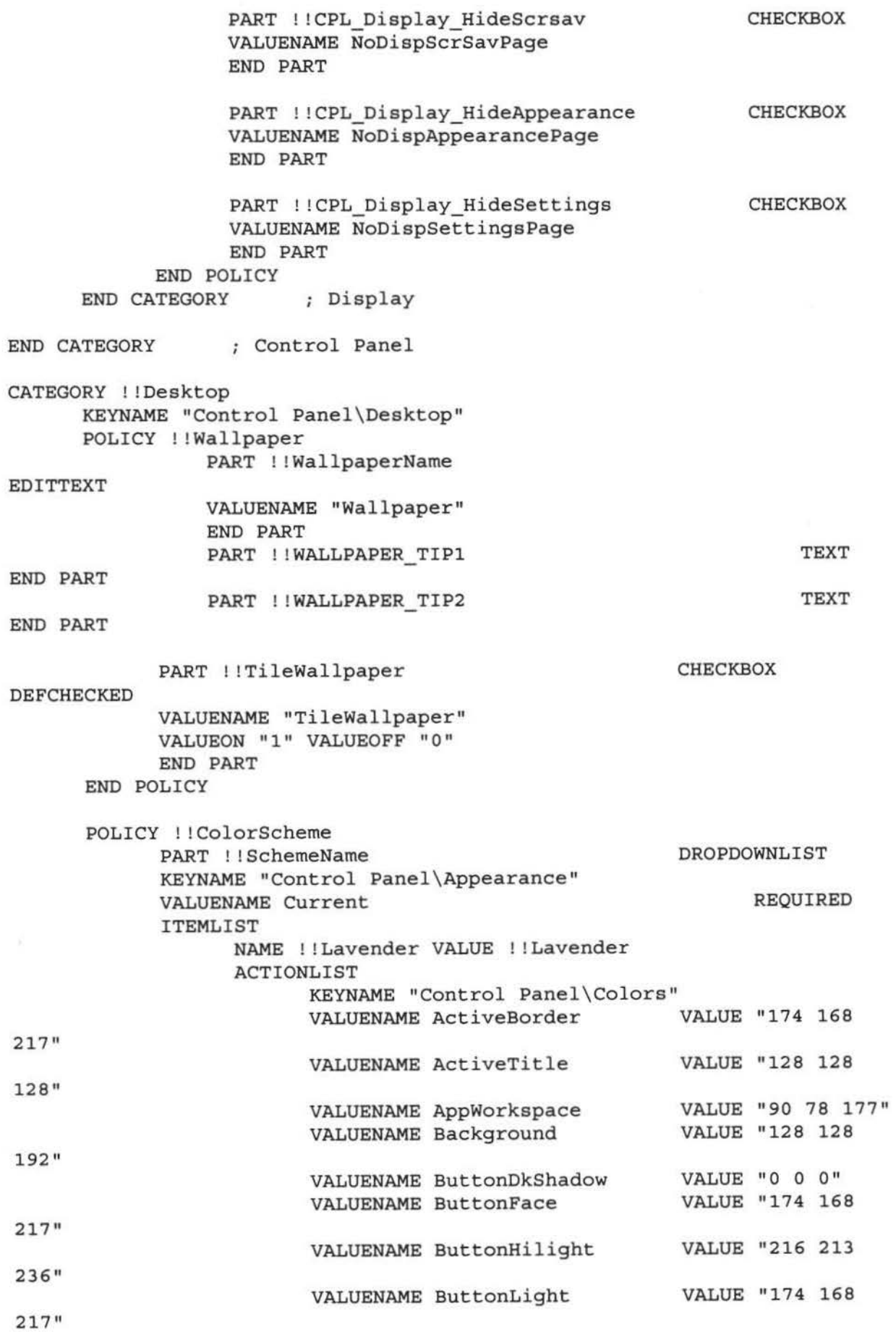
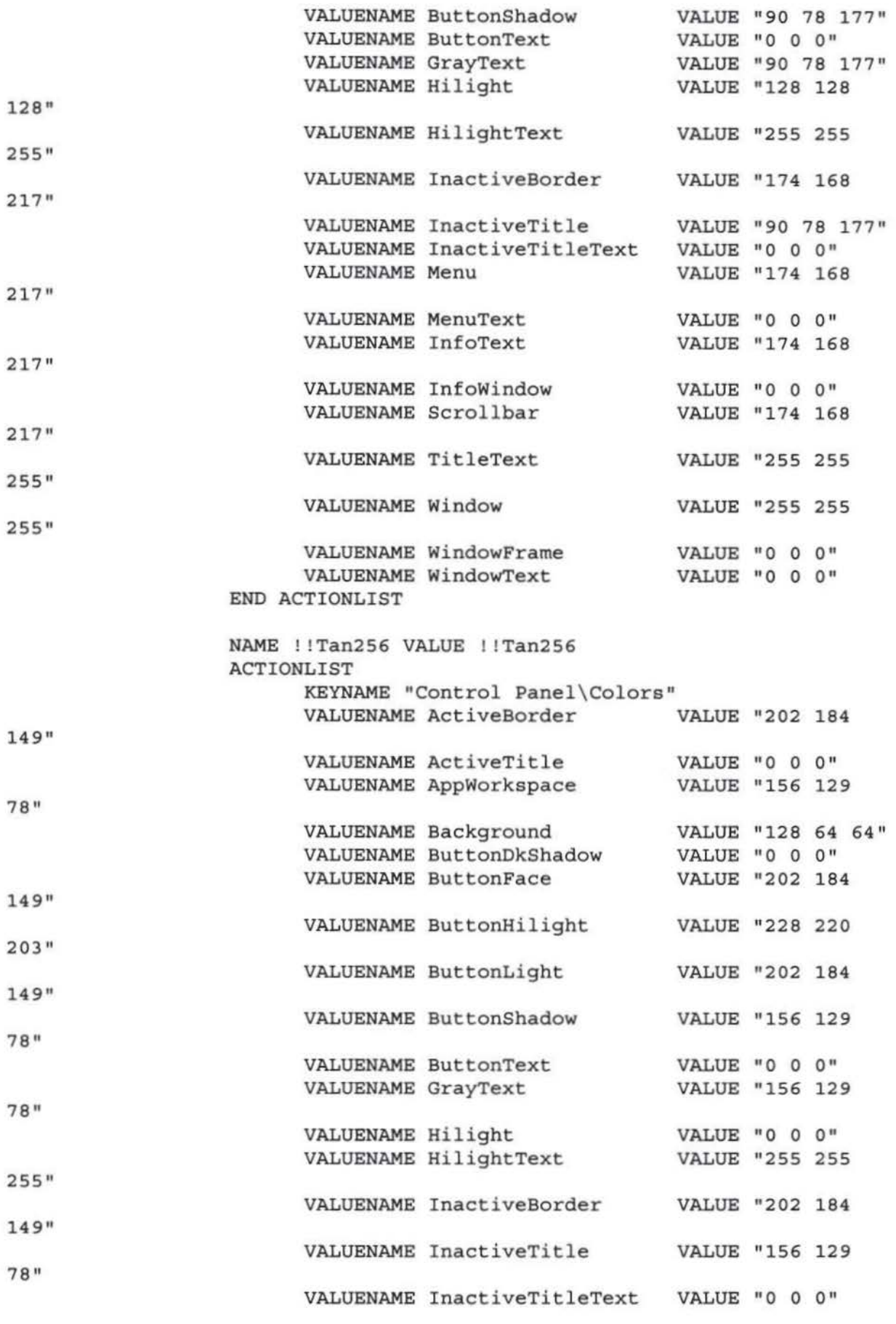

 $\mathcal{L}(\mathcal{C})$  . The set of  $\mathcal{C}(\mathcal{C})$ 

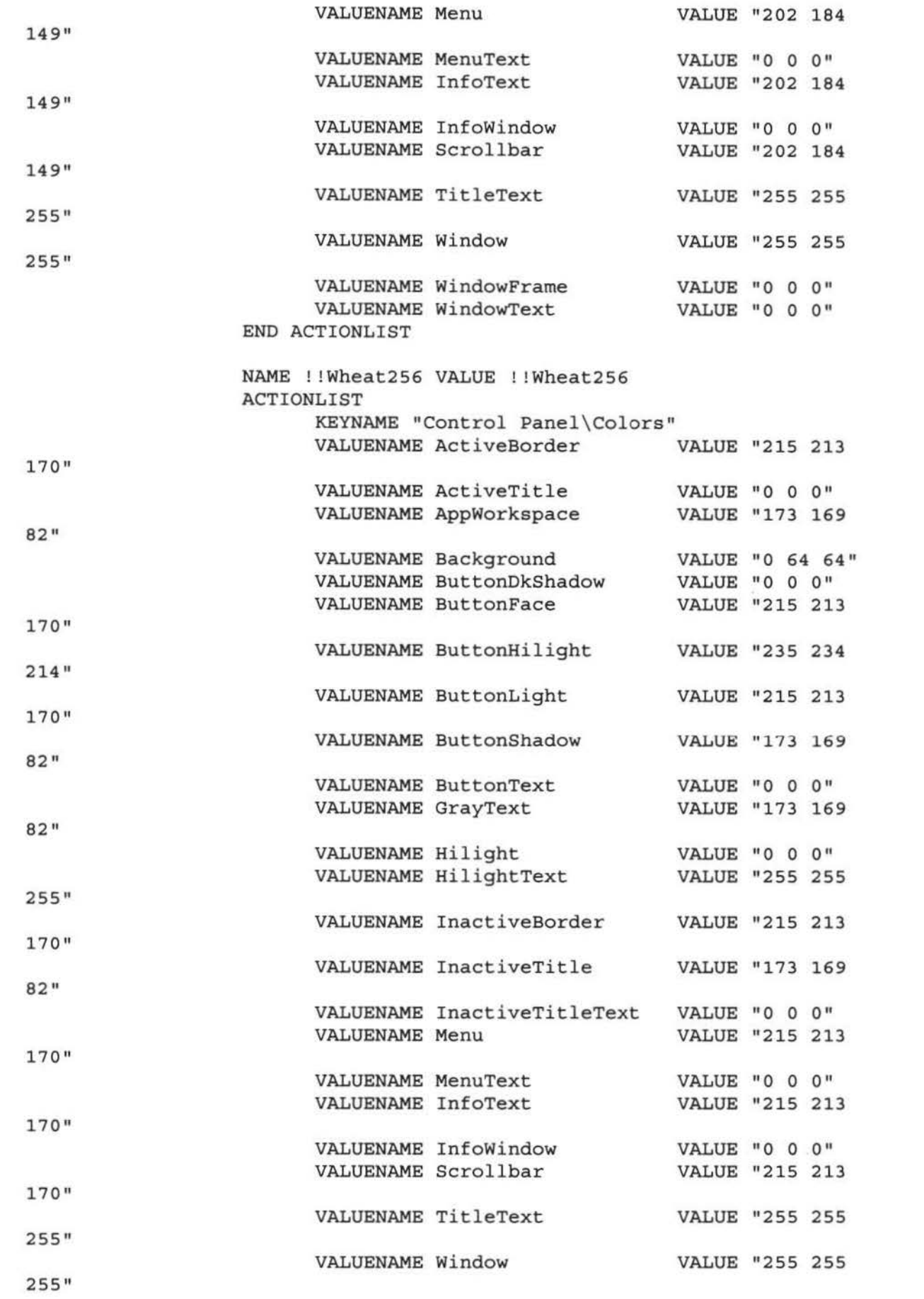

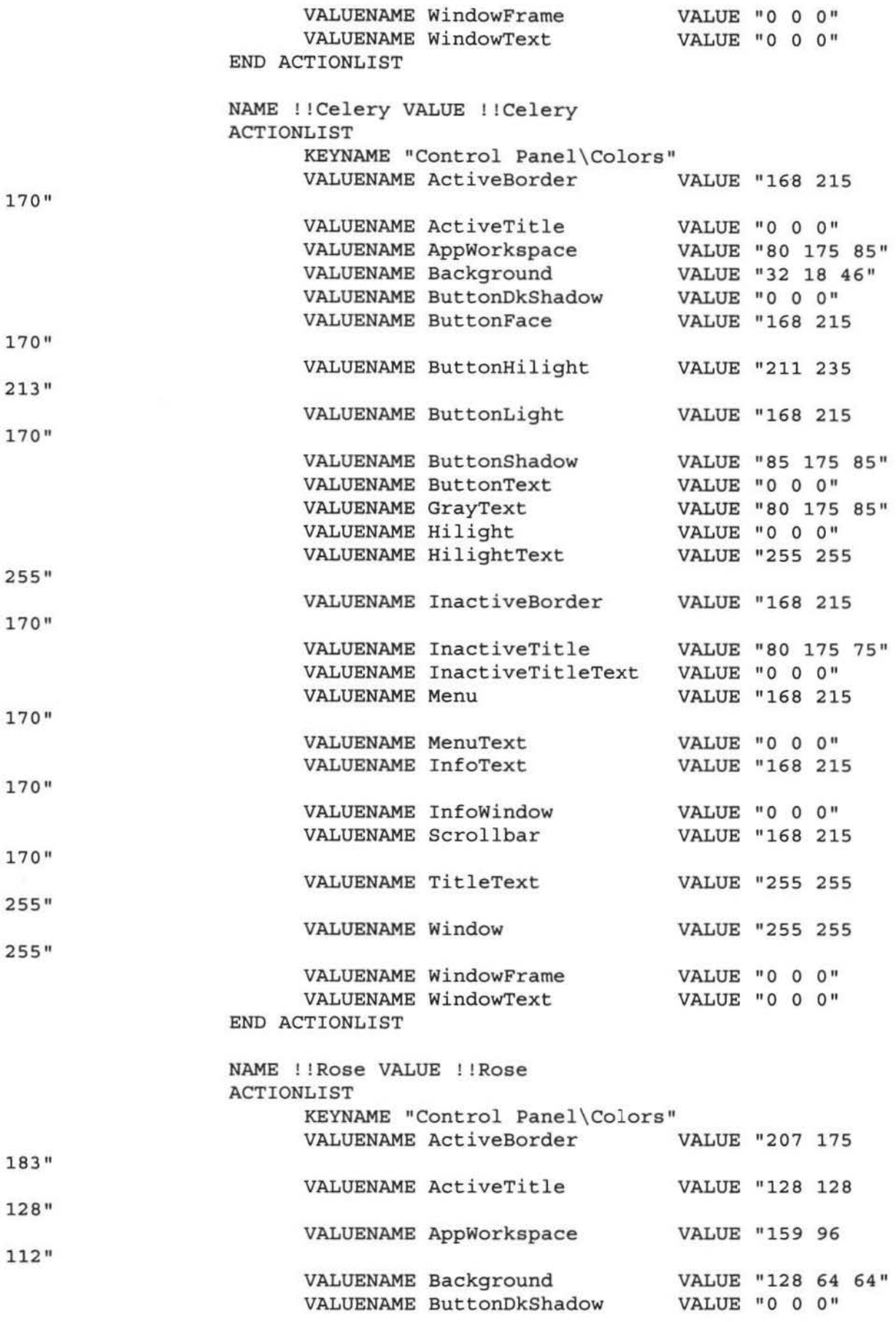

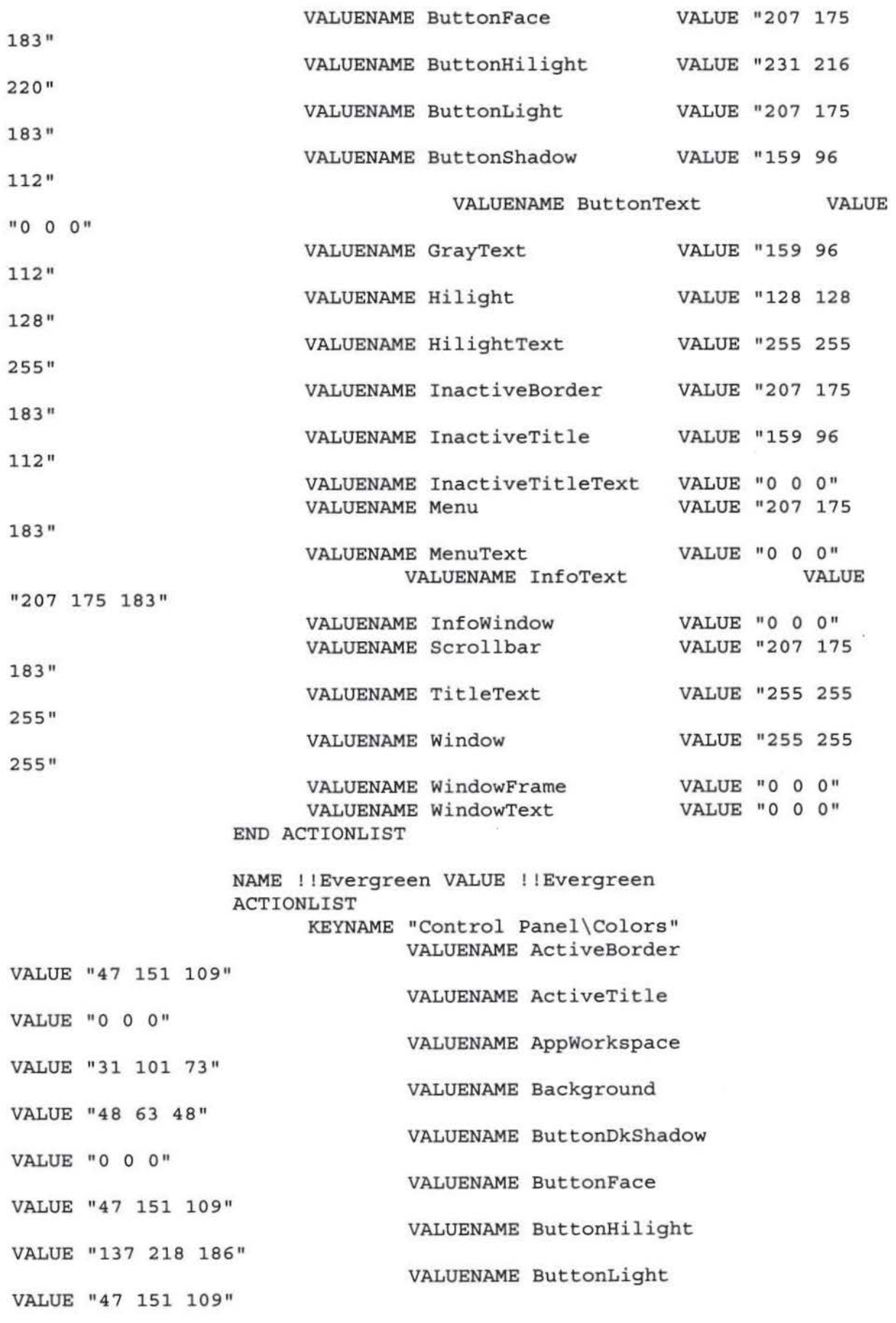

VALUE "31 101 73" VALUE "0 0 0" VALUE "31 101 73" VALUE "0 0 0" VALUE "255 255 255" VALUE "47 151 109" VALUE "31 101 73" VALUE "0 0 0" VALUE "47 151 109" VALUE "0 0 0" VALUE "47 151 109" VALUE "0 0 0" VALUE "47 151 109" VALUE "255 255 255" VALUE "255 255 255" VALUE "0 O 0" VALUE "0 O 0" VALUE "161 198 221" VALUE "0 0 0" VALUE "69 139 186" VALUE "0 0 64" VALUE "0 0 0" VALUE "164 198 221" VALUE "210 227 238" VALUE "164 198 221" VALUENAME ButtonShadow VALUENAME ButtonText VALUENAME GrayText VALUENAME Hilight VALUENAME HilightText VALUENAME InactiveBorder VALUENAME InactiveTitle VALUENAME InactiveTitleText VALUENAME Menu VALUENAME MenuText VALUENAME InfoText VALUENAME InfoWindow VALUENAME Scrollbar VALUENAME TitleText VALUENAME Window VALUENAME WindowFrame VALUENAME WindowText END ACTIONLIST NAME ! !Blues VALUE ! !Blues ACTIONLIST KEYNAME "Control Panel\Colors" VALUENAME ActiveBorder VALUENAME ActiveTitle VALUENAME AppWorkspace VALUENAME Background VALUENAME ButtonDkShadow VALUENAME ButtonFace VALUENAME ButtonHilight VALUENAME ButtonLight VALUENAME ButtonShadow VALUE "69 139 186"

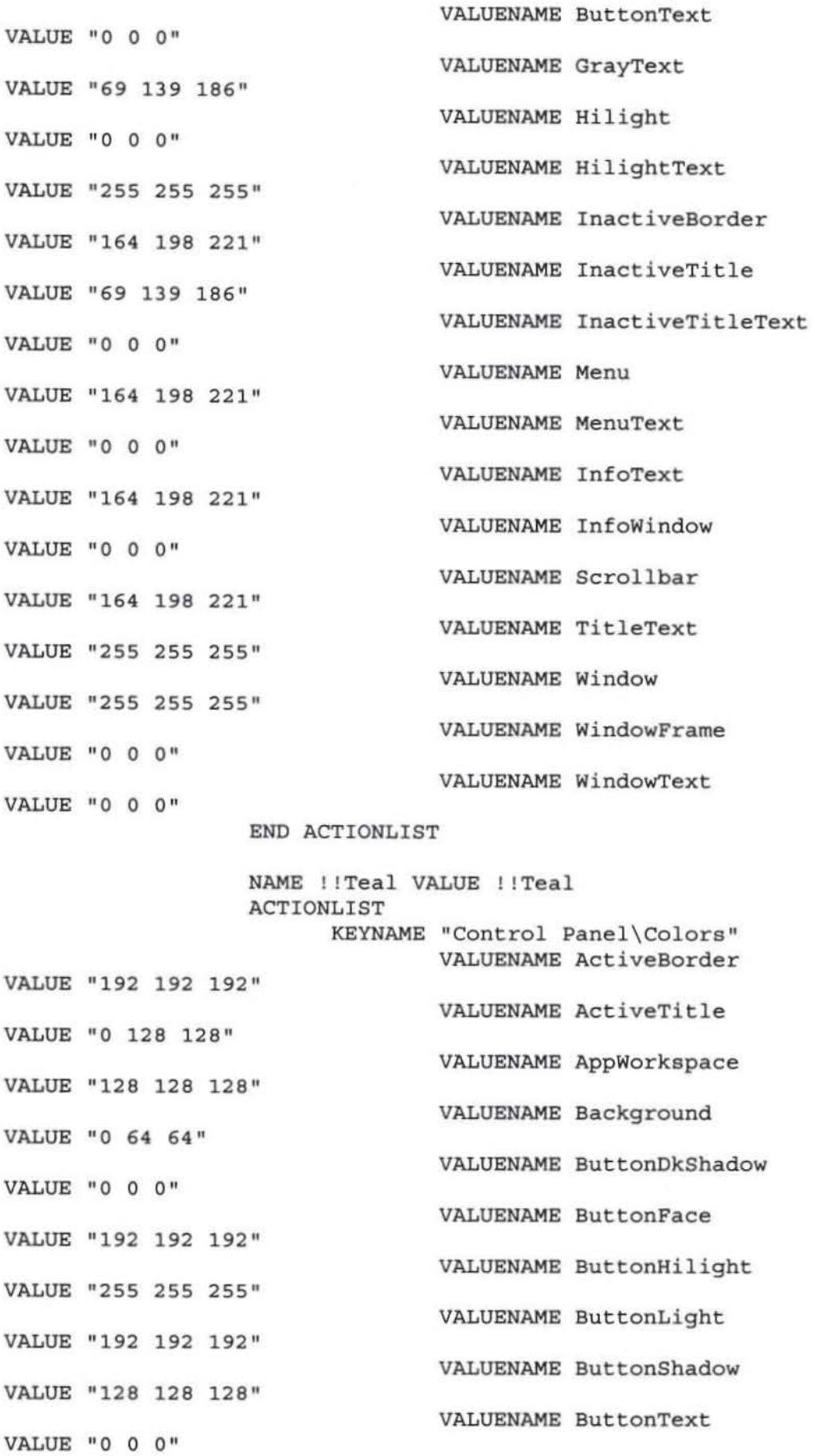

VALUENAME GrayText VALUE "128 128 128" VALUENAME Hilight VALUE "0 128 128" VALUE "255 255 255" VALUE "192 192 192" VALUE "192 192 192" VALUE "0 0 0" VALUE "192 192 192" VALUE "0 0 0" VALUE "192 192 192" VALUE "0 0 0" VALUE "192 192 192" VALUE "0 0 0" VALUE "255 255 255" VALUE "0 0 0" VALUE "0 0 0" VALUE "192 192 192" VALUE "128 0 0" VALUE "128 128 128" VALUE "64 0 0" VALUE "0 0 0" VALUE "192 192 192" VALUE "255 255 255" VALUE "192 192 192" VALUE "128 128 128" VALUE "0 0 0" VALUE "128 128 128" VALUENAME HilightText VALUENAME InactiveBorder VALUENAME InactiveTitle VALUENAME InactiveTitleText VALUENAME Menu VALUENAME MenuText VALUENAME InfoText VALUENAME InfoWindow VALUENAME Scrollbar VALUENAME TitleText VALUENAME Window VALUENAME WindowFrame VALUENAME WindowText END ACTIONLIST NAME ! !TheReds VALUE l!TheReds ACTIONLIST KEYNAME "Control Panel\ Colors" VALUENAME ActiveBorder VALUENAME ActiveTitle VALUENAME AppWorkspace VALUENAME Background VALUENAME ButtonDkShadow VALUENAME ButtonFace VALUENAME ButtonHilight VALUENAME ButtonLight VALUENAME ButtonShadow VALUENAME ButtonText VALUENAME GrayText

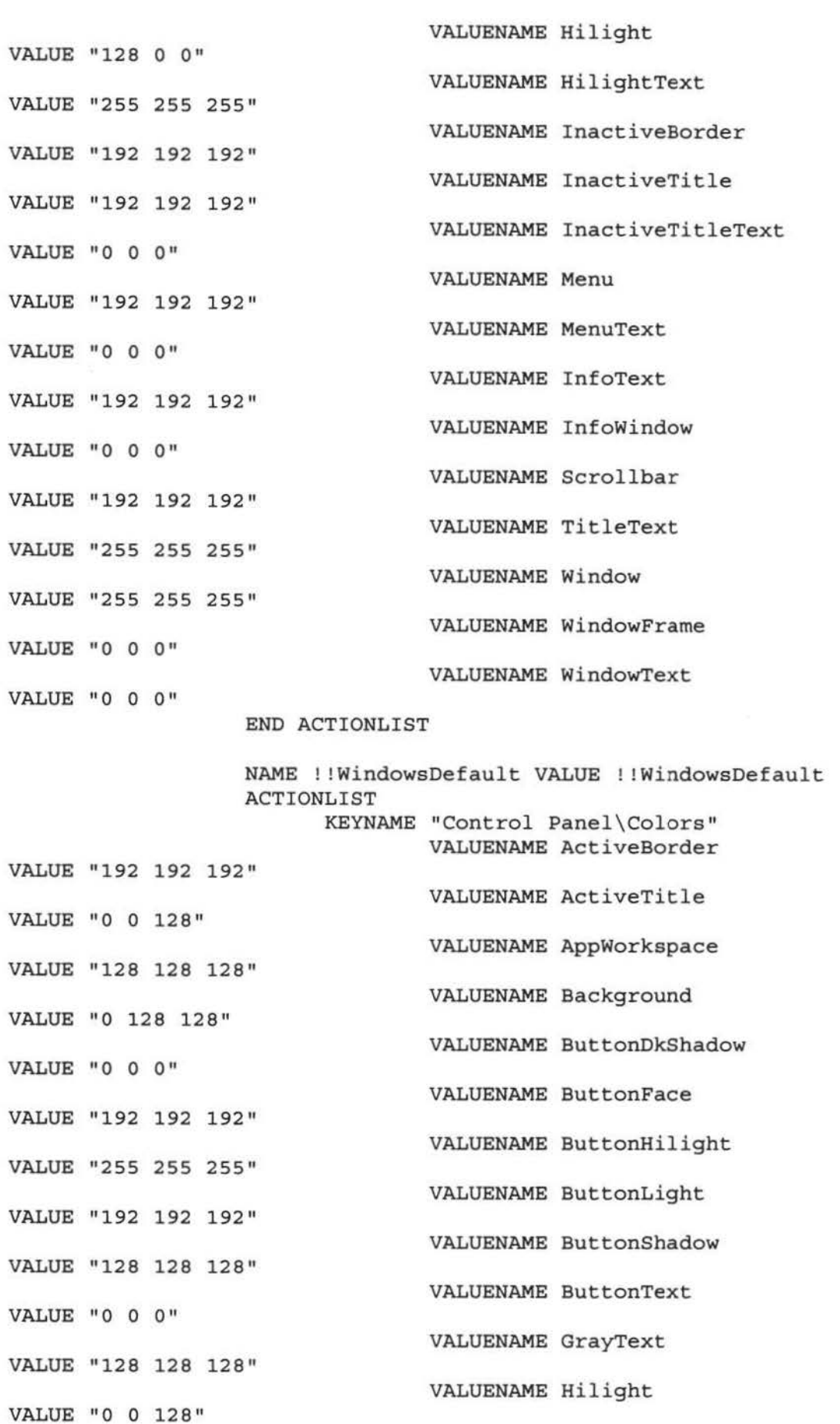

VALUENAME HilightText VALUE "255 255 255" VALUENAME InactiveBorder VALUE "192 192 192" VALUENAME InactiveTitle VALUE "192 192 192" VALUENAME InactiveTitleText VALUE "0 0 0" VALUENAME Menu VALUE "192 192 192" VALUENAME MenuText VALUE "0 0 0" VALUENAME InfoText VALUE "192 192 192" VALUENAME InfoWindow VALUE " 0 0 0" VALUENAME Scrollbar VALUE "192 192 192" VALUENAME TitleText VALUE "255 255 255" VALUENAME Window VALUE "255 255 255" VALUENAME WindowFrame VALUE "0 0 0" VALUENAME WindowText VALUE "0 0 0" END ACTIONLIST NAME ! ! BlueAndBlack VALUE ! ! BlueAndBlack ACTIONLIST KEYNAME "Control Panel\Colors" VALUENAME ActiveBorder VALUE "192 192 192" VALUENAME ActiveTitle VALUE "0 0 0" VALUENAME AppWorkspace VALUE "128 128 128" VALUENAME Background VALUE "0 0 128" VALUENAME ButtonDkShadow VALUE "0 0 0" VALUENAME ButtonFace VALUE "192 192 192" VALUENAME ButtonHilight VALUE "255 255 255" VALUENAME ButtonLight VALUE "192 192 192" VALUENAME ButtonShadow VALUE "128 128 128" VALUENAME ButtonText VALUE "0 0 0" VALUENAME GrayText VALUE "128 128 128"

VALUENAME Hi light

VALUENAME HilightText

VALUE "0 0 0"

VALUE "255 255 0"

VALUE "192 192 192" "192 192 192" VALUE "0 0 0" VALUE "192 192 192" VALUE "0 0 0" VALUE "192 192 192" VALUE "0 0 0" VALUE "192 192 192" VALUE "255 255 255" VALUE "255 255 255" VALUE "0 0 0" VALUE "0 0 0" VALUE "192 192 192" VALUE "128 128 0" VALUE "128 128 128" VALUE "128 128 64" VALUE "0 0 0" VALUE "192 192 192" VALUE "255 255 255" VALUE "192 192 192" VALUE "128 128 128" VALUE "0 0 0" VALUE "128 128 128" VALUE "128 128 0" VALUE "0 0 0" VALUENAME InactiveBorder VALUENAME InactiveTitle VALUENAME InactiveTitleText VALUENAME Menu VALUENAME MenuText VALUENAME InfoText VALUENAME InfoWindow VALUENAME Scrollbar VALUENAME TitleText VALUENAME Window VALUENAME WindowFrame VALUENAME WindowText END ACTIONLIST NAME !!Wheat VALUE !!Wheat ACTIONLIST KEYNAME "Control Panel\Colors" VALUENAME ActiveBorder VALUENAME ActiveTitle VALUENAME AppWorkspace VALUENAME Background VALUENAME ButtonDkShadow VALUENAME ButtonFace VALUENAME ButtonHilight VALUENAME ButtonLight VALUENAME ButtonShadow VALUENAME ButtonText VALUENAME GrayText VALUENAME Hilight VALUENAME HilightText VALUENAME InactiveBorder VALUE

VALUE "192 192 192"

VALUENAME InactiveTitle VALUE "192 192 192" VALUENAME InactiveTitleText VALUE "0 0 0" VALUENAME Menu VALUE "192 192 192" VALUENAME MenuText VALUE "0 0 0" VALUENAME InfoText VALUE "192 192 192" VALUENAME InfoWindow VALUE "0 0 0" VALUENAME Scrollbar VALUE "192 192 192" VALUENAME TitleText VALUE "0 0 0" VALUENAME Window VALUE "255 255 255" VALUENAME WindowFrame VALUE "0 0 0" VALUENAME WindowText VALUE "0 0 0" END ACTIONLIST END ITEMLIST END PART END POLICY END CATEGORY ; Desktop CATEGORY ! ! Shell CATEGORY I ! Restrictions KEYNAME Software\ Microsoft\Windows\ CurrentVersion\Policies\ Explorer POLICY ! ! RemoveRun VALUENAME "NoRun" END POLICY POLICY ! !RemoveFolders VALUENAME "NoSetFolders" END POLICY POLICY ! ! RemoveTaskbar VALUENAME "NoSetTaskbar" END POLICY POLICY ! !RemoveFind VALUENAME "NoFind" END POLICY POLICY !!HideNetHood VALUENAME "NoNetHood" END POLICY POLICY ! !NoEntireNetwork KEYNAME Software\Microsoft\Windows\CurrentVersion\Policies\Network VALUENAME "NoEntireNetwork" END POLICY

POLICY ! !NoWorkgroupContents KEYNAME Software\Microsoft\Windows\CurrentVersion\Policies\Network VALUENAME "NoWorkgroupContents" END POLICY POLICY ! !HideDesktop VALUENAME "NoDesktop" END POLICY POLICY ! !DisableClose VALUENAME "NoClose" END POLICY POLICY ! !NoSaveSettings VALUENAME "NoSaveSettings" END POLICY END CATEGORY END CATEGORY ; Shell CATEGORY !! System KEYNAME Software\Microsoft\Windows\CurrentVersion\Policies\System CATEGORY ! !Restrictions POLICY ! !DisableRegedit VALUENAME DisableRegistryTools END POLICY POLICY I !RestrictApps KEYNAME Software\Microsoft\Windows\CurrentVersion\Policies\Explorer VALUENAME RestrictRun PART ! !RestrictAppsList LISTBOX KEYNAME Software\Microsoft\Windows\CurrentVersion\Policies\Explorer\RestrictRun VALUEPREFIX "" END PART PART !!RestrictApps Tipl PART !!RestrictApps Tip2 PART !!RestrictApps Tip3 PART !!RestrictApps Tip4 END POLICY END CATEGORY END CATEGORY ; System TEXT END PART TEXT END PART TEXT END PART TEXT END PART ;from winnt.adm \*\*\*\*\*\*\*\*\*\*\*\*\*\*\*\*\*\*\*\*\*\*\*\*\*\*\*\*\*\*\*\*\*\*\*\*\*\*\*\*\*\*\*\*\*\*\*\*\*\*\*\*\*\*\*\*\*\*\*\*\*\*\*\*\*\*\*\*\*\* CATEGORY ! ! Shell CATEGORY ! !CustomShell KEYNAME "Software\Microsoft\Windows NT\CurrentVersion\Winlogon" POLICY ! !ShellName

PART !!ShellNameInst EDITTEXT REQUIRED

#### VALUENAME "Shell" END PART END POLICY

END CATEGORY

CATEGORY ! !CustomFolders KEYNAME "Software\ Microsoft\ Windows\ CurrentVersion\Explorer\ User Shell Folders" POLICY ! !CustomFolders\_Programs PART !! CustomFolders ProgramsPath EDITTEXT REQUIRED EXPANDABLETEXT DEFAULT ! !CustomFolders\_ProgramsDefault VALUENAME "Programs" END PART END POLICY POLICY !! CustomFolders Desktop PART !! CustomFolders DesktopPath EDITTEXT REQUIRED EXPANDABLETEXT DEFAULT ! !CustomFolders\_DesktopDefault VALUENAME "Desktop" END PART END POLICY POLICY ! !HideStartMenuSubfolders KEYNAME Software\ Microsoft\ Windows\CurrentVersion\ Policies\ Explorer VALUENAME NoStartMenuSubFolders PART !! HideStartMenuSubfolders Tipl TEXT END PART PART ! !HideStartMenuSubfolders\_Tip2 TEXT END PART END POLICY POLICY !! CustomFolders Startup PART !! CustomFolders StartupPath EDITTEXT REQUIRED EXPANDABLETEXT DEFAULT !! CustomFolders StartupDefault VALUENAME "Startup" END PART END POLICY POLICY ! !CustomFolders NetHood PART ! !CustomFolders NetHoodPath EDITTEXT REQUIRED EXPANDABLETEXT DEFAULT ! !CustomFolders NetHoodDefault VALUENAME "NetHood" END PART END POLICY POLICY !!CustomFolders StartMenu PART ! !CustomFolders StartMenuPath EDITTEXT REQUIRED EXPANDABLETEXT

DEFAULT ! !CustomFolders StartMenuDefault VALUENAME "Start Menu" END PART END POLICY

END CATEGORY

CATEGORY ! !Restrictions KEYNAME Software\Microsoft\Windows\CurrentVersion\Policies\Explorer POLICY !!ApprovedShellExt VALUENAME "EnforceShellExtensionSecurity" END POLICY

> POLICY I !NoOptions VALUENAME "NoOptions" END POLICY

POLICY ! ! NoGoTo VALUENAME "NoGoTo" END POLICY

POLICY ! !NoFileMenu VALUENAME "NoFileMenu" END POLICY

POLICY ! !NoCommonGroups VALUENAME "NoCommonGroups" END POLICY

POLICY ! !NoTrayContextMenu VALUENAME "NoTrayContextMenu" END POLICY

POLICY ! !NoViewContextMenu VALUENAME "NoViewContextMenu" END POLICY

POLICY ! !NoNetConnectDisconnect VALUENAME "NoNetConnectDisconnect" END POLICY

POLICY ! !DisableLinkTracking VALUENAME "LinkResolveIgnoreLinkInfo" END POLICY

END CATEGORY

END CATEGORY ; Shell

CATEGORY !!System POLICY !!Parse Autoexec KEYNAME "Software\Microsoft\Windows NT\CurrentVersion\Winlogon" VALUENAME ParseAutoexec VALUEON "1" VALUEOFF "0" PART !! Parse Tipl PART !! Parse Tip2 TEXT END PART TEXT END PART

END POLICY

TEXT TEXT TEXT END PART POLICY !! Run Logon Script Sync KEYNAME "Software\Microsoft\Windows NT\CurrentVersion\Winlogon" VALUENAME RunLogonScriptSync PART !!Script Tipl END PART PART I !Script\_Tip2 END PART PART ! ! Script Tip3 END POLICY POLICY ! ! DisableLogoff KEYNAME Software\Microsoft\Windows\CurrentVersion\Policies\Explorer VALUENAME "NoLogoff" END POLICY POLICY ! !DisableTaskMgr KEYNAME Software\Microsoft\Windows\CurrentVersion\Policies\System VALUENAME "DisableTaskMgr" END POLICY POLICY ! !DisableLockWorkstation KEYNAME Software\Microsoft\Windows\CUrrentVersion\Policies\System VALUENAME "DisableLockWorkstation" END POLICY POLICY ! !DisableChangePassword KEYNAME Software\Microsoft\Windows\CurrentVersion\Policies\System VALUENAME "DisableChangePassword" END POLICY POLICY ! IShowWelcome KEYNAME "Software\Microsoft\Windows\CurrentVersion\Explorer\Tips" VALUENAME "Show" VALUEON NUMERIC 1 VALUEOFF NUMERIC 0 END POLICY END CATEGORY CATEGORY !!UserProfiles POLICY ! !LimitSize KEYNAME "Software\Microsoft\Windows\CurrentVersion\Policies\System" VALUENAME EnableProfileQuota PART ! !SizeMessage DEFAULT ! !DefaultSizeMessage VALUENAME "ProfileQuotaMessage" END PART EDITTEXT

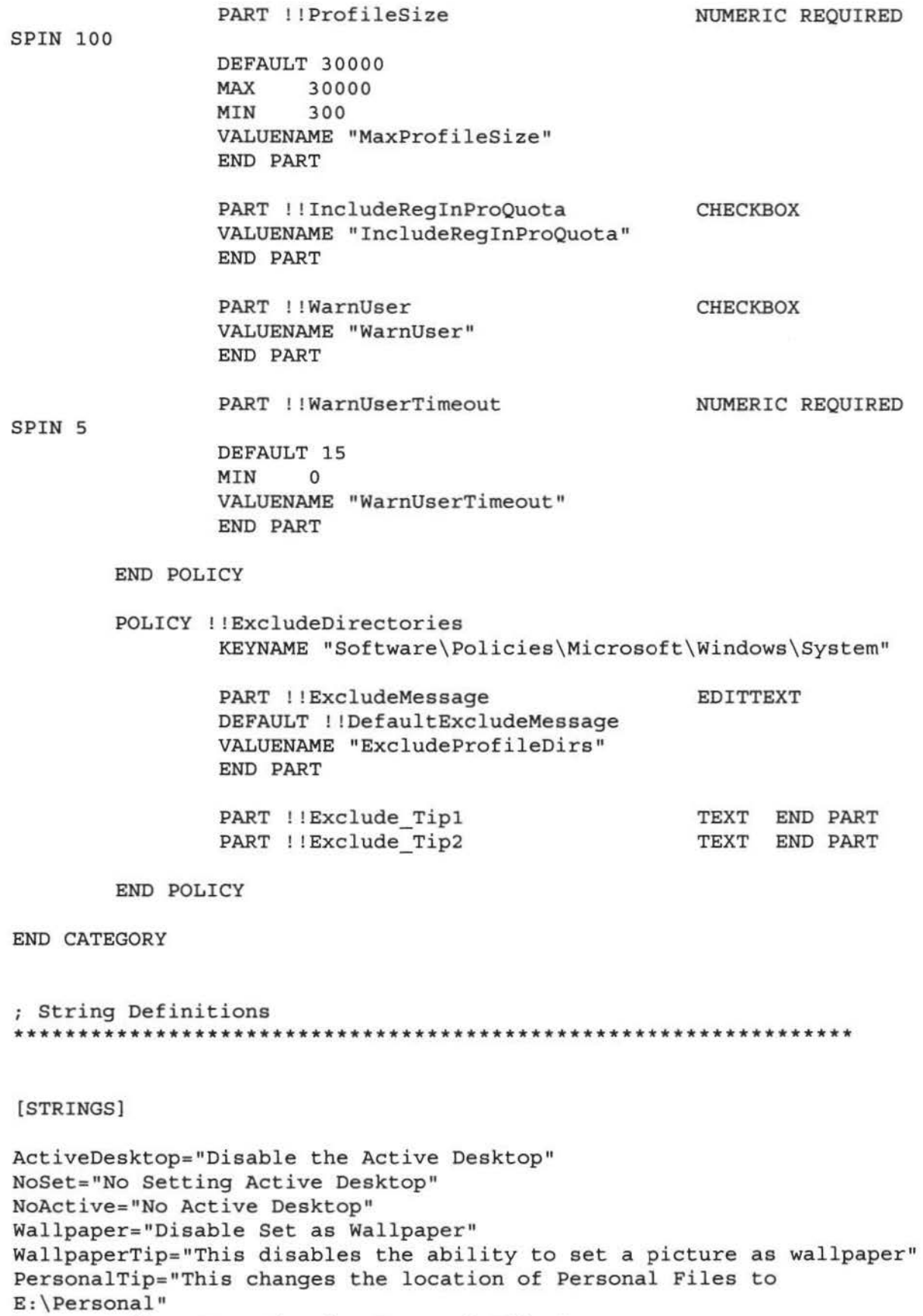

PersonalFiles="Location for Personal Files"

 $MyPicturesTip="This changes the location of My Pictures Files to E:\my$ Pictures" MyPictures="Location for My Pictures Files" DesktopTip="This changes the location of Desktop Files to E:\Desktop" Desktop="Location for Desktop Files" RecentTip="This changes the location of Recent Files to E:\Recent" Recent="Location for Recent Files" LumpkinIENT="lnternet Explorer Policy for NT" LumpkinIE2K="Internet Explorer Policy for 2000" NoFileOpen="No File Open" NoFileNew="No New File" NoBrowserSaveAs="No Browser Save As" NoBrowserOptions="No Browser Options" NoFavorites="No Favorites" NoSelectDownloadDir="No Selection of Download Directory" NoBrowserContextMenu= "No Browser Context Menu" NoFindFiles="No Find Files" GeneralTab="Remove General Tab" SecurityTab="Remove Security Tab" ContentTab="Remove Content Tab" ConnectionsTab="Remove Connections Tab" ProgramsTab="Remove Programs Tab" AdvancedTab="Remove Advanced Tab" Certif Pers="Remove Personal Tab" SecChangeSettings="Remove Security Tab" SecAddSites="Remove ability to add security sites" FormSuggest="Disable autocomplete forms" FormSuggestPass="Disable prompt for saving passwords" ConnwizAdmin="Disable connection wizard" IESettings•"Prevent changes to Temporary Internet File Settings" ResetWebSettings="Disable ability to reset to default settings" Download="Set download location to E:" Lumpkin\_Printers="Lumpkin Hall Printers" HP\_Color="HP\_Color"<br>HP1="HP1" HP laser Device="Add Device HP laser" HP\_laser="Add HP\_laser to the available printers"<br>HP Color Device="Add Device HP Color" HP Color="Add HP Color to the available printers" HPl Device="Add Device HPl" HPl="Add HPl to the available printers" Logon="Roaming Profile/Auto Logon Settings" AutoLogon= "Allow Auto Logon" DeleteCache="Delete Roaming Cache" Lumpkin="Lumpkin Hall Security" hidedrives="Hide Drives" ACDEFGHY="Show only drives A, C, D, E, F, G, H and Y" ADEGHY="Show only drives A, D, E, F, H and Y" AEFGHY="Show only drives A, E, F, G, H and Y" CLEARALL="Do not hide any drives" hidedrivestextl="Hide one or more drives from My Computer and Explorer hidedrivestext2="Note: Do not use with other Hide Drive policies" PolicyPointer="Policy Update Location" PolicyLocation="Policy Update Location" StubdcOl\_NT="\\stubdcOl\lumpkin\lumpkin.pol" Stubdc01\_2000="\\stubdc01\lump2000\lump2000.pol"

```
Stubdc06 NT="\\stubdc06\lumpkin\lumpkin.pol"
Stubdc06_2000="\\stubdc06\lump2000\lump2000.pol" 
Update="Update manually using Policy Update Location" 
;common.adm 
Network="Network" 
Update="System policies update" 
RemoteUpdate="Remote update" 
UpdateMode="Update mode" 
UM_Automatic="Automatic (use default path)" 
UM Manual="Manual (use specific path)"
UM Manual Path="Path for manual update"
DisplayErrors="Display error messages" 
LoadBalance="Load balancing" 
System="System" 
DisableFileSharing="Disable file sharing" 
DisablePrintSharing="Disable print sharing" 
ControlPanel="Control Panel" 
CPL_Display="Display" 
CPL_Display_Restrict="Restrict display" 
CPL_Display_Disable="Deny access to display icon" 
CPL_Display_HideBkgnd="Hide Background tab" 
CPL Display HideScrsav="Hide Screen Saver tab"
CPL_Display_HideAppearance="Hide Appearance tab" 
CPL Display HideSettings="Hide Settings tab"
Desktop="Desktop" 
Wallpaper="Wallpaper" 
WallpaperName="Wallpaper Name" 
TileWallpaper="Tile Wallpaper" 
Wallpaper Tipl="Specifiy location and name (e.g.
c:\winnt\winnt256 . bmp)" 
Wallpaper Tip2=" "
ColorScheme="Color scheme" 
SchemeName="Scheme name" 
Lavender="Lavender 256" 
Celery="Celery 256" 
Rose="Rose 256" 
Evergreen="Evergreen 256" 
Blues="Blues 256" 
WindowsDefault="Windows Default" 
BlueAndBlack="Blue and Black" 
Teal="Teal" 
TheReds="The Reds" 
Wheat="Wheat" 
Wheat256="Wheat 256" 
Tan256="Tan 256" 
Shell="Shell" 
RemoveRun="Remove Run command from Start menu" 
RemoveFolders="Remove folders from Settings on Start menu" 
RemoveTaskbar="Remove Taskbar from Settings on Start menu" 
RemoveFind="Remove Find command from Start menu" 
HideDrives="Hide drives in My Computer" 
HideNetHood="Hide Network Neighborhood" 
NoEntireNetwork="No Entire Network in Network Neighborhood" 
HideDesktop="Hide all items on desktop" 
DisableClose="Remove Shut Down command from Start menu" 
NoSaveSettings="Don't save settings at exit" 
Restrictions="Restrictions"
```
DisableRegedit="Disable Registry editing tools" Run="Run" RunServices="Run services" RunListbox="Items to run at startup" RunServicesListbox="Services to run at startup" NoWorkgroupContents="No workgroup contents in Network Neighborhood" RestrictApps="Run only allowed Windows applications" RestrictAppsList="List of allowed applications" RestrictApps Tipl=" RestrictApps\_Tip2="To create a list of allowed applications, click Show," RestrictApps Tip3="then Add, and enter the application executable name" RestrictApps Tip4="(e.g., Winword.exe, Poledit.exe, Powerpnt.exe) ." DomainLogonConfirmation="Display domain logon confirmation" NoDomainPwdCaching="Disable caching of domain password" ;winnt.adm Network="Windows NT Network" Sharing="Sharing" WorkstationShareAutoCreate="Create hidden drive shares (workstation)" ServerShareAutoCreate="Create hidden drive shares (server)" ShareWks Tipl=Automatically create <drive letter>\$ and Admin\$ shares ShareWks Tip2=when Windows NT Workstation starts. ShareServer Tipl=Automatically create <drive letter>\$ and Admin\$ shares ShareServer Tip2=when Windows NT Server starts. System="Windows NT System" Login\_Policies="Logon" LogonBanner="Logon banner" LogonBanner\_Caption="Caption" LogonBanner Text="Text" LogonBanner\_DefCaption="Important Notice:" LogonBanner\_DefText="Do not attempt to log on unless you are an authorized user." Shutdown\_Restrict="Enable shutdown from Authentication dialog box" Shutd\_Tipl="When this box is checked, you can click Shut Down" Shutd\_Tip2="in the Authentication dialog box to select options." Shutd\_Tip3="Default: NT Server = Off, NT Workstation = On" LastUserName\_Restrict="Do not display last logged on user name" Dont Display Tipl="When this box is checked, Windows NT does not" Dont Display Tip2="automatically display the user name of the last person" Dont\_Display\_Tip3="to log on in the Authentication dialog box." Printers="Windows NT Printers" PrintManager\_Browser\_Restrict="Disable browse thread on this computer" Disable\_Server\_Tipl="When this box is checked, the print spooler does not" Disable\_Server\_Tip2="send shared printer information to other print servers." Scheduler Thread Priority="Scheduler priority" Scheduler Priority="Priority" Thread Priority Above Normal="Scheduler priority above normal" Thread Priority Below Normal="Scheduler priority below normal" Thread\_Priority\_Normal="Scheduler priority normal" Beep\_Enabled="Beep for error enabled" Beep Tipl="A check in this box enables beeping (every 10 seconds) when a remote" Beep Tip2="job error occurs on a print server." RemoteAccess="Windows NT Remote Access"

MaximumRetries="Max number of unsuccessful authentication retries" RAS Length="Number of retries" MaximumTime="Max time limit for authentication" RAS Time="Length in seconds" CallBackTime="Wait interval for callback" INT\_Time="Length in seconds" Auto\_Disconnect="Auto Disconnect" Autodisconnect\_Time="Disconnect after (minutes)" UserProfiles="Windows NT User Profiles" DeleteRoamingCachedProfiles="Delete cached copies of roaming profiles" DeleteCache Tipl="When users with roaming profiles log off," DeleteCache Tip2="delete the locally cached profile (to save disk space) . " EnableSlowLinkDetect="Automatically detect slow network connections" SlowLinkTimeOut="Slow network connection timeout" SlowLinkWaitinterval= "Time (milliseconds)" ProfileDlgTimeOut="Timeout for dialog boxes" ProfileDlqWaitInterval="Time (seconds)" Parse Autoexec="Parse Autoexec.bat" Parse Tipl="When this box is checked, environment variables declared" Parse Tip2="in autoexec.bat are included in the users environment." Shell="Windows NT Shell" CustomFolders="Custom folders" CustomFolders\_Programs="Custom Programs folder" CUstomFolders\_ProgramsPath="Path to location of Programs items" CustomFolders\_ProgramsDefault="%USERPROFILE%\Start Menu\Programs" CustomFolders\_Desktop="Custom desktop icons" CustomFolders\_DesktopPath="Path to location of desktop icons" CustomFolders\_DesktopDefault="%USERPROFILE%\Desktop" HideStartMenuSubfolders="Hide Start menu subfolders" HideStartMenuSubfolders\_Tipl="Check this if you use a custom Programs folder" HideStartMenuSubfolders\_Tip2="or custom desktop icons." CustomFolders\_Startup= "Custom Startup folder" CustomFolders\_StartupPath="Path to location of Startup items" CustomFolders StartupDefault="%USERPROFILE%\Start Menu\Programs\startup" CustomFolders\_NetHood="Custom Network Neighborhood" CustomFolders NetHoodPath="Path to location of Network Neighborhood items" CustomFolders\_NetHoodDefault="%USERPROFILE%\NetHood" CustomFolders StartMenu="Custom Start menu" CustomFolders StartMenuPath="Path to location of Start menu items" CustomFolders\_StartMenuDefault="%USERPROFILE%\Start Menu" CustomSharedFolders="CUstom shared folders" CustomFolders\_SharedPrograms="Custom shared Programs folder" CustomFolders\_SharedProgramsPath="Path to location of shared Programs items" CustomFolders SharedProgramsDefault="%SystemRoot%\Profiles\All Users\Start Menu\Programs" CustomFolders SharedDesktop="Custom shared desktop icons" CustomFolders SharedDesktopPath="Path to location of shared desktop icons " CustomFolders\_SharedDesktopDefault="%SystemRoot%\Profiles\All Users\Desktop" CustomFolders SharedStartMenu="Custom shared Start menu"

CustomFolders SharedStartMenuPath="Path to location of shared Start menu items" CustomFolders SharedStartMenuDefault="%SystemRoot%\Profiles\All Users\Start Menu" CustomFolders\_SharedStartup="Custom shared Startup folder" CustomFolders\_SharedStartupPath="Path to location of shared Startup items" CustomFolders\_SharedStartupDefault="%SystemRoot%\Profiles\All Users\Start Menu\Programs\Startup" Restrictions="Restrictions" ApprovedShellExt="Only use approved shell extensions" NoOptions="Remove View->Options menu from Explorer" NoGoTo="Remove Tools->GoTo menu from Explorer" NoFileMenu="Remove File menu from Explorer" NoCommonGroups="Remove common program groups from Start menu" FileSystem="File system" Disable8dot3Names="Do not create 8.3 file names for long file names" AllowExtCharsln8dot3="Allow extended characters in 8.3 file names" ExtChars Tipl= "Short file names with extended characters may not be viewable" ExtChars\_Tip2="on computers that do not have same character code page." DisableLastUpdate="Do not update last access time" LastAccess\_Tipl="For files that are only being read, do not update the last" LastAccess Tip2="access time. This will increase the file system's performance." Run\_Logon\_Script\_Sync="Run logon scripts synchronously." Script Tipl="Wait for the logon scripts to complete before starting" Script\_Tip2="the users's shell. If this value is also set in the" Script\_Tip3="Computer section, that value takes precedence." Script Tip4="User section, this value takes precedence." NoTrayContextMenu="Disable context menus for the taskbar" NoViewContextMenu="Disable Explorer's default context menu" NoNetConnectDisconnect="Remove the "Map Network Drive" and "Disconnect Network Drive" options" DisableLogoff="Disable Logoff" DisableTaskMgr="Disable Task Manager" DisableLockWorkstation="Disable Lock Workstation" DisableChangePassword="Disable Change Password" DisableLinkTracking="Disable link file tracking" ShowWelcome="Show welcome tips at logon" CustomShell="Custom user interface" ShellName="Custom shell" ShellNamelnst="Shell name (eg: explorer.exe)" SlowLinkDefault="Slow network default profile operation" ChooseProfileDefault="Choose profile default operation" DefaultOperation="Default option" PD\_DOWNLOAD="Download profile" PD\_USELOCAL="Use local profile" LimitSize="Limit profile size" SizeMessage="Custom Message" DefaultSizeMessage="You have exceeded your profile storage space. Before you can log off, you need to move some items from your profile to network or local storage." ProfileSize="Max Profile size (KB)" IncludeReglnProQuota= " Include registry in file list" WarnUser="Notify user when profile storage space is exceeded."

WarnUserTimeout="Remind user every X minutes:" ExcludeDirectories="Exclude directories in roaming profile" ExcludeMessage="Prevent the following directories from roaming with the profile:" DefaultExcludeMessage="Temporary Internet Files;Temp" Exclude Tipl="You can enter multiple directory names, semi-colon separated," Exclude\_Tip2="all relative to the root of the user's profile"

## APPENDIX D

Windows 2000 Setup Procedures

## **Windows 2000 Install Instructions**

Turn on Power Press Fl to enter BIOS Password (see Administrator)

Settings should be as follows: Main: Leave all defaults

> Advanced:  $Plug+Play = No$ Reset config data  $=$  No  $Num Lock = On$

Security:

User password = clear Supervisor password = Set (see Administrator)

Power:

Power Management = Enabled Hard drive = Disabled  $VESA =$ Standby Fan Always  $On = Yes$ Power Button  $=$  On/Off

Boot:

Silent Boot = Enabled Quick Boot = Enabled Scan user flash area = Disabled After power failure = Last state On Modem Ring = Stay off On  $LAN =$  stay on On  $PME =$  stay off First Boot = Hard Drive (CD-ROM for installation) Second Boot = CD-Rom (Hard Drive for installation) Third Boot = Removable devices

Put in Operating System Backup CD and press FlO (yes to accept) Press any key to start from CD

At welcome screen press Enter to setup Windows 2000 Press F8 to agree to license Press ESC to not repair Delete all partitions by highlighting and pressing D -Then press Enter followed by L Press C to create a new partition -lOOOlMB partition Highlight C partition and press Enter to setup Windows 2000 **Format NTFS** At regional settings click Next Put the Tag#eiu as Name and Eastern Illinois University as the organization Enter the product key from spreadsheet Computer Name : Tag#eiu Admin Password : (See Administrator) Central Time Zone Choose custom Network Settings Add protocol NetBEUI Highlight TCP/IP and click properties

This screen will appear:

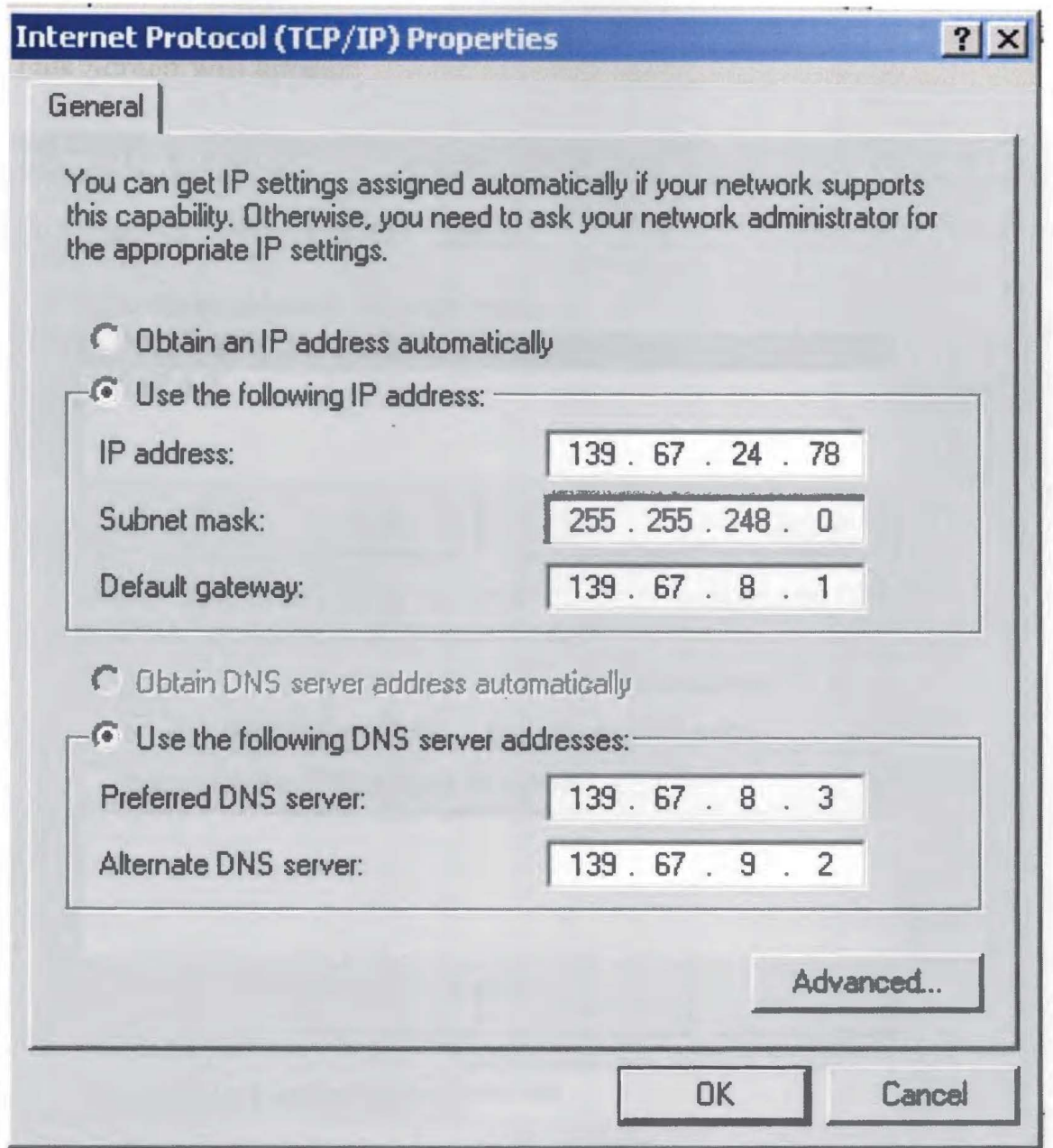

IP Address will be unique for each computer. IP's are located on the spreadsheet at the front of this manual.

Subnet Mask, Default Gateway, Preferred DNS server, and Alternate DNS server will always be the same.

Click the Advanced Button Click the DNS Tab

This Screen will appear:

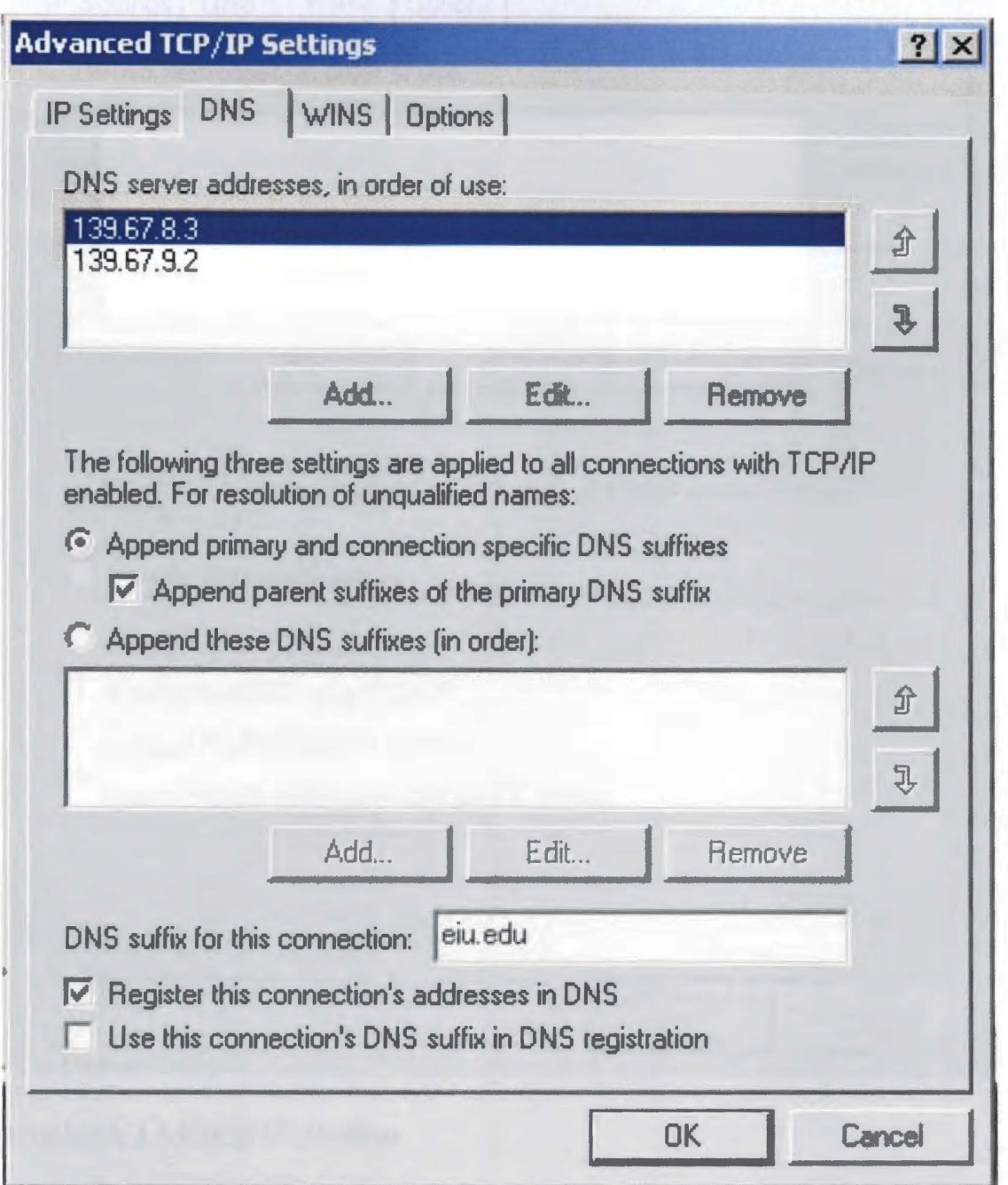

All information will be the same as shown above

After entering the above information, click on the WINS Tab

This screen will appear:

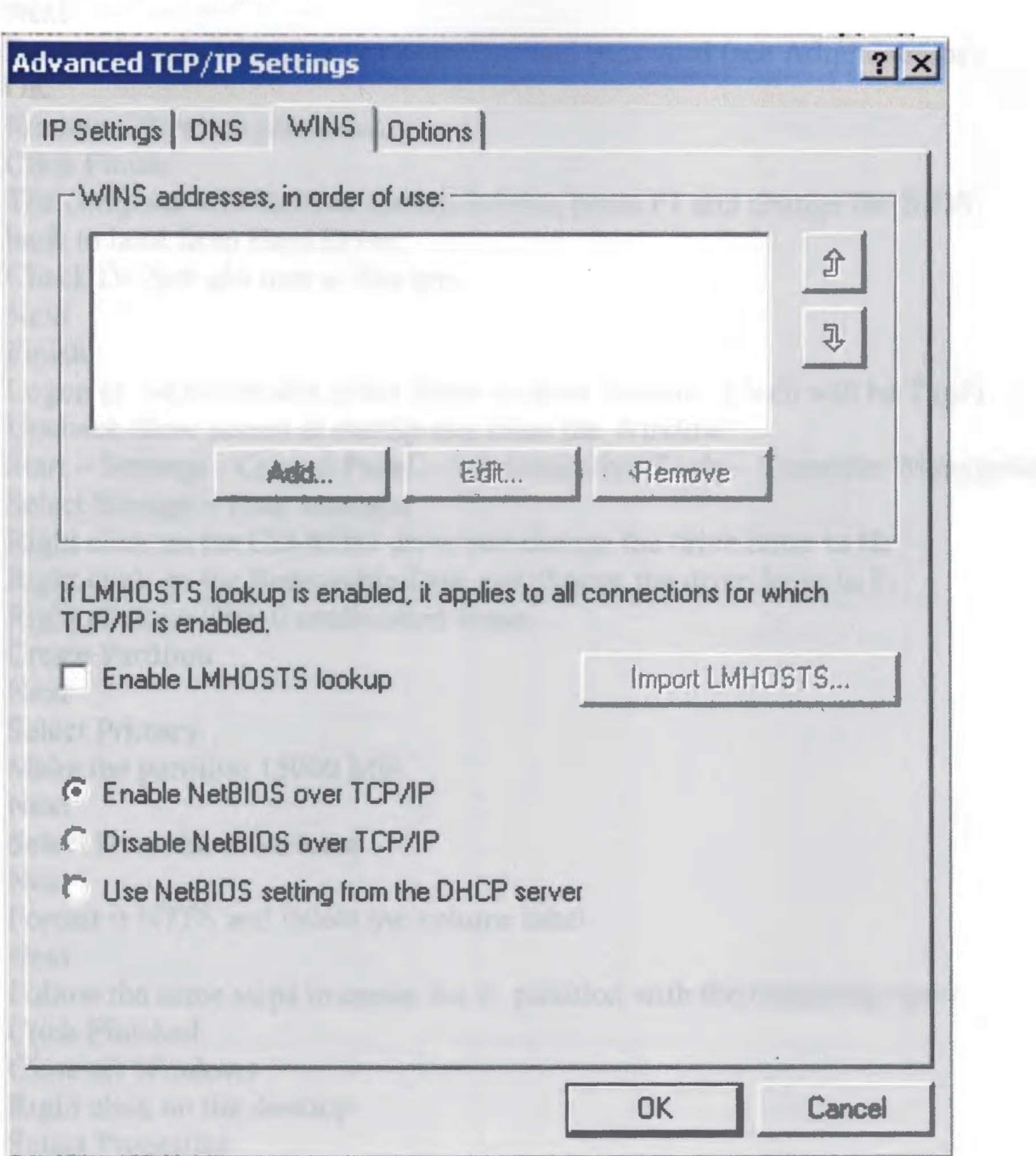

# Uncheck LMHOSTS lookup

Click OK to continue Yes to the Empty Connection OK **Next** Click Yes to make a Member of a Domain Key in EIUCOM Next Enter a domain administrator usemame and password (see Administrator) OK Remove CD when prompted Click Finish The computer will Reboot, during Reboot, press Fl and change the BIOS back to boot from Hard Drive. Check Do Not add user at this time Next Finish Logon as Administrator (click More to show domain, which will be Tag#) Uncheck show screen at startup and close the Window Start - Settings - Control Panel - Administrative Tools - Computer Management Select Storage - Disk Manager Right click on the CD-ROM drive and change the drive letter to H: Right click on the Removable Disk and change the drive letter to F: Right click on Disk 0 unallocated space Create Partition Next Select Primary Make the partition 15000 MB Next Select D: as the drive letter Next Format it NTFS and delete the volume label Next Follow the same steps to create the E: partition with the remaining space. Click Finished Close all Windows Right click on the desktop Select Properties Settings Change Colors to True Color 32 Bit Change screen to 800 by 600 Click on Screen Saver Choose Mystify OK Go to Communications Software Installation Section

## APPENDIX E

Windows NT Setup Procedures

## **Windows NT Installation Instructions**

Turn on Power Press Fl to enter BIOS Password (see Administrator)

Setting should be as follows: Main: Leave all defaults

Advanced:

 $Plug+Play = No$ Reset config data  $=$  No Num Lock =  $On$ 

#### Security:

User password  $=$  clear Supervisor password = Set (see Administrator)

#### Power:

Power Management = Enabled Hard drive = Disabled VESA = Standby Fan Always  $On = Yes$ Power Button = On/Off

#### Boot:

Silent Boot = Enabled Quick Boot = Enabled Scan user flash area= Disabled After power failure = Last state On Modem Ring = Stay off On  $LAN =$  stay on On  $PME =$  stay off First Boot = Hard Drive (CD-ROM for installation) Second Boot = CD-ROM (Hard Drive for installation) Third Boot = Removable Devices

Put in Windows NT CD (one with the windows symbol on CD) and press FIO (yes to accept)

At welcome screen press Enter to setup Windows NT Press Enter to continue with current devices Press Enter to continue

Press Page Down seven times on License Agreement Press F8 to agree to license Press N for fresh NT installation Press Enter to accept devices Delete all partitions by highlighting and pressing D -Then press Enter followed by L Press C to create a new partition Change size to: LH 1021 LH 1020 LH 1120 Press Enter to choose C: Partition 2400 3012 Linux Boot Partition Select Format partition as NTFS file system Press Enter to accept /WINNT as installation Press Enter for an exhaustive examination Remove CD-ROM and Floppy when prompted and Press Enter During reboot press Fl and change boot back to boot from hard drive Insert CD-ROM when Prompted and Click OK Next on Gathering Information Check Custom and Click Next Name: Tag# Organization: Eastern Illinois University Enter License # Computer Name: Tag #EIU Enter Administrative Password (See Administrator) Select No on Emergency Disk Uncheck Communications Double Click on Windows Messaging Check Windows Messaging Click OK Click Next Click Next on Installing Windows NT Networking Leave wired to network checked and click next Select from list Insert NT Token-ring Driver Disk Have Disk Type A:\NT Click OK on IBM PCI Token-ring Adapter Click Next Check TCP/IP Protocol + NetBEUI Protocol then click next Next Click Next to Install Selected Components Leave Blank and Click OK Select NO to DHCP

Enter the following: IP Address: See Spreadsheet 139.67.xx.xxx Subnet Mask: 255.255.248.0 Default Gateway: 139.67.24.1 Click on the DNS Tab: Host Name: See Spreadsheet Panther... Domain: eiu.edu DNS: 139.67.8.3 139.67.9.2 Click on the WINS Address Tab Check Enable DNS and Uncheck Enable LMHOSTS Click OK Click OK on Message Click Yes to continue Click Next on Bindings Page Click Next to Start Network Select Domain and Enter EIUCOM Check Create Account and Click Next See Administrator for User Name and Password Click Finish Set time zone to Central Check for correct time Click Close Click OK in Display Message Click OK on Display Settings Remove Disks and Click Restart Click Start/Programs/Administrative Tools/Disk Administrator Right Click on the CD-ROM Drive Assign Drive Letter H: Right Click on Free Space Create: LH1021 3400 LH1020 3008 Right Click on Free Space Create: LH 1021 LH1020 (ALL LEFT) LH 1120 Right Click on D: Commit Changes Now Right Click on D: Format Change to NTFS then Start Repeat steps for drive E: Continue to Communication Software Installation

## APPENDIX F

Network Security Manual

 $\mathcal{C}$ 

# NETWORK SECURITY MANUAL

 $\alpha$ 

# Lumpkin Hall Computer Labs

10/19/00

by

Erik Quist

revised: 12/4/01

 $\sim$ 

### Section 1: User Groups

### EIUCOM Domain

On the EIUCOM domain, all of the student users are in the EIUCOM User group. This group is made up of all of the workstation accounts, which are the tag #'s for each workstation. There is also a maintenance group called LCOBMAINT.

The Default User for these groups is setup to manually point to a policy file located on the L7019PDC server in Netlogon\Lumpkin. There is a separate policy file for each of the labs. The lumpkin.adm template must be loaded into the Policy Editor prior to opening an of the policy files. This template is located at \\L7019PDC\Netlogon in a folder called Templates. A backup copy of the policy files is located on L7019BDC.

All user accounts have been setup to run a logon script called eiucom.bat during the authentication process. This batch file then calls tsm.bat, which is a script file for setting up the local printers (see tsm.bat).

#### BUSFACDM Domain

The BUSFACDM domain is for faculty and staff only. This domain contains two major groups, which provide crossover access to the shared folders on EIUCOM. These two groups are LCOBFAC and BUSFAC.

### Section 2: Policies

The following are screen shots of all of the settings within the policy files for the EIUCOM domain.

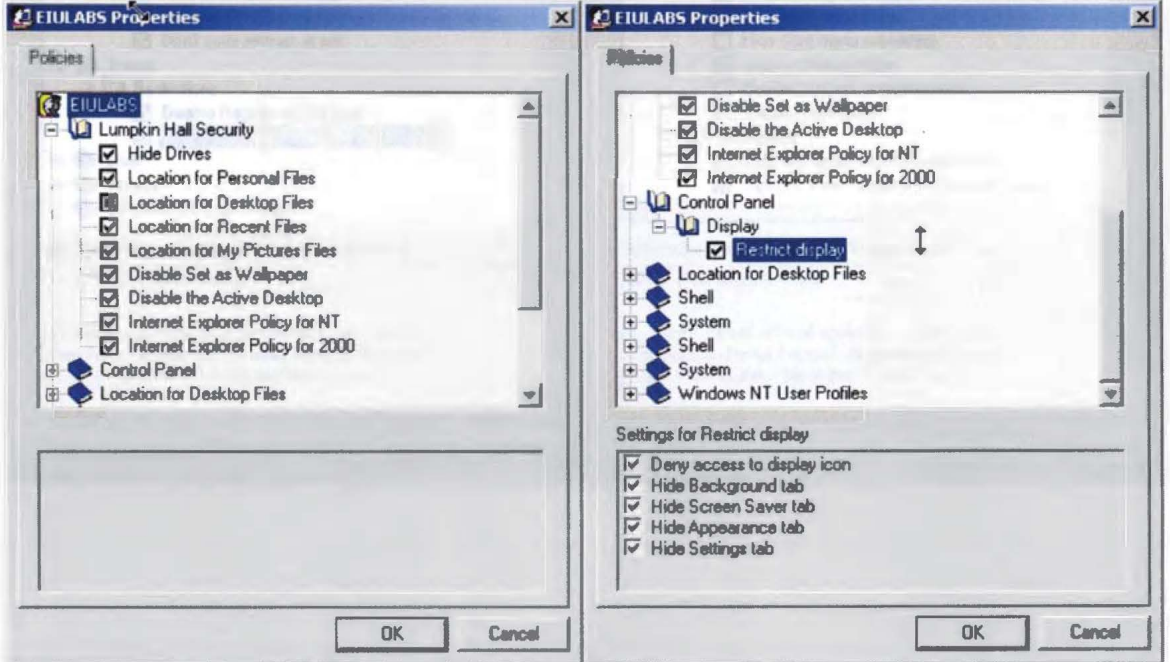
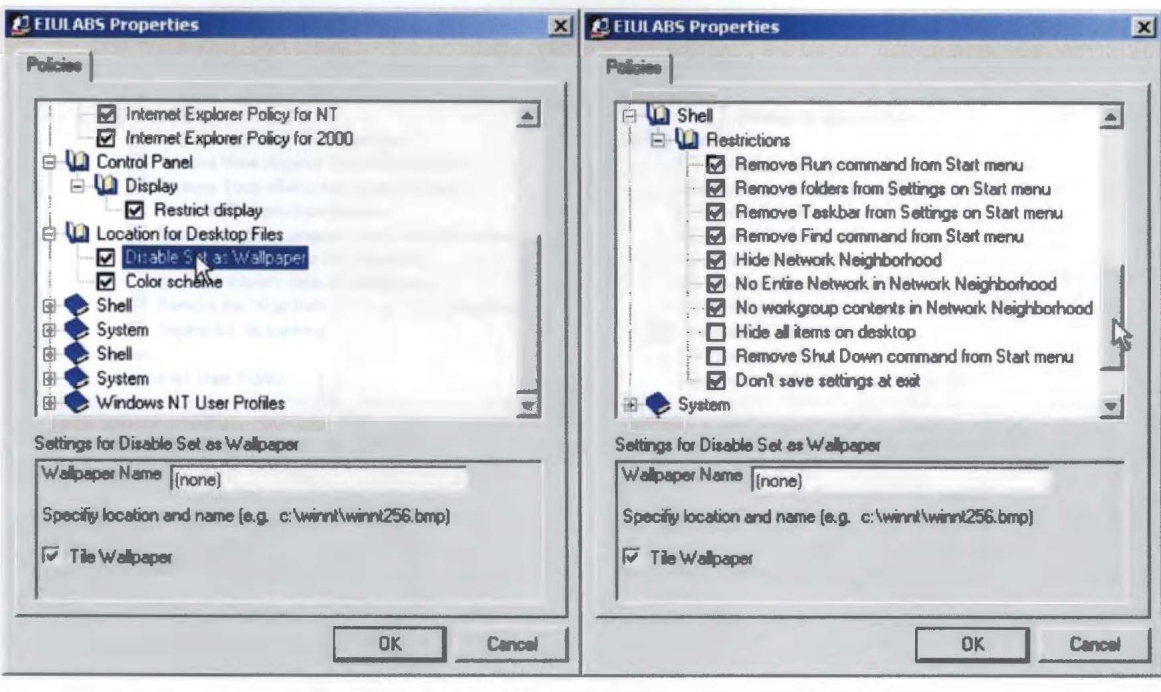

 $\widehat{\bullet}$ 

 $\frac{1}{2}$ 

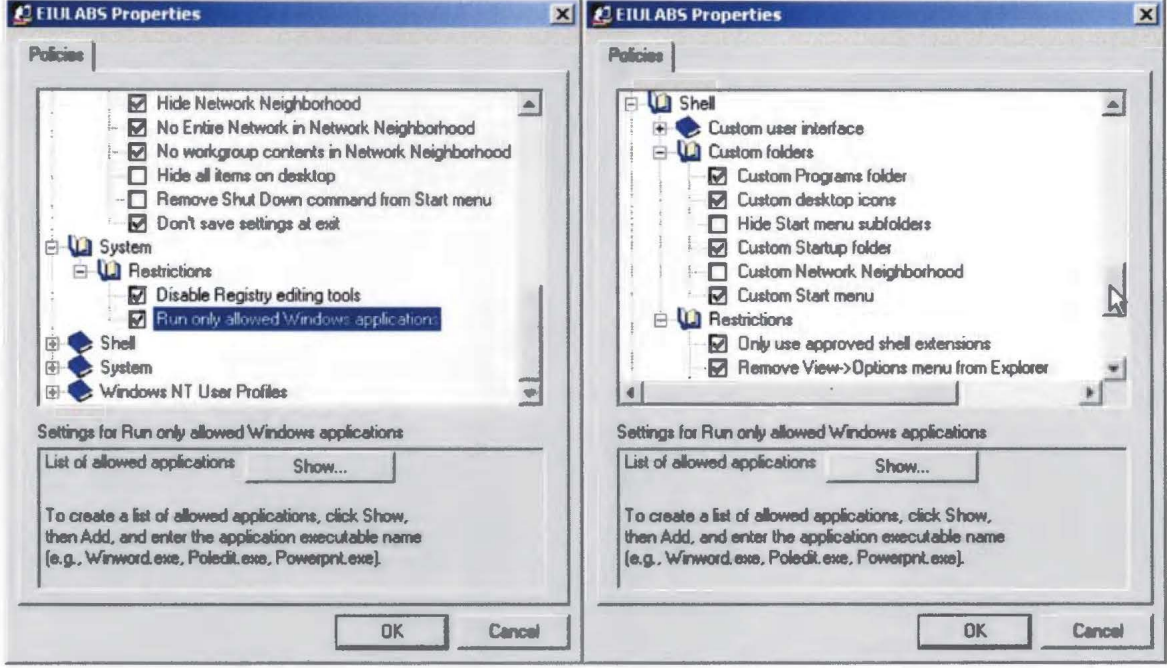

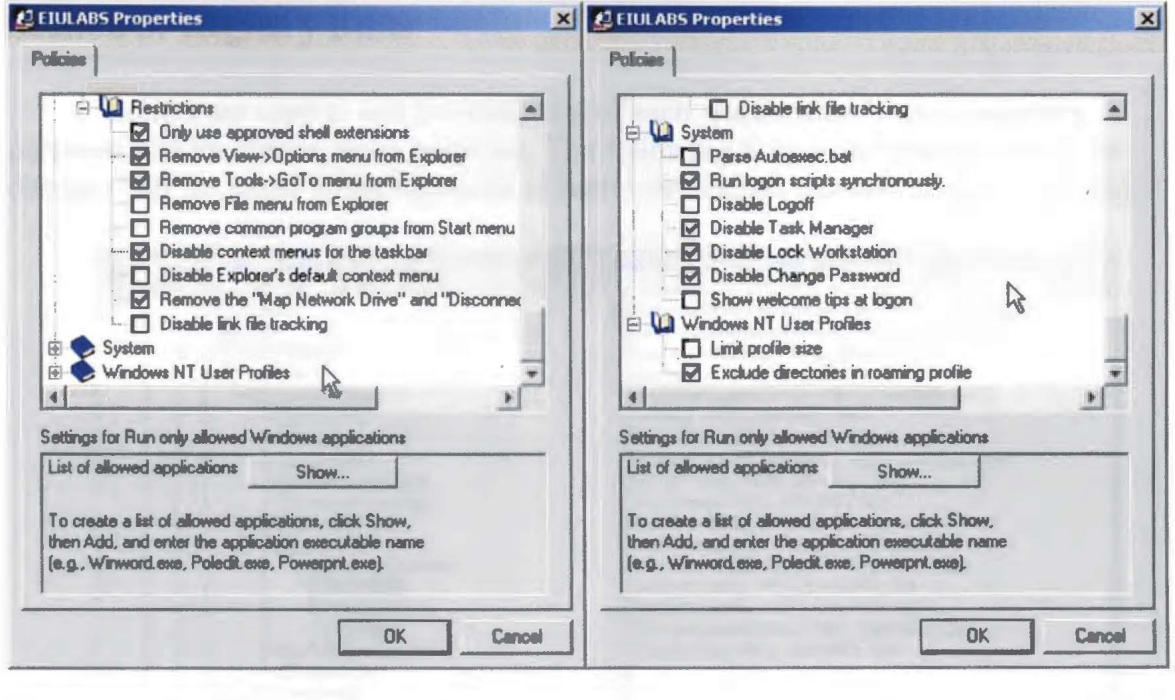

 $\alpha$ 

 $\sim$   $-$ 

### **Section 3: Registry Edits**

Scripts are used to edit the registries of each workstation both for security purposes and for device setup purposes. The following are screen shots showing the changes that are made to the registries of each workstation through the use of scripts.

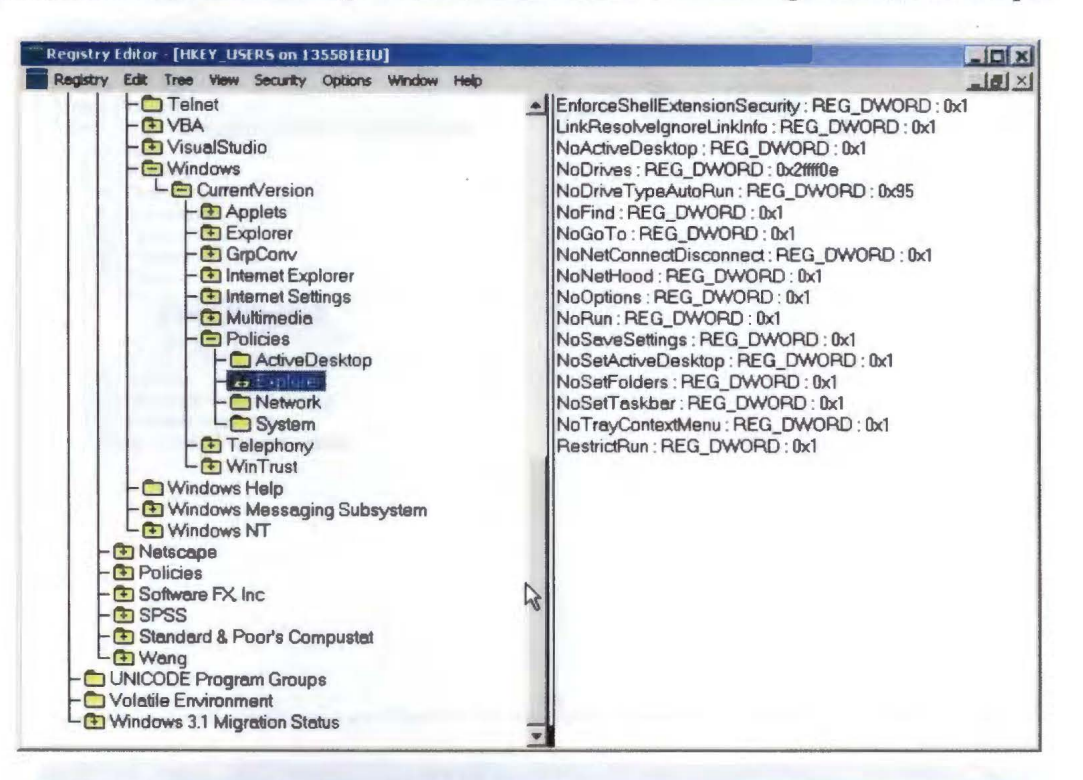

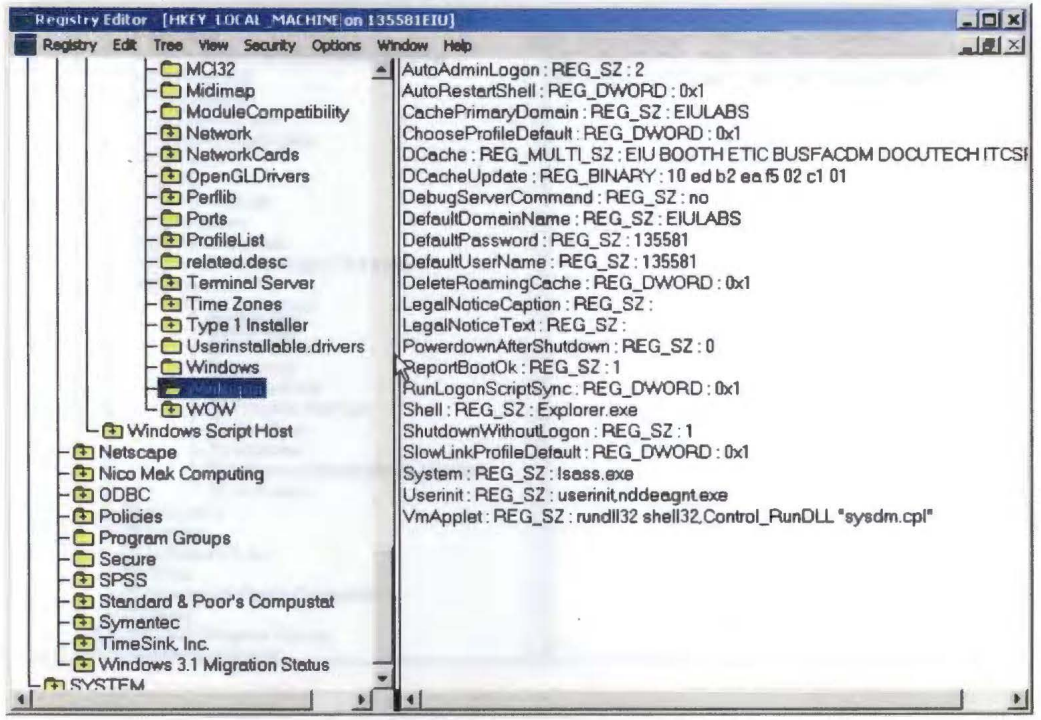

The scripts used to make these edits are labsetup and autologon. Copies of these scripts are at the back of this manual.

Another script is run at logon. This script is called tsm.bat. The following are screen shots of the registry edits made by this script.

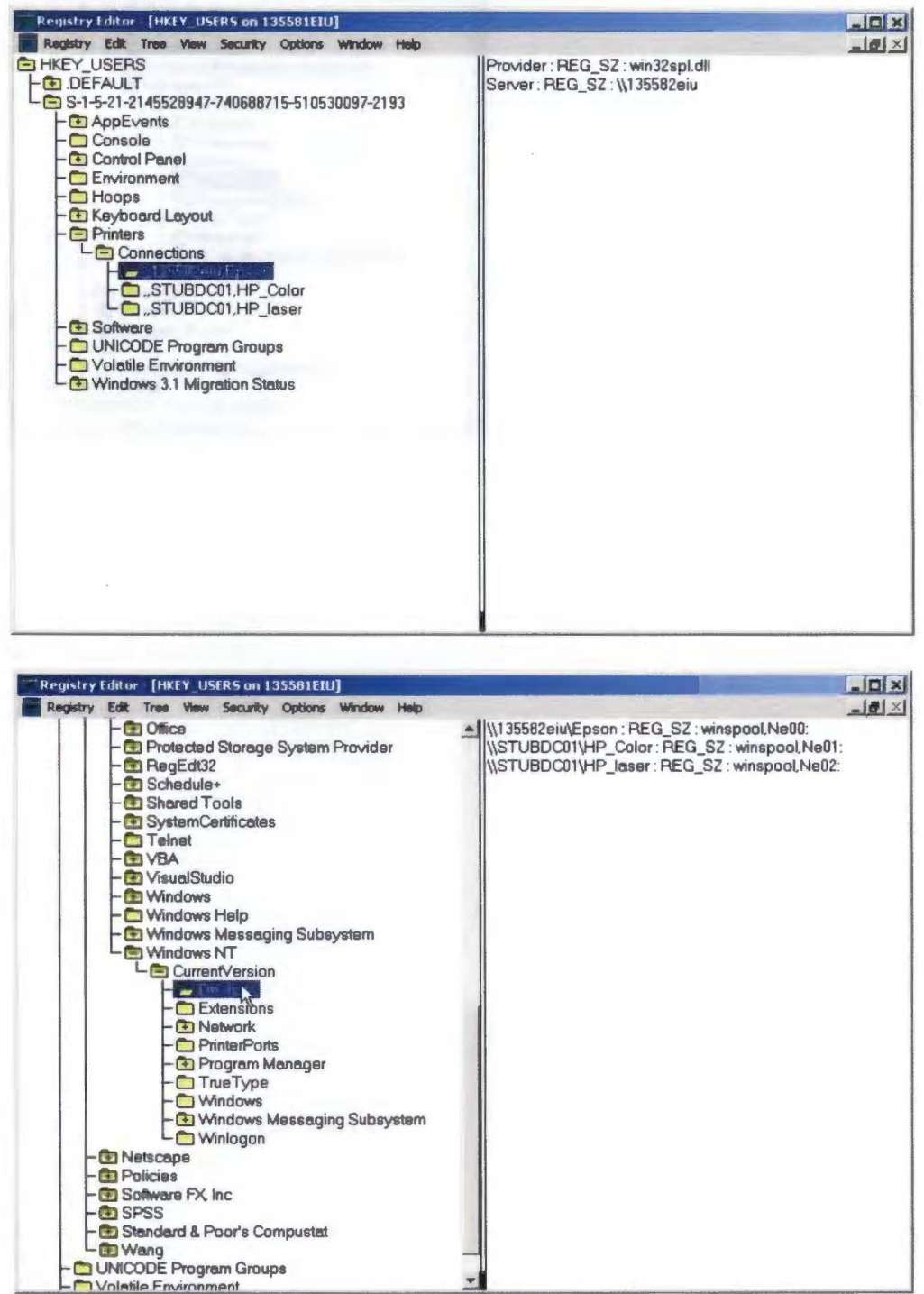

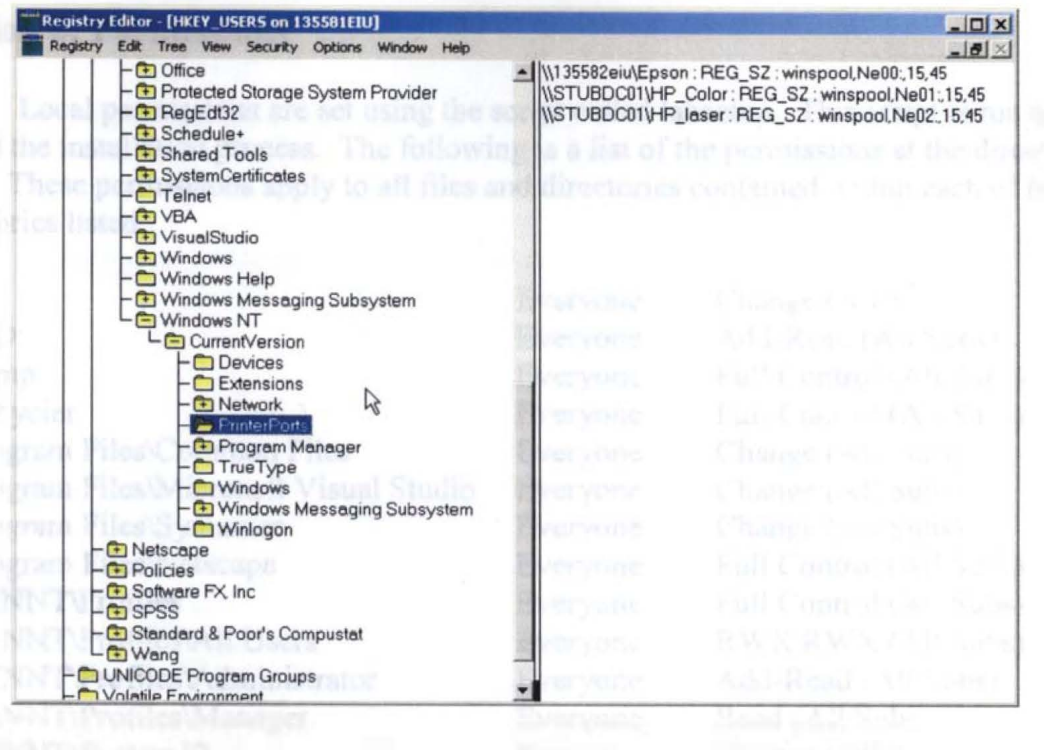

110 (Non-Joan)

### **Section 4: Permissions**

Local permissions are set using the script called labsetup. This script is run at the end of the installation process. The following is a list of the permissions at the directory level. These permissions apply to all files and directories contained within each of the directories listed.

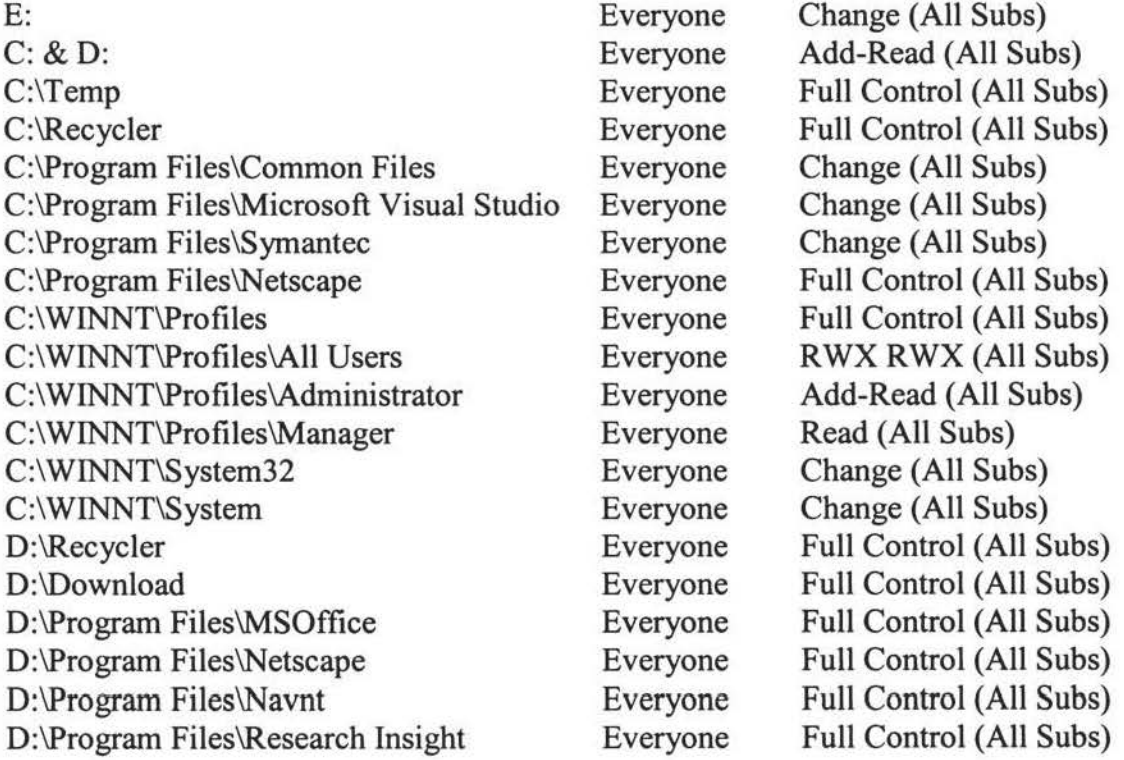

# **Section 5: Restrict Run List**

The following are screen shots of the restrict run as found in the registry. This list must be updated as new software is added. This is the restrict run list as of October 19, 2000.

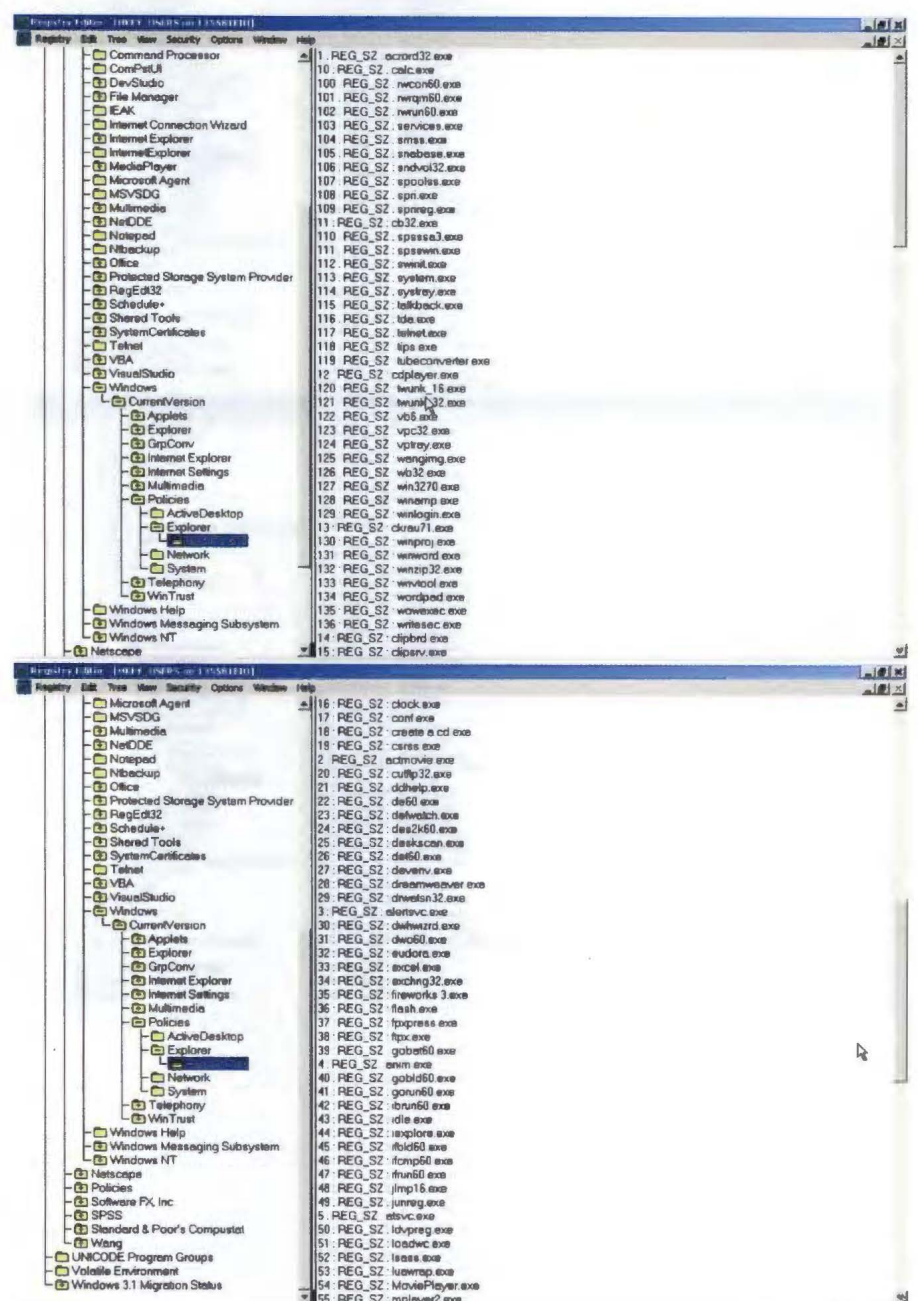

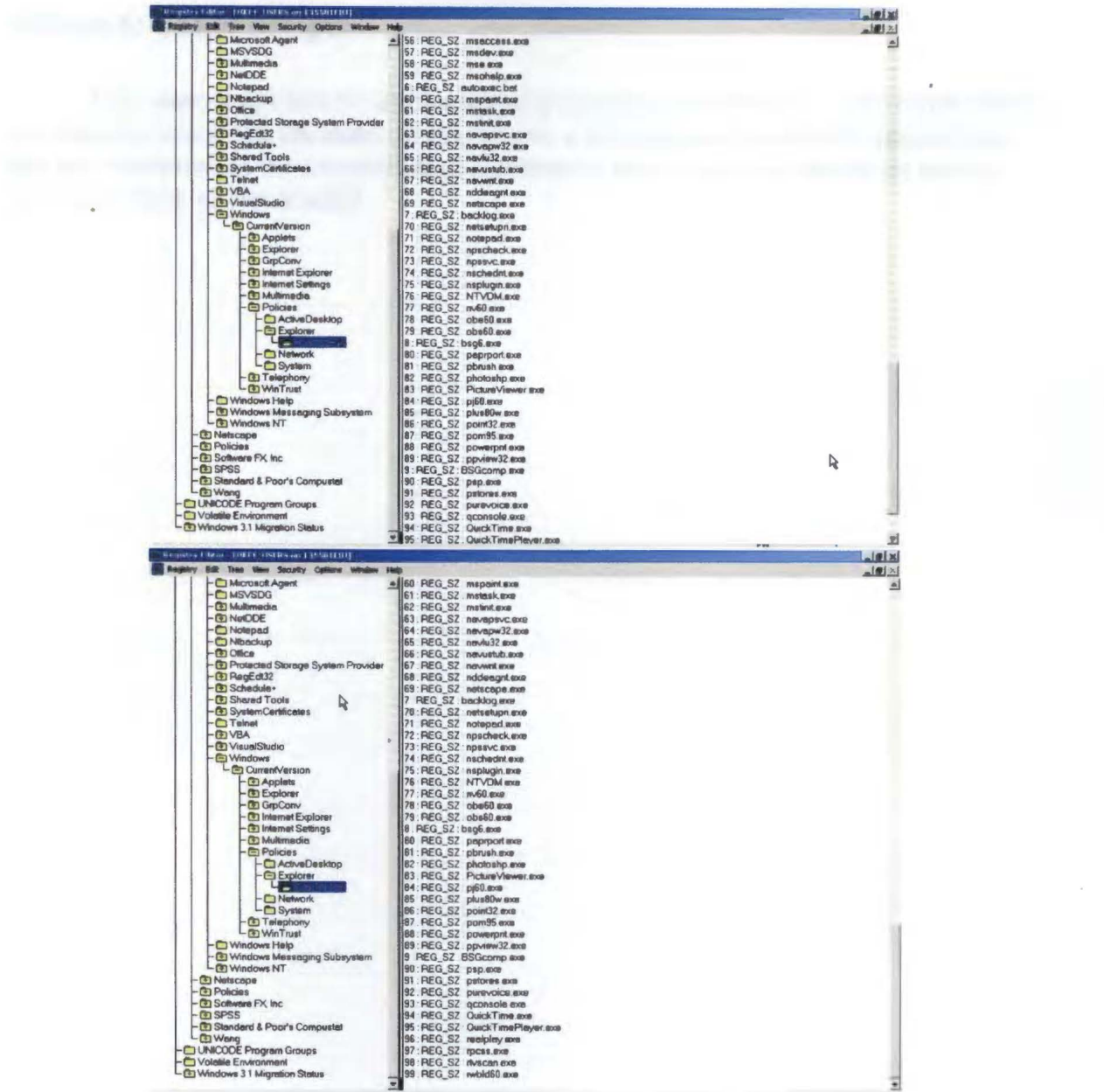

 $\mathbf{k}$ 

 $\bar{\phantom{a}}$ 

## **Section 6: Other Scripts**

One other script that is used for security purposes is listkill.scr. This script allows the administrator to list the tasks on any remote workstation and terminate applications that are disallowed in the Lumpkin Hall Computer Labs. A copy of this script can be seen in the back of this manual.

#### **Labsetup.bat**

@echo off

xcacls *c:\ltlc* lg administrator:f everyone:r;exw "eiucom\Domain Admins":F *ly*  xcacls "c:\Temp" *It le* lg adrninistrator:f"eiucom\Domain Admins":F everyone:f *ly*  xcacls "c:\download" *It le* lg adrninistrator:f "eiucom\Domain Adrnins":FF everyone:f *ly*  xcacls "c:\Recycler" *It le* lg adrninistrator:f "eiucom\Domain Adrnins":F everyone:f *ly*  xcacls "c:\Program Files\Conunon Files" *It le* lg administrator:f "eiucom\Domain Admins":F everyone:f *ly*  xcacls "c:\Program Files\Symantec" *It le* lg adrninistrator:f "eiucom\Domain Adrnins":F everyone:f *ly*  xcacls "c:\Program Files\Netscape" *It le* lg adrninistrator:f "eiucom\Domain Admins":F everyone:f *ly*  xcacls "c:\Program Files\Navnt" *It le* lg administrator:f "eiucom\Domain Admins" :F everyone:f *ly*  xcacls "c:\Program Files\Research Insight" *It le* lg adrninistrator:f "eiueom\Domain Admins":F everyone:c *ly*  xcacls "c:\Program Files\Microsoft Visual Studio" *It le* lg adrninistrator:f"eiucom\Domain Admins" :F everyone:c *ly*  xeacls "c:\winnt\\*. *\*" le* lg adrninistrator:f "eiucom\Domain Adrnins":F everyone:c;ex *ly*  xcacls "c:\winnt\profiles" *It le* lg adrninistrator:f "eiucom\Domain Adrnins" :F everyone:f *ly*  xcacls "c:\winnt\profiles\All Users" *It le* lg adrninistrator:f "eiucom\Domain Admins":F everyone:rw *ly*  xcacls "c:\winnt\profiles\All Users\Desktop" *It le* lg administrator:f "eiucom\Domain Adrnins":F everyone:r /y xeacls "e:\winnt\profiles\All Users\Start Menu" *It le* lg adrninistrator:f "eiueom\Domain Adrnins":F everyone:r *l y*  xeacls "c:\winnt\profiles\adrninistrator" *It le* lg administrator:f "eiucom\Dornain Adrnins":F everyone:rw *ly*  xeaels "c:\winnt\system" *It le* lg adrninistrator:f "eiucom\Domain Adrnins" :F everyone:e *ly*  xeacls "e:\winnt\system32" *It le* lg adrninistrator:f"eiueom\Domain Admins":F everyone:c *ly*  xcacls d:\ *It le* lg adrninistrator:f everyone:r;exw "eiucom\Domain Adrnins":F *ly*  xcacls "d:\Program Files\Microsoft Office" *It le* lg adrninistrator:f "e iueom\Domain Admins":F everyone:f *ly*  xeacls "d:\Program Files\Mierosoft Visual Studio" *It le* lg adrninistrator:f "eiueom\Domain Adrnins":F everyone:e *ly*  xcacls "c:\Program Files\Research Insight" /t *le* lg administrator:f "eiucom\Dornain Adrnins":F everyone:c *ly*  xcacls "d:\tda" *It le* lg adrninistrator:f"eiucom\Domain Admins" :F everyone:c *ly*  xcacls "d:\reeycler" *It le* lg administrator:f "eiucom\Domain Admins":F everyone:f *ly*  xcacls "d:\orant" *It le* lg adrninistrator:f"eiucom\Domain Adrnins" :F everyone:f *ly*  xcacls e:\ /T /C /G administrator:F everyone:C "eiucom\Domain Admins":F /Y xcacls "c:\winnt\Netscape Wallpaper.\*" *It* le lg adrninistrator:f "eiucom\Domain Admins" :F everyone:r *ly*  reg -Delete Tree \HKLM\Software\Mierosoft\ W indows\CurrentVersion\Explorer\MyComputer\Namespace reg-Set REG\_DWORD \HKLM\System\CurrentControlSet\Serviees\Rdr\Parameters\EnablePlainTextPassword=l reg -Set REG\_DWORD "\HKLM\Software\Microsoft\Windows NT\CurrentVersion\Winlogon\"DeleteRoamingCache=1 reg -Set REG\_DWORD "\HKLM\Software\Microsoft\Windows NT\CurrentVersion\Winlogon\"RunLogonScriptSync=1 reg-Set REG\_DWORD "\HKLM\Software\Mierosoft\Windows NT\CurrentVersion\Winlogon\"SlowLinkProfileDefault=1 reg -Set REG\_DWORD "\HKLM\Software\Microsoft\Windows NT\CurrentVersion\ W inlogon\"ChooseProfileDefault= l reg -set \HKLM\System\ControlSet001\Control\Update\NetworkPath="\\17019pdc\netlogon\lumpkin\lump34.pol" reg -set REG\_DWORD \HKLM\System\ControlSet001\Control\Update\UpdateMode=2 md "c:\winnt\profiles\all users\start menu\programs\Courselabs" net use z: \\170 l 9pdc\utilities copy z: \scripts \lh034 \ \* .lnk "e: \ winnt\profiles\all users \start menu \programs \Course labs"

copy z:\scripts\eiucom.bat c:\winnt

md "c:\winnt\profiles\all users\start menu\programs\Accessories" xcopy /e /r z:\scripts\lh034\accessories "c:\winnt\profiles\all users\start menu\programs\Accessories" md "c:\winnt\eiucom" net use z: /d rename "c:\program files\netscape\communicator\program\"prefui32.dll prefui32!.dll del "c:\winnt\profiles\all users\start menu\programs\startup\m\*.lnk" call autologon.bat exit

 $\bar{\nu}$ 

#### **Tsm.bat**

@echo ofT net use p: /d net use q: /d net use I: /d net USC o: /d net use p: \\170 I 9bdc\compstat /persistent:no net use q: \\170 I 9bdc\compdata /persistent:no net use o: \\170 l 9bdc\apps /persistent: no net use 1: \\17019s01\courselab /persistent:no set x=,, l 35583eiu,Epson set  $y = 17019s01$ , HP Color set  $z = 17019s01$ , HP laser c:\winnt\eiucom\writesec -deletetree \HKCU\Printers c:\winnt\eiucom\writesec -deletetree "\HKCU\Software\M icrosoft\ Windows NT\CurrentVersion\Devices" c:\winnt\eiucom\writesec -addkey "\HKCU\Software\Microsoft\Windows NT\CurrentVersion\Devices" c:\winnt\eiucom\writesec -addkey \HKCU\Printers c:\winnt\eiucom\writesec -addkey \HKCU\Printers c:\winnt\eiucom\writesec -addkey \HKCU\Printers\Connections c:\winnt\eiucom\writesec -addkey "\HKCU\Printers\Connections\%x%" c:\winnt\eiucom\writesec -addkey "\HKCU\Printers\Connections\%y%" c:\winnt\eiucom\writesec -addkey "\HKCU\Printers\Connections\%z%" c:\winnt\eiucom\writesec -addkey "\HKCU\Software\Microsoft\Windows NT\CurrentVersion\"Devices c:\winnt\eiucom\writesec -addkey "\HKCU\Software\Microsoft\Windows NT\CurrentVersion\"PrinterPorts c:\winnt\eiucom\writesec -set \HKCU\Printers\DeviceOld="\\ I 35583eiu\Epson, winspool,NeOO:" c:\winnt\eiucom\writesec -set REG\_ dword \HKCU\Printers\ShowLogonDomain= 1 c:\winnt\eiucom\writesec -set "\HKCU\Printers\Connections\%x%\"Provider="win32spl.dll" c:\winnt\eiucom\writesec -set "\HKCU\Printers\Connections\%x%\"Server="\\135583eiu" c:\winnt\eiucom\writesec -set "\HKCU\Printers\Connections\%y%\"Provider="win32spl.dll" c:\winnt\eiucom\writesec -set "\HKCU\Printers\Connections\%y%\"Server="\\17019s01" c:\winnt\eiucom\writesec -set "\HKCU\Printers\Connections\%z%\"Provider="win32spl.dll" c:\winnt\eiucom\writesec -set "\HKCU\Printers\Connections\%z%\"Server="\\17019s01" c:\winnt\eiucom\writesec -set -ValueDeLiMiter \$-set "\HKCU\Software\Microsoft\Windows NT\CurrentVersion\Devices\$\\17019s01\HP\_laser"="winspool,Ne02:" c:\winnt\eiucom\writesec -set -ValueDeLiMiter \$-set "\HKCU\Software\Microsoft\Windows NT\CurrentVersion\Devices\$\\17019s01\HP\_Color"="winspool,Ne01:" c:\winnt\eiucom\writesec -set -VaJueDeLiMiter \$-set "\HKCU\Software\Microsoft\Windows N1\CurrentVersion\Devices\$\\ l 35583eiu\Epson"="winspool,Ne00:" c:\winnt\eiucom\writesec -set "\HKCU\Software\Microsoft\ Windows NT\CurrentVersion\Windows\"Device="\\135583eiu\Epson,winspool,NeOO:"

exit

```
Autologon.scr
```

```
\ddot{\phantom{0}}autologon.SCR 
\ddot{\phantom{0}}\ddot{i}
```
els

; clear the screen

```
x = %computename%y =substr("x", 1,6)
$z = "HKEY _LOCAL_ MACHINE\Software\Microsoft\ Windows NT\CurrentVersion\ Winlogon" 
? "Computer Name is: $y" 
? 
writevalue("$z","DefaultUserName","$y","reg_sz") 
writevalue("$z", "DefaultPassword" ,"$y", "reg_ sz") 
writevalue("$z", "DefaultDomainName", "EIUCOM", "reg_ sz") 
writevalue("$z", "AutoAdminLogon", "2", "reg_ sz") 
if @error = 0else 
        SHELL"cmd /c xcacls c:\winnt\profiles\$y\Desktop /e /c /p everyone:r /y"
        SHELL"cmd /c xcacls c:\winnt\profiles\$y\startm~1 /e /c /p everyone:r /y"
        SHELL"net use z: \\17019pdc\utilities"
        SHELL"cmd /c copy z:\scripts\1020printers\$y\*.* c:\winnt\eiucom\"
        SHELL"net use z: /d"
        SHELL"cmd /c xcacls c:\winnt\profiles\$y\applic~1\microsoft\intern~1 /e /c /p everyone:r /y"
 ? "error in registry edit" 
endif 
get $x 
goto end 
:end 
?"END"
```
**Listkill.scr** 

```
\ddot{\phantom{0}}listkill.SCR 
\ddot{i}els 
                         ; clear the screen 
set Sx = "y":start 
if x = "Y"goto loopl 
else 
  goto end 
:loop I 
? "Enter the Tag# that you would like to list tasks on: " 
GETS $Input 
$Address = "\" + $InputSHELL "e:\erik\tools\pslist $Address" 
$name = readvalue("$Address\HKEY _Local_ Machine\Software\Microsoft\ Windows 
NT\CurrentVersion\Winlogon","DefaultUserName") 
? "The current user is $name" 
? "Would you like to kill a task (Y/N)? "
GETS $Question 
:loop2 
if $Question = "Y" 
    ? "Enter the task to be killed: " 
    GETS $1nput2 
    SHELL "e:\erik\tools\pskill $Address $Input2" 
    sendmessage("$lnput","$Input2 Aborted by Network Administrator") 
    ? "Would you like to kill another task on $Input?" 
    GETS $Question 
    goto loop2 
endif
? "Would you like to list another computers tasks? " 
GETS $Question 
if $Question = "Y" 
  els 
  goto start 
else 
  goto end 
:end 
?"END"
```
## APPENDIXG

ò.

 $\alpha$ 

Network Security Checksheet

#### **Network Security Checksheet** Lumpkin Hall Computer Labs

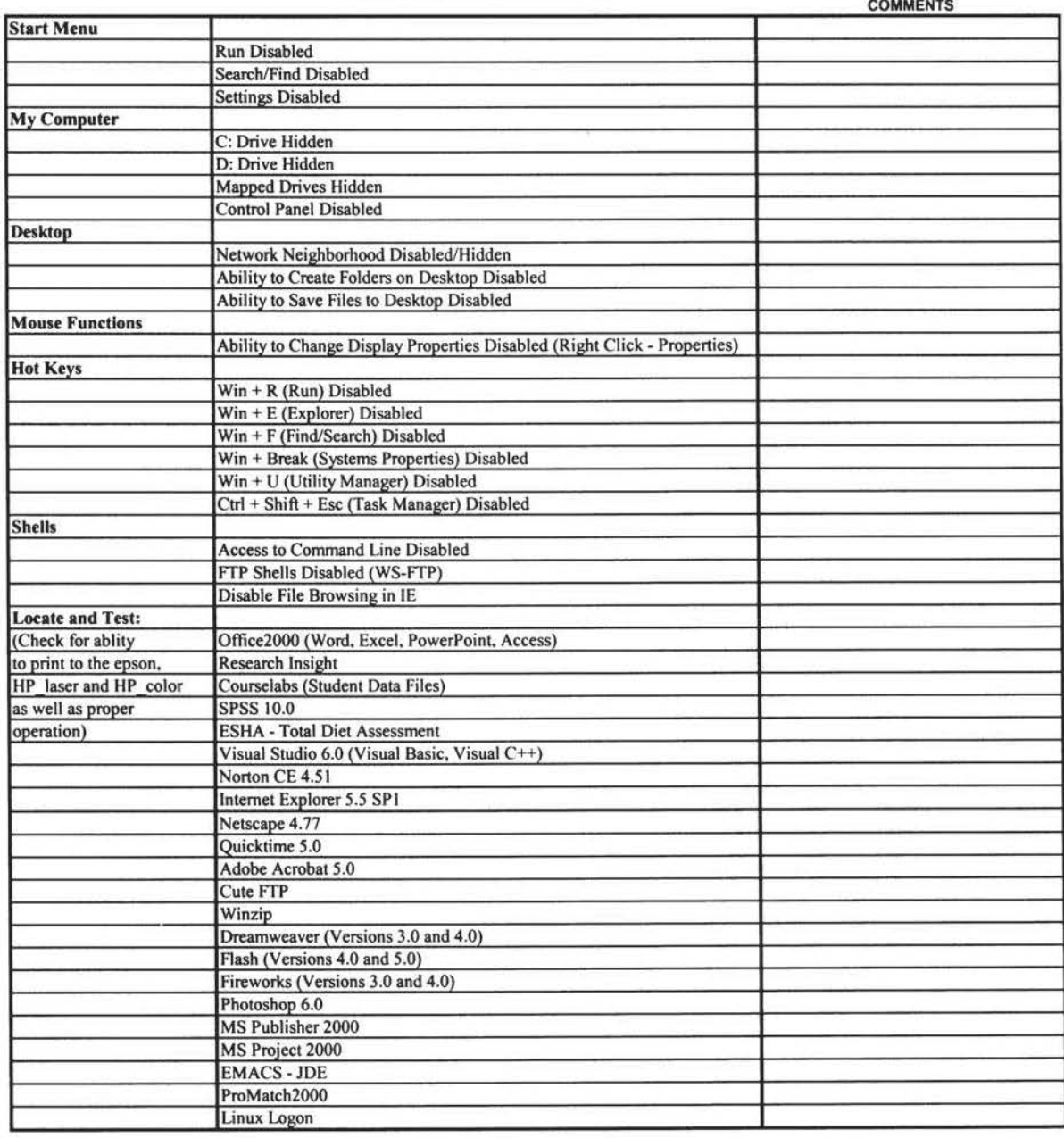

## APPENDIX H

Sample Survey

#### Accessibility Survey Lumpkin Hall Computer Labs

The purpose of this survey is to determine how accessible the workstations are in the Lumpkin Hall Computer Labs. This information will be used in the continuing development process of the workstation setup in the Lumpkin Hall Open Lab facility. All responses are completely confidential.

Please drop off all surveys at the Help Desk in Lumpkin Hall, LH1015.

Thank you for your responses.

I) Which of the following age groups are you in?

a. 18 and under b. 19 to 21 c. 22 to 26 d. 27 and over

2) What year are you in college?

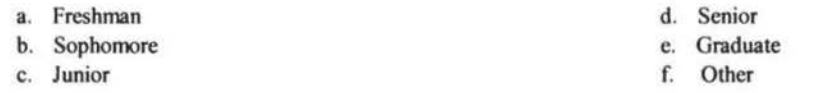

3) How many hours per week do you typically spend using computers?

4) What Operating Systems are you familiar with? (Circle all applicable)

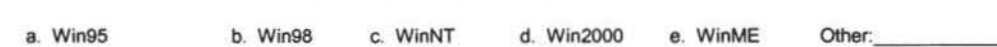

S) On Average, how many hours per week do you spend using computers in Lumpkin Hall?

a. None  $b. 1 - 5$  hours  $c. 6 - 10$  hours  $d. 11$  or more hours

- 6) Do you ever use other open lab facilities? Yes / No
- 7) If so, approximately how many hours per week do you spend in Open Lab Facilities other than Lumpkin Hall?

a. None  $b. 1 - 5$  hours  $c. 6 - 10$  hours  $d. 11$  or more hours

8) How would you rate your satisfaction with Open Lab Facilities other than Lumpkin Hall?

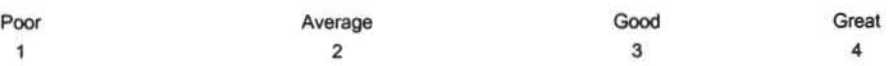

9) How would you rate your satisfaction with the Lumpkin Hall Computer Labs?

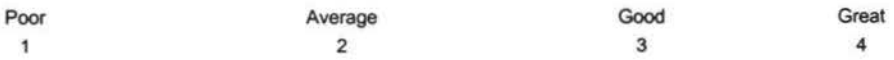

10) What do you typically use computers for? (Circle all applicable) a. Word processing e. Email i. E-leaming b. Spreadsheets f. Internet c. Databases g. Games j. Web Design c. Databases k. SPSS d. Programming h. Chat Other: 11) Have you taken any computer related courses? Yes / No 12) How would you rate your skill level with a computer? Beginner Moderate Expert Guru I 2 3 4 13) How would you rate the accessibility to Word Processing Software in the Lumpkin Hall Computer Labs? Poor Average Good **Great** 3 4 1 2 14) How would you rate the accessibility to Spreadsheet Software in the Lumpkin Hall Computer Labs? Poor Average Good Great 3 4  $1$ IS) How would you rate the accessibility to Database Software in the Lumpkin Hall Computer Labs? Poor Average Good Great 2 3 1 4 16) How would you rate the accessibility to Email in the Lumpkin Hall Computer Labs? Poor Average Good Great 2 3  $\overline{1}$ 4 17) How would you rate the accessibility to the Internet in the Lumpkin Hall Computer Labs? Poor Average Good Great 2 3 4 1 18) How would you rate the accessibility of Printing in the Lumpkin Hall Computer Labs? Poor Average Good Great 1 2 3 4 19) How would you rate the Help Desk Staff at the Lumpkin Hall Computer Labs? Unfriendly Acceptable Good Great 2 3 I 4

20) Please list any suggestions for improving the Lumpkin Hall Computer Labs: